# برنامج حصر غازات الاحتباس الحراري 2.8 دليل المستخدم ، الإصدار 2.88

هذا المنشور هو ترجمة للنص الإنجليزي الأصلي لدليل مستخدم برنامج حصر انبعاثات غازات الإحتباس الحراري (الإصدار 2.88) الصادر عن الفريق الحكومي الدولي المعني بتغير المناخ (IPCC). تم تنفيذ هذه الترجمة بإذن من IPCC من قبل الباحث سيداتي ولد الداه ولد أيد كبير خبراء لدى وحدة البحث ECOBIOM-CC في موريتانيا. لا تضمن IPCC دقة الترجمة التي تتحمل الكاملة عنها. CCPNCC المسؤولية

تتشرف وحدة البحث ECOBIOM-CC في موريتانيا بتقديم هذه الترجمة باللغة العربية لتسهيل استيعاب الجمهور العربي لهذه الأداة.

This publication is a translation of the original English version published by the Intergovernmental Panel on Climate Change (IPCC), Greenhouse Gas Inventory User Manual (version 2.88). This translation was carried out with the permission of the IPCC by researcher Sidati Ould Dah Ould EIDA, Team leader experts at the research unit ECOBIOM-CC in Mauritania. IPCC does not guarantee the accuracy of the translation for which CCPNCC takes sole responsibility . guarantee the accuracy of the translation for which CCPNCC takes sole responsibility.<br>The research unit ECOBIOM-CC in Mauritania is honored to provide this translation in Arabic to facilitate the Arab public's understanding of this tool. This publication is a translation of the original English version published by the Intergovernm<br>Panel on Climate Change (IPCC), Greenhouse Gas Inventory User Manual (version 2.88)<br>translation was carried out with the permi

قام بتجميع هذا الدليل : .SPIRIT Inc : براتيسلافا ، جمهورية سلوفاكيا ، يناير 2013

تحت إشراف : وحدة الدعم الفني للفريق العامل التابع للفريق الحكومي الدولي المعني بتغير المناخ والمعني بقوانم الحصر الوطنية لغازات الدفيئة

202 (الإصدار 2.88) تمت المراجعة: سبتمبر 23

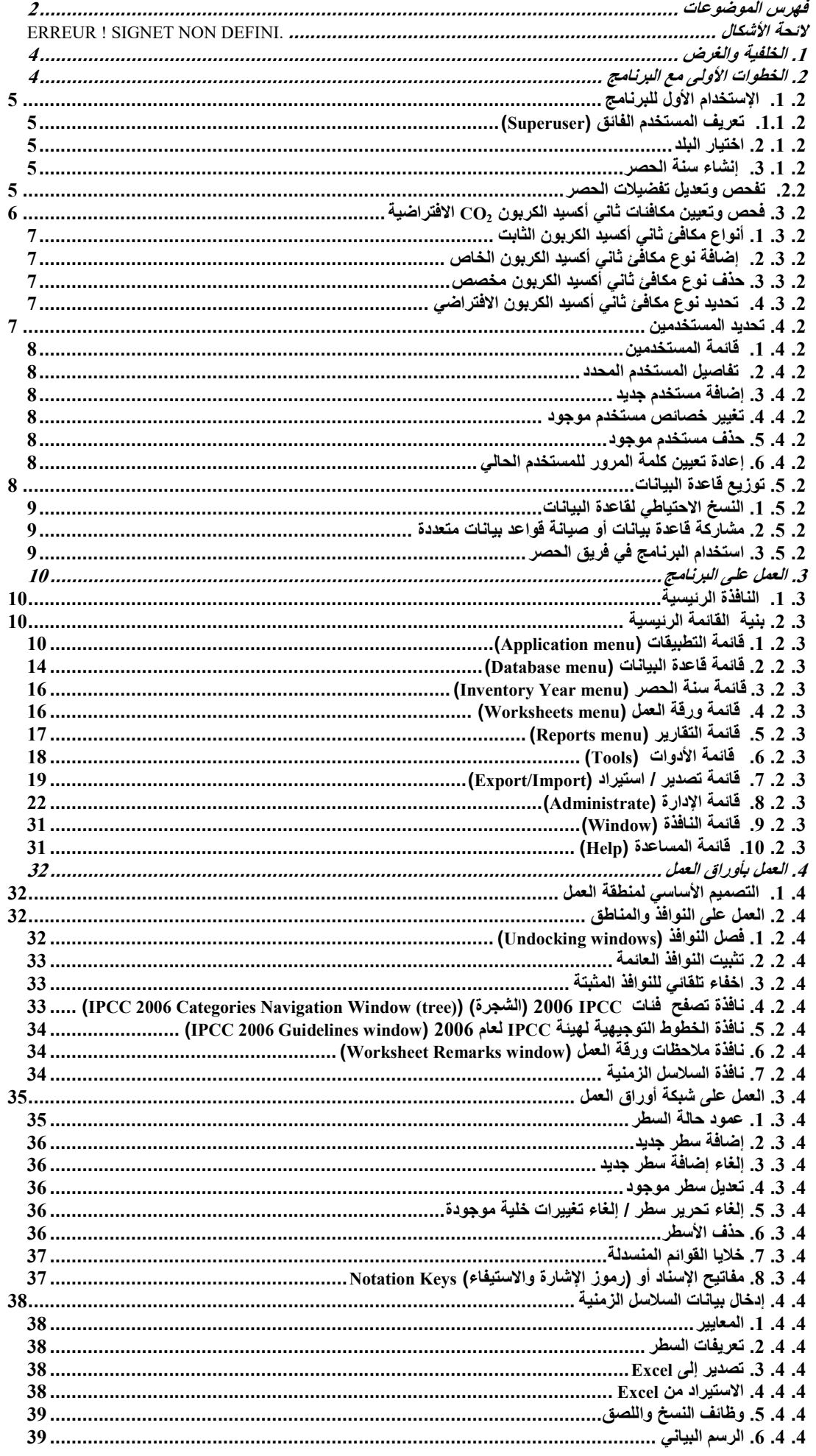

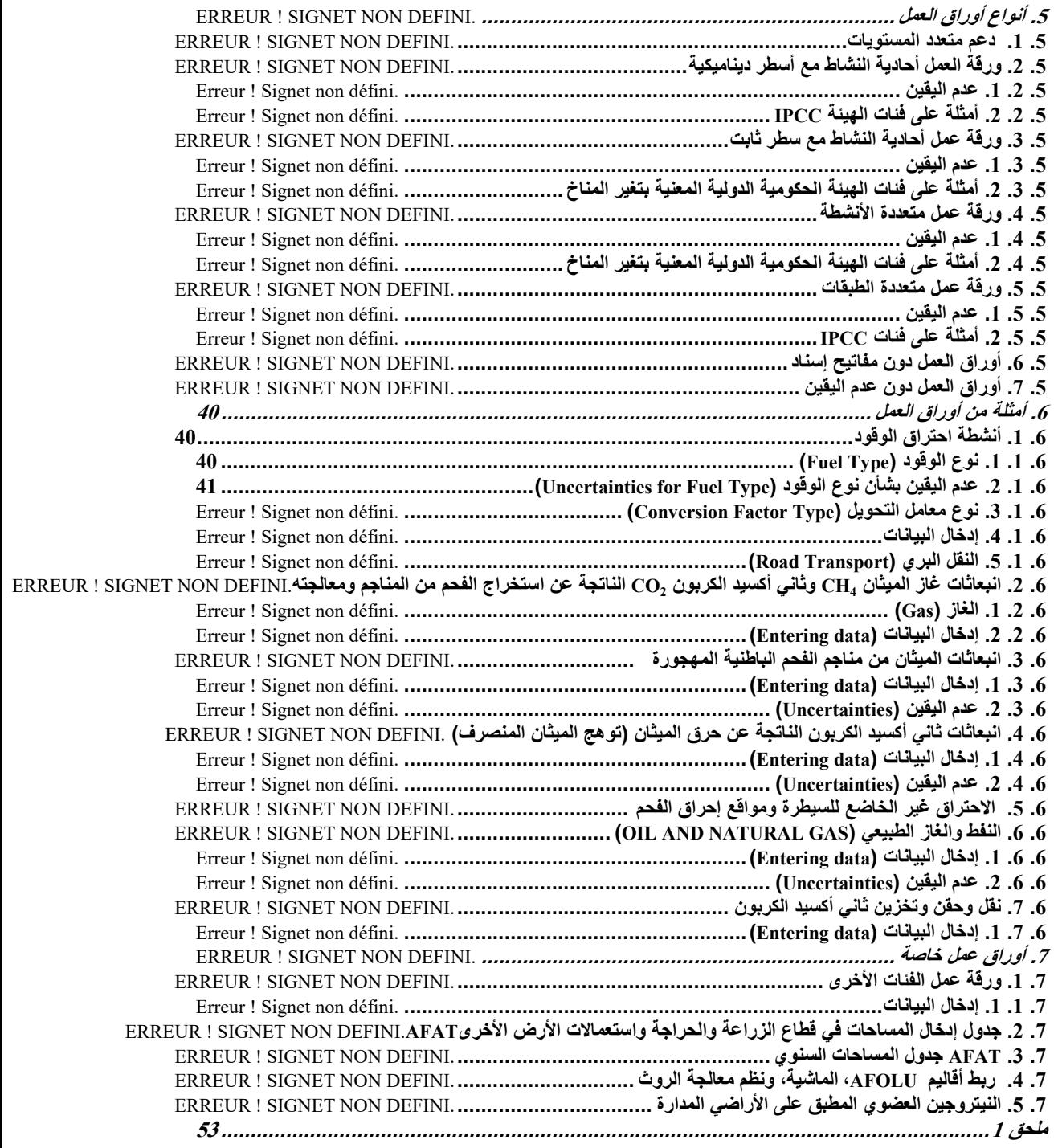

# .1 الخلفية والغرض

بدأ منهاج الهيئة الحكومية الدولية المعنية بتغير المناخ "IPCC "لإعداد القوائم الوطنية لحصر غازات الدفيئة ووحدة الدعم الفني التابعة له في معهد IGES، بهاياما، اليابان، في تطوير برنامج جديد لحصرغازات الدفيئة ("برنامج حصرIPCC(". الغرض من هذا البرنامج هو تنفيذ منهجيات المستوى 1 والمستوى 2 والمستوى 3 من الخطوط التوجيهية لهيئة "IPCC "لعام 2006 بشأن قوائم الحصر الوطنية لغازات الدفيئة و ذلك لإعداد القوائم الوطنية لحصر غازات الدفيئة وفقاً للخطوط التوجيهية لمهيئة "IPCC" للعام 2006، إما لقوائم الحصر الكاملة أو لفئات أو مجموعات من الفئات المحددة. و أهم المجموعات المستهدفة الرئيسية من المستخدمين هم مجمعي قوائم الحصر الذين يرغبون في تطبيق أساليب المبادئ التوجيهية للفريق الحكومي الدولي المعني بتغير المناخ لعام 2006 بشكل افتراضي والمدربين والمتدربين المكلفين بتجميع القوائم الوطنية لحصر غازات الدفيئة والأطراف غير المشمولة في المرفق الأول ذات الموارد المحدودة و التي لا تمتلك نظم الحصر الخاصة بها.

و يشبه نموذج بيانات الحصر الأساسي الشكل .1.1

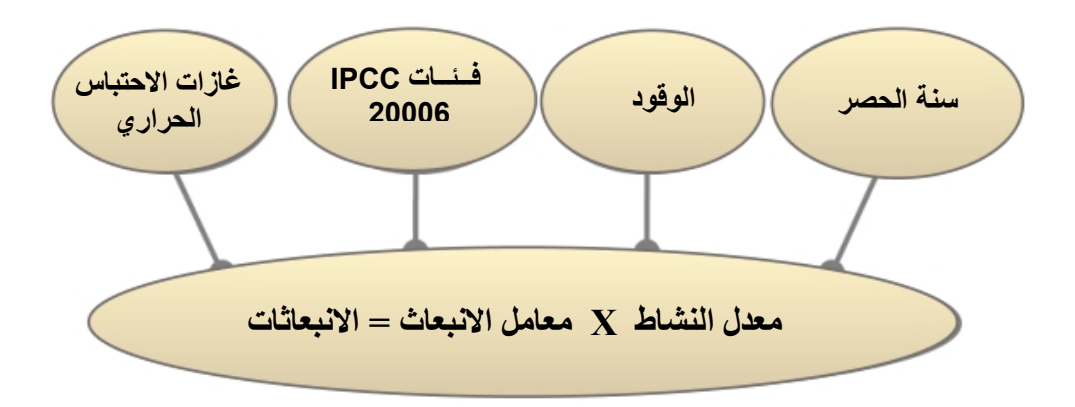

#### الشكل 1 ـ 1 – الوحدات القاعدية لبرنامج حصر غازات الدفيئة

و تهدف المقاربة الأساسية للبرنامج إلى تمكين تعبئة أوراق العمل في كل فئة من فئات الخطوط التوجيهية لهيئة "IPCC " لعام 2006 و ذلك بإدراج بيانات الأنشطة مع معاملات الانبعاث. كما يدعم البرنامج العديد من الوظائف الأخرى المتعلقة بإدارة قواعد البيانات، ومراقبة الجودة، وتصدير البيانات واستيرادها، والإبلاغ عن البيانات، كما هو مبين في الشكل .2.1

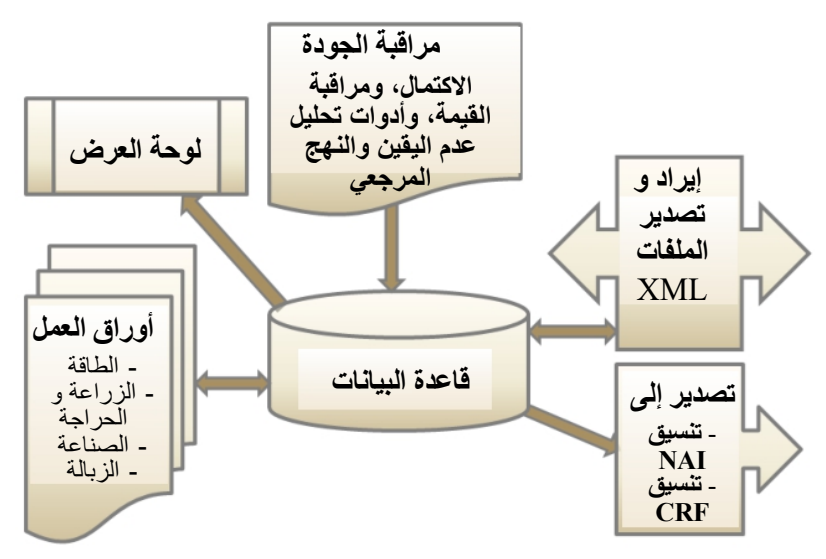

الشكل 1. 2 - وحدات البرنامج الأساسية

# .2 الخطوات الأولى مع البرنامج

تصف الفصول التالية الخطوات اللازمة لتهيئة البرنامج وقاعدة البيانات. بعد تنفيذ هذه الخطوات، تكون قاعدة البيانات جاهزة للتوزيع والمشاركة بين مجمعي قوائم الحصر المشاركين في إعداد الحصر الوطني، إذا ما رغبوا في ذلك، مع الحفاظ على التناسق بين المستخدمين.

#### .2 .1 الإستخدام الأول للبرنامج

بعد تحميل برنامج حصر IPCC، تكونون على استعداد لتشغيله للمرة الأولى. و هنا فإنكم مطالبون بالقيام بالخطوات الإلزامية الموضحة في الفقرات التالية و ذلك لتهيئة البرنامج و قاعدة البيانات.

#### .2 .1.1 تعريف المستخدم الفائق (Superuser Define (

من الضروري تحديد مستخدم فائق (Superuser) مسؤول عن تحديد مستخدمين إضافيين ولديه سيطرة كاملة على التطبيق وقاعدة البيانات المقابلة (الشكل 2 1.).

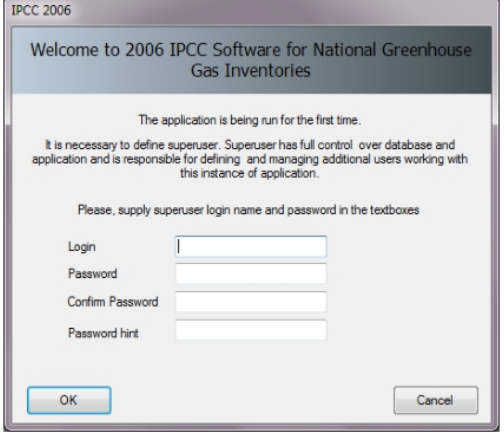

الشكل 2. 1 – لوحة حوار تعريف المستخدم

#### .2 .2 .1 اختيار البلد (Choose country)

في هذه الخطوة، من الضروري اختيار المنطقة (Region) المطلوبة والبلد / الإقليم (Country/Territory) وفقًا للشكل 4.2 أدناه. و للبلد صلة وثيقة بورقة عمل غازات الدفيئة المفلورة و قطاع الزراعة والحراجة واستخدامات الأرض الأخرىAFOLU والنفايات. و ليس لتحديد البلد تأثير مباشر على أوراق العمل الأخرى (كالطاقة و العمليات الصناعية واستعمال المنتجات). يرجى ملاحظة أن قائمة البلدان هذه تستند إلى قائمة الأمم المتحدة، المتوفرة في هذا العنوان:

http://unstats.un.org/unsd/methods/m49/m49regin.htm.

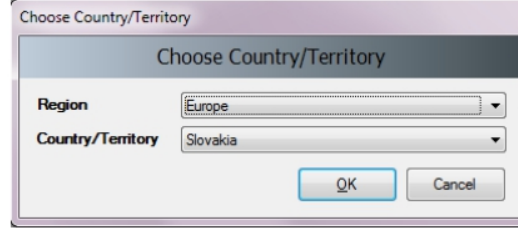

الشكل .2 2 - لوحة حوار اختيار البلد/الإقليم

# .2 .1 .3 إنشاء سنة الحصر (Year Inventory Create (

في هذه الخطوة، من الضروري إنشاء سنة الحصر (Year Inventory (ابتدائية (الشكل 5.2). بعد إنشاء سنة الحصر، تتم تهيئة البرنامج بنجاح ويصبح جاهزا للاستخدام أو للإعدادات الإضافية الموضحة في الفصول التالية.

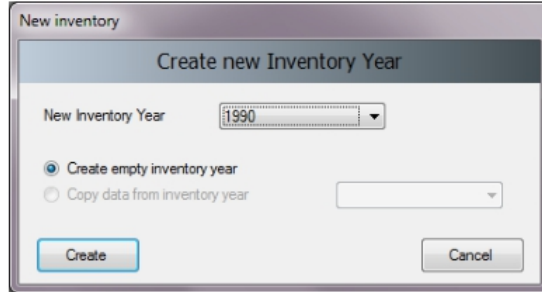

الشكل 2. 3 - لوحة حوار إنشاء سنة الحصر

# (Check and modify inventory preferences) الحصر (Check and modify inventory preferences)

باستخدم قائمة التطبيق / التفضيلات (Preferences / Application (يمكن للمستخدم الوصول إلى تفضيلات التطبيق. انتقل إلى علامة التبويب (Year Inventory (أو سنة الحصر كما هو موضح في الصورة أدناه.

|         |          |            | <b>Application preferences</b>                   |      |        |  |  |  |
|---------|----------|------------|--------------------------------------------------|------|--------|--|--|--|
| General | Database | Worksheets | Inventory Year<br>Reports                        |      | Grid   |  |  |  |
|         |          |            | Start inventory year                             | 1990 | ≑      |  |  |  |
|         |          |            | End inventory year                               | 2011 | $\div$ |  |  |  |
|         |          |            | Base year for assessment of uncertainty in trend | 1990 | 측      |  |  |  |
|         |          |            |                                                  |      |        |  |  |  |
|         |          |            |                                                  |      |        |  |  |  |
|         |          |            |                                                  |      |        |  |  |  |
|         |          |            |                                                  |      |        |  |  |  |
|         |          |            |                                                  |      |        |  |  |  |
|         |          |            |                                                  |      |        |  |  |  |
|         |          |            |                                                  |      |        |  |  |  |
|         |          |            |                                                  |      |        |  |  |  |
|         |          |            |                                                  |      |        |  |  |  |
|         |          |            |                                                  |      |        |  |  |  |

الشكل 2 . 4 - لوحة حوار تحديد تفضيلات الحصر

فحص وتعديل القيم التالية ، إذا لزم الأمر:

- 1. استخدم الحقل الرقمي (Start inventory year) سنة بداية الحصر لتحديد سنة الحصر الإبتدائية. القيمة الافتراضية هي .1990
- .1 استخدم الحقل الرقمي (year inventory End (سنة نهاية الحصر لتحديد سنة الحصر النهائية. القيمة الافتراضية هي السنة الحالية.
- 2. استخدم الحقل الرقمي (Base Year for assessment of uncertainty in trend) سنة الأساس لتقييم عدم اليقين حسب الاتجاه العام، لتحديد سنة الأساس لتقييم عدم اليقين وفق الإنحدار . القيمة الافتر اضية هي 1990 .

إذا تَوَجَّبَ تغيير سنة بداية الحصر لسنة تسبق العام 1990 (على سبيل المثال 1980) ، فمن المستحسن إنشاء قائمة حصر جديدة لذلك العام قبل البدء في العمل مع أوراق العمل (Menu /Inventory Year / Create New) القائمة / سنة الحصر / إنشاء جديد ... و ذلك قبل توزيع قاعدة البيانات على بقية مجمعي الحصر.

بعد تقليص سنة بدء الحصر وإنشاء حصر جديد لذلك العام ، يمكنك حذف سنة بدء الحصر الافتراضية Empty 1990 Inventory التي تم إنشاؤها في الخطوة 2.1.3 باستخدام قائمة (inventory Delete / Administrate(. المسير/ حذف حصر العام ،1990 إذا لزم الأمر.

#### .2 .3 فحص وتعيين مكافئات ثاني أكسيد الكربون 2CO الافتراضية

يشار إلى (CO $_2$  Equivalent Type) نوع مكافئ CO $_2$  (الافتراضي) النشط حاليًا في شريط الحالة أسفل نافذة البرنامج الرئيسية.

استخدم قائمة Administrate / CO $_2$  Equivalents (المسير/ مكافئ  $\rm CO_2$  للوصول إلى إدارة مكافئات ثاني أكسيد الكربون.

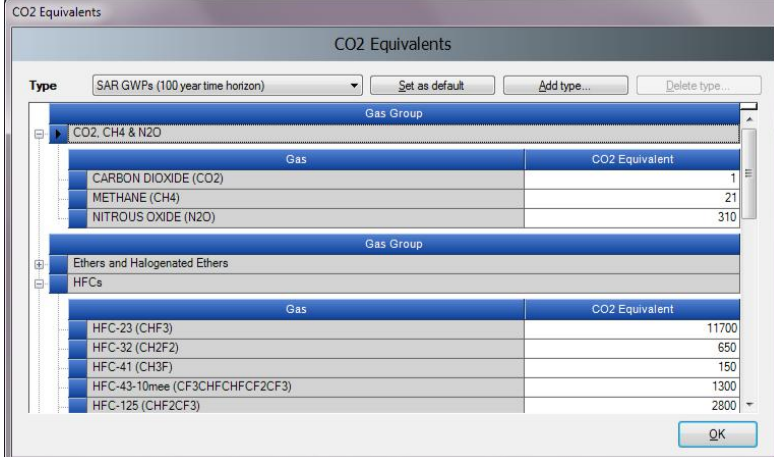

الشكل .2 5 – لوحة تعيين مكافئات ثاني أكسيد الكربون

# 2. 3. 1. أنواع مكافئ ثاني أكسيد الكربون الثابت (Fixed CO2 Equivalent types)

تحتوي قائمة النوع (Type(على 4 أنواع ثابتة ذات قيم مكافئة ثابتة لثاني أكسيد الكربون ، والتي لا يمكن تعديلها أو حذفها:

- GWPs SAR) تقرير التقييم الثاني للهيئة الحكومية الدولية المعنية بتغير المناخ) و تم تعيين هذه كافتراضية
	- GWPs TAR) تقرير التقييم الثالث للهيئة الحكومية الدولية المعنية بتغير المناخ)
	- GWPs 4AR) تقرير التقييم الرابع للهيئة الحكومية الدولية المعنية بتغير المناخ)
	- GWPs 5AR) تقرير التقييم الخامس للهيئة الحكومية الدولية المعنية بتغير المناخ)

## 2. 3. 2. إضافة نوع مكافئ ثاني أكسيد الكربون الخاص (Adding custom CO2 Equivalent type)

لإضافة نوع مكافئ <sup>2</sup>CO مخصص ، اتبع الخطوات التالية:

- 1) انقر فوق زر إضافة نوع (Add type) ...
- 2) أدخل الاسم الفريد للنوع الجديد عند المطالبة في نافذة الحوار، وانقر فوق "موافق" OK- سيظهر نوع جديد من مكافئ ثاني أكسيد الكربون المخصص في قائمة نوع مكافئ ثاني أكسيد الكربون.
- 3) استخدم شبكة (group Gas (لمراجعة جميع الغازات في جميع مجموعات الغاز وإدخال قيم مكافئ ثاني أكسيد الكربون المطلوبة.

#### .3 .3 .3 حذف نوع مكافئ ثاني أكسيد الكربون مخصص (Deleting custom CO2 Equivalent type )

لإزالة نوع مكافئ <sup>2</sup>CO مخصص ، اتبع الخطوات التالية:

- 1) استخدم قائمة النوع (Type (لتحديد نوع مكافئ ثاني أكسيد الكربون المخصص المراد حذفه.
	- 2) انقر فوق زر حذف نوع " type Delete " وقم بتأكيد أو إلغاء الحذف عند المطالبة.

## 2. 3. 4. تحديد نوع مكافئ ثاني أكسيد الكربون الافتراضي (Setting default CO2 Equivalent type)

لتعيين نوع مكافئ ثاني أكسيد الكربون الافتراضي المطلوب استخدامه لإجراء العمليات الحسابية في البرنامج بالكامل ، اتبع الخطوات التالية:

- 1) استخدم قائمة النوع (Type (لتحديد نوع مكافئ ثاني أكسيد الكربون المطلوب.
- انقر فوق زر التعيين كإعداد افتراضي " Set as default " لتعيينه كإعداد افتراضي. سيتم عرض نوع مكافئ ثاني أكسيد الكربون الافتراضي الجديد في شريط الحالة أسفل نافذة البرنامج الرئيسي.

#### 2. 4. تحديد المستخدمين (Define users)

استخدم قائمة المسير / المستخدمون (Users / Administrate (للوصول إلى نظام إدارة المستخدمين المصمم لإضافة مستخدمين جدد ، وتحرير ، وحذف المستخدمين الحاليين في قاعدة البيانات المفتوحة حاليًا.

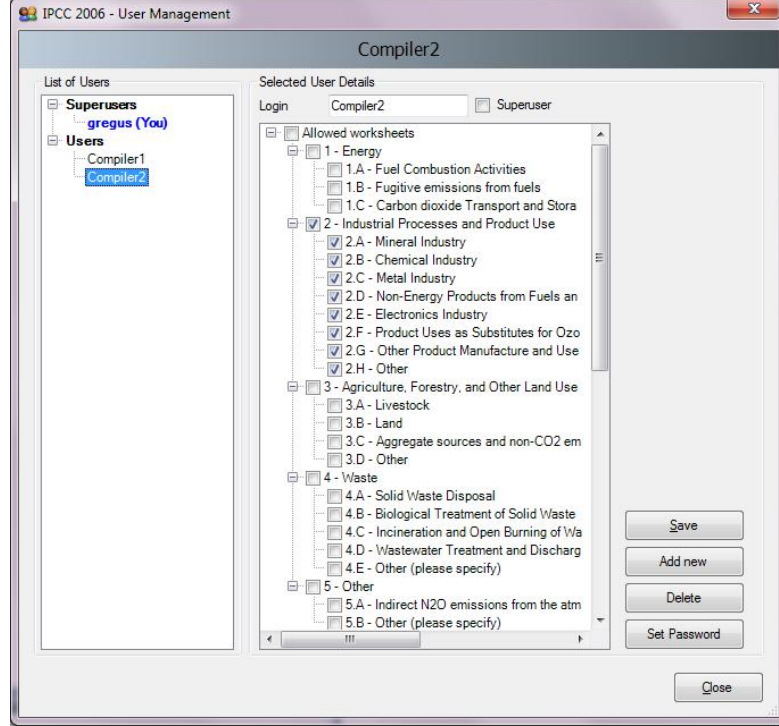

الشكل .2 6 - إدارة المستخدم

## (List of Users) المستخدمين قائمة .1 .4 .2

يحتوي هذا الموضوع على قائمة بجميع المستخدمين المعرفة في قاعدة البيانات مقسمة إلى مجموعتين:

- المستخدمين الفائقين Superusers يحتوي على قائمة بجميع المستخدمين المميزين. يمثل المستخدم الملون باللون الأزرق المستخدم الذي قام بتسجيل الدخول حاليًا. و تنطبق القيود التالية على المستخدمين الفائقين:
- لأسباب أمنية ، يُحظر على المستخدم الحالي (الملون بالأزرق) الانسحاب من مجموعة المستخدمين الفائقين.
	- المستخدم المس ّجل حاليًا ليس له الحق في حذف نفسه.
	- يمكن الوصول إلى جميع أوراق العمل تلقائيًا دون إمكانية تعديل قائمة أوراق العمل المعتمدة.
- المستخدمون Users يحتوي على قائمة المستخدمين العاديين. و تنطبق القيود التالية على المستخدمين العاديين :
	- يحظر الوصول إلى قسم الإدارة في البرنامج.
	- يمكن عرض وتحرير أوراق العمل المحددة فقط كأوراق عمل يمكن الوصول إليها.

### .2 .4 .2 تفاصيل المستخدم المحدد (Details User Selected (

- o الحقل الرقمي تسجيل الدخول (login (يُمثِل اسم المستخدم. يجب أن يكون اسم المستخدم فري ًدا في قاعدة بيانات معينة.
	- خانة المستخدم الفائق (Superusers) تُعرِّف المستخدم بأنه فائق (إذا تم تحديدها عند تعريفه).
- o أوراق العمل المسموح بها (Worksheets Allowed (- تحدد قائمة أوراق العمل التي يمكن للمستخدم عرضها وتحريرها (و ينطبق ذلك فقط على المستخدمين العاديين).

## .2 .4 .3 إضافة مستخدم جديد (Adding new user)

لإضافة مستخدم جديد اتبع هذه الخطوات لتعريف به:

- 1) أدخل اسم المستخدم الفريد المطلوب في الحقل الرقمي لتسجيل الدخول (Login(.
- 2) استخدم خانة Superuser لتعيين المستخدم كمستخدم فائق (حددها) أو مستخدم عادي (إذا لم تحدد الخانة).
- 3) في حالة مستخدم عادي ، قم بتعيين أوراق العمل المسموح بها (Allowed Worksheets ) التي يمكن للمستخدم التعامل معها(حددها في القائمة).
	- 4) انقر فوق زر "تعيين كلمة المرور" (Set password) لتعيين كلمة المرور للمستخدم الجديد بشكل صريح.
		- 5) اكتب كلمة المرور في الخانة (Password (
		- 6) أعد تأكيد كلمة المرور في الخانة (password Confirm (
		- 7) اكتب كلمة للتذكير في الخانة (hint Password (و اضغط زرOK
- 8) انقر فوق الزر "إضافة جديد"(new add (لحفظ المستخدم الجديد في قاعدة البيانات، و سيظهر اسم المستخدم الجديد في قائمة المستخدمين.

#### 2. 4. 4. تغيير خصائص مستخدم موجود (Editing existing user)

قم بما يلي لتحرير مستخدم موجود:

- 1) انقر فوق المستخدم المطلوب في قائمة المستخدمين.
	- 2) قم بتحديد التفاصيل المطلوبة للمستخدم.
- 3) انقر فوق زر الحفظ (Save (لحفظ التغييرات في قاعدة البيانات.

# 2. 4. 5. حذف مستخدم موجود (Deleting existing user)

اتبع هذه الخطوات لحذف مستخدم موجود:

- 1) انقر فوق المستخدم المطلوب في قائمة المستخدمين.
	- 2) انقر فوق زر الحذف (Delete (لحذف المستخدم.
		- 3) أكد أمر الحذف عند المطالبة أو قم بإلغائه.

# 2. 4. 6. إعادة تعيين كلمة المرور للمستخدم الحالي (Resetting password of existing user)

اتبع هذه الخطوات لإعادة تعيين كلمة مرور مستخدم موجود:

- 1) انقر فوق المستخدم المطلوب في قائمة المستخدمين.
	- 2) انقر فوق تعيين كلمة المرور لإعادة تعيينها.
- 3) أدخل كلمة المرور وتأكيدها من جديد عند المطالبة.

#### .2 .5 توزيع قاعدة البيانات (database Distribute (

بعد الانتهاء من جميع الخطوات الموضحة في الفصول السابقة ، تكون قاعدة البيانات جاهزة للاستخدام أو توزيعها على المجمعين الآخرين الذين يشاركون في الحصر الوطني لغازات الدفيئة، إذا لزم الأمر.

## .2 .5 .1 النسخ الاحتياطي لقاعدة البيانات (database Saving (

استخدم قائمة قاعدة البيانات / حفظ باسم... (As Save /Database (لحفظ قاعدة البيانات المفتوحة حاليًا في ملف جديد:

- 1) حدد ملف الوجهة والمجلد.
- 2) اختر حذف كلمة مرور الحماية أم لا كما سيطلب منك (انظر الملاحظة أدناه).
- 3) حدد ما إذا كنت تريد ضغط ملف قاعدة البيانات (ZIP) (في حالة ضغط الملف يجب إلغاء ضغط ملف قاعدة البيانات المضغوطة (فك ضغطه) قبل فتحه في البرنامج.

ملاحظة: لا تقم بإزالة حماية كلمة المرور. ستؤدي إزالة حماية كلمة المرور إلى منع فتح قاعدة البيانات في البرنامج (يقبل البرنامج قاعدة بيانات محمية بكلمة مرور فقط لأسباب أمنية).

# 2. 5. 2. مشاركة قاعدة بيانات أو صيانة قواعد بيانات متعددة ( Share one database vs. maintaining . (multiple databases

يمكنك الآن أن تقرر كيف تفضل توزيع قاعدة البيانات. هناك الاحتمالات التالية:

- 1) مشاركة ملف قاعدة بيانات على محرك أقراص الشبكة انسخ ملف قاعدة البيانات الخاص بك الذي تم إنشاؤه في الفقرة السابقة (.2 .5 1) إلى مجلد مشترك على الشبكة، حيث يكون لمجمعي الحصر الآخرين حق الوصول للقراءة / الكتابة. يوصى بشدة بهذا البديل لأنه بعد إجراء التغييرات الإدارية، يتم إشعار جميع المجمعين تلقائيًا.
- 2) إرسال نسخة من ملف قاعدة البيانات التي تم إنشاؤها في الفصل 2.5.1 إلى كل مجمعي الحصر (على سبيل المثال عبر البريد الإلكتروني). يجب إجراء تغييرات إدارية على كل نسخة من قاعدة البيانات لضمان الاتساق بين المجمعين. هذا النهج يمكن أن يؤدي بسهولة إلى تناقضات بين المجمعين وبالتالي لا يوصى به.

(Using the software in an inventory team) الحصر فريق في البرنامج استخدام .3 .5 .2

تتمثل الطريقة الآمنة والسهلة لمشاركة البيانات بين المستخدمين في مشاركة قاعدة بيانات. يجب تنفيذ الخطوات التالية، من 2 إلى 4) بشكل تكراري. يوضح الشكل 2.7 تدفق البيانات في فريق الحصر.

- 1) يجب على مدير المشروع تهيئة قاعدة البيانات كما هو موضح في الفصول 2.1 إلى 2.4
	- 2) يوفر مدير المشروع قاعدة البيانات (ملف ACCDB (لكل مستخدم.
- 3) بمجرد قيام المستخدمين بتحديث البيانات في قاعدة البيانات الخاصة بهم، يجب تصدير هذه البيانات كملف XML) راجع الفصل 3.2.7)
	- 4) يستورد المدير ملف XML لتحديث قاعدة البيانات.
	- و سيقلل ذلك خطر فقدان البيانات أو كتابة البيانات عن غير قصد.

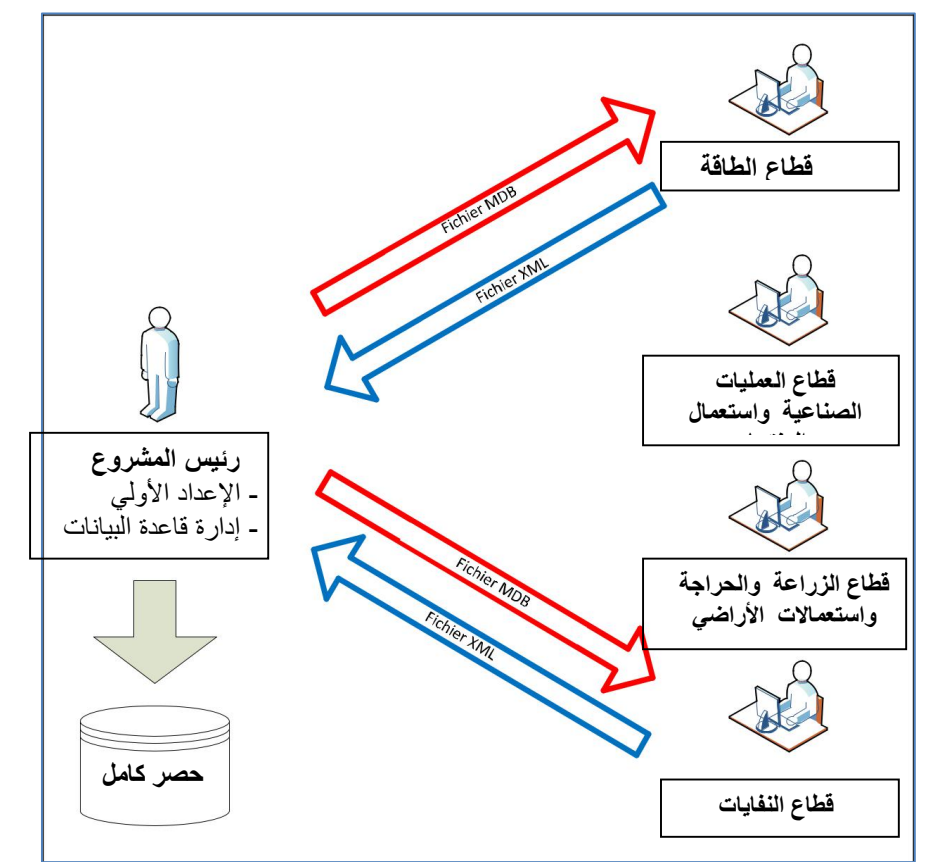

الشكل 2. 7 - استخدام البرنامج في فريق الحصر

# (working with the software) البرنامج على العمل .3

## .3 .1 النافذة الرئيسية (window Main(

النافذة الرئيسية هي نافذة واجهة متعددة المستندات تعمل كحاوية لجميع مربعات الحوار والنوافذ الأخرى في البرنامج. و هي تتألف من:

- عنوان النافذة عنوان البرنامج الرئيسي متبو ًعا باسم تسجيل الدخول للمستخدم الذي تم تسجيل دخوله حاليًا وأخيرا اسم النافذة الفرعية النشطة حاليًا.
	- القائمة الرئيسية (أعلى) للوصول إلى جميع وظائف / وحدات البرنامج.
	- منطقة العمل (الوسط) حيث يتم عرض جميع مربعات الحوار والنوافذ الفرعية.
- شريط الحالة (أسفل) شريط يحتوي على معلومات مفيدة حول قاعدة البيانات المفتوحة حاليًا وسنة الحصر الحالية وما إلى ذلك.

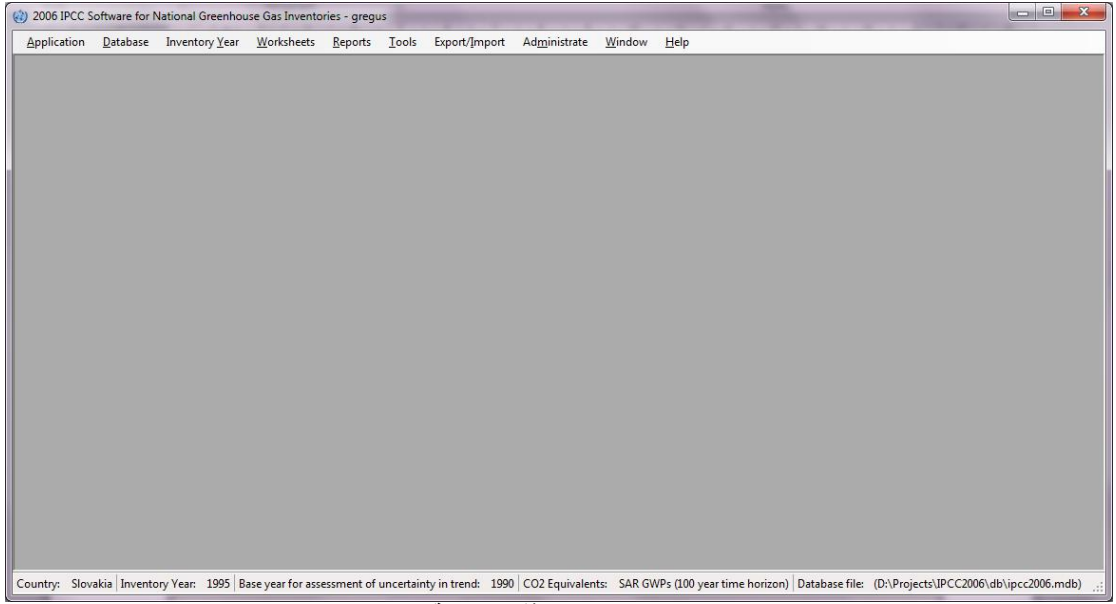

الشكل .3 1 - النافذة الرئيسية

# 3. 2. بنية القائمة الرئيسية (Main menu structure)

### $\Delta$ و. 2. 1. قائمة التطبيقات (Application menu)

#### عند الضغط على قائمة التطبيقات (Application (تظهر قائمة منسدلة و تتألف من الخيارات التالية :

- (Preferences) تفضيلات
	- $(Lane_0)$ اللغة  $\triangleleft$ 
		- (Exit) خروج

# .3 .2 1.1 تفضيلات (Preferences(

يفتح هذا الخيار نافذة حوار (Application Preferences) التي تتيح للمستخدم ضبط الإعدادات المفضلة لمنطقة العمل، مثل ظهور نوافذ الحوار وتفضيلات النسخ الاحتياطي وقاعدة البيانات وعدد الأرقام العشرية المراد عرضها افتراضيًا في أوراق العمل والتقارير، والتلوين والفاصل الزمني لسنوات الحصر وغيرها من خصائص الشبكات.

أ- نافذة الحوار "عام" (General (

تمنحك هذه اللوحة الخيارات التالية :

- بدء تشغيل نافذة التطبيق الرئيسية إلى أقصى حد (maximized window application main Start (- إذا تم تحديدها، فسيتم تغيير حجم نافذة التطبيق الرئيسية تلقائيًا لتناسب الشاشة المتوفرة بالكامل بعد بدء تشغيل البرنامج.
- مطالبة المستخدم عند الخروج من التطبيق (exit application on user Prompt (- إذا تم تحديدها، فسيُطلب من المستخدم دائمًا ما إذا كان يجب الخروج من التطبيق حقًا أم لا.
- إظهار مربع حوار تسجيل الدخول بعد تسجيل الخروج (Show login dialog after logout) في حالة تحديده، سيظهر مربع حوار تسجيل الدخول الجديد تلقائيًا بعد تسجيل خروج المستخدم حاليًا.
- إظهار مربع الحوار اختيار سنة الحصر بعد تسجيل الدخول ( Show choose inventory year dialog after login) - إذا تم تحديده، فسيُطلب من المستخدم اختيار سنة الحصر المراد العمل عليها. إذا لم يتم تحديد هذا الخيار ، فسيتم تنشيط سنة الحصر المستخدمة مسبقًا تلقائيًا

 إظهار مربع رسالة إخبارية بعد اختيار سنة الحصر ( choosing after box message informative Show Year Inventory (- إذا تم تحديده، فسيتم إعلام المستخدم بسنة الحصر النشطة حاليًا بعد تنشيط سنة حصر معينة (يتم تنشيطها تلقائيًا أو عن طريق إجراء المستخدم).

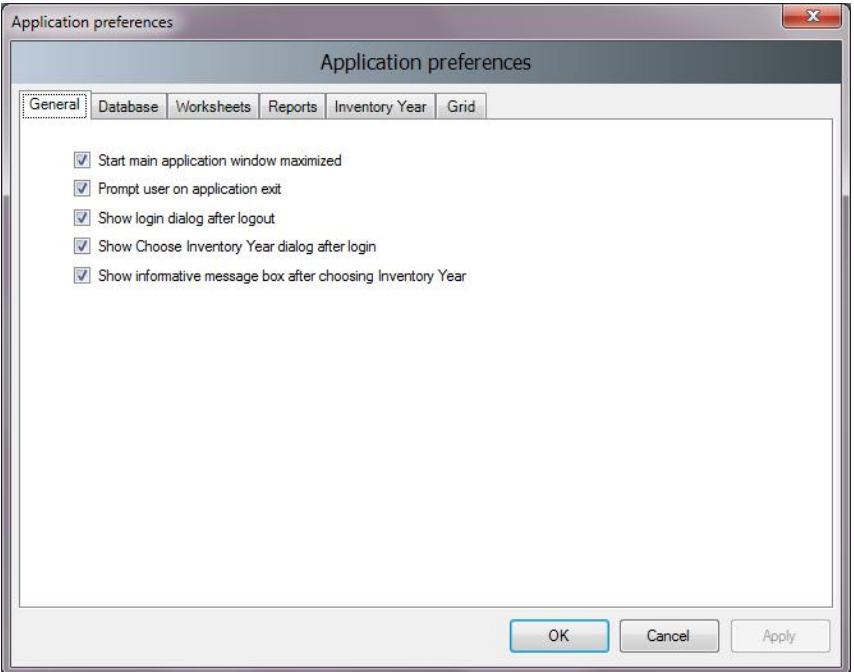

الشكل .3 2 - التفضيلات العامة

ب- نافذة الحوار "قاعدة البيانات" (Database (

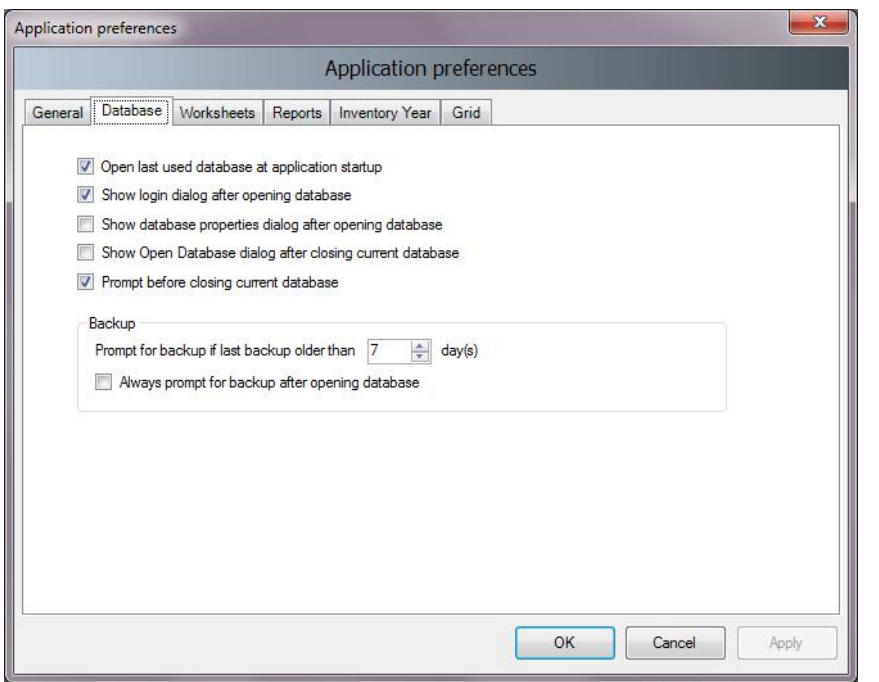

الشكل .3 3 - تفضيلات قاعدة البيانات

#### تتيح هذه النافذة الخيارات التالية

- فتح آخر قاعدة بيانات مستعملة عند بدء تشغيل التطبيق ( application at database used last Open startup)- إذا تم تحديد هذا الخيار ، فسيتم فتح قاعدة البيانات مسبقًا تلقائيًا عند بدء التشغيل ؛ وإلا سيتعين على المستخدم فتح قاعدة البيانات المطلوبة كل مرة.
- إظهار مربع حوار تسجيل الدخول بعد فتح قاعدة البيانات (database opening after dialog login Show (- في حالة تحديد هذا الخيار، سيتم عرض مربع حوار تسجيل الدخول تلقائيًا بعد فتح ملف قاعدة البيانات ؛ وإلا سوف يكون على المستخدم فتح مربع حوار تسجيل الدخول بشكل صريح عبر القائمة (database/login).
- إظهار مربع حوار خصائص قاعدة البيانات بعد فتح قاعدة البيانات ( dialog properties database Show after opening database) - في حالة تحديده، سيتم عرض مربع الحوار الذي يحتوي على تفاصيل خصائص قاعدة البيانات المفتوحة حاليًا تلقائيًا بعد فتح ملف قاعدة البيانات.
- إظهار مربع الحوار "فتح قاعدة البيانات" بعد إغلاق قاعدة البيانات الحالية ( dialog Database Open Show database current closing after (- إذا تم تحديده، فسيظهر مربع الحوار "فتح قاعدة البيانات" تلقائيًا بعد إغلاق قاعدة البيانات الحالية.
- المطالبة بالتحقق قبل إغلاق قاعدة البيانات الحالية (Prompt before closing current database) في حالة تحديده، سيُطلب من المستخدم تأكيد إغلاق قاعدة البيانات الحالية؛ وإلا سيتم إغلاق قاعدة البيانات دون سابق إنذار.
- المطالبة بالنسخ الاحتياطي إذا كان آخر نسخ احتياطي أقدم من عدد الأيام Prompt for backup if last ) N (s(day N than older backup(- في حال تحديده تتم مطالبة المستخدم تلقائيًا بعمل نسخة احتياطية من قاعدة البيانات إذا كان آخر نسخ احتياطي أقدم من عدد الأيام N ،) يتم تحديد عدد الأيام في الحقل الرقمي و هو افتراضيا 7).
- المطالبة دائمًا بالنسخ الاحتياطي بعد فتح قاعدة البيانات ( Always prompt for backup after opening database (- في حالة تحديده، يُطلب من المستخدم عمل نسخة احتياطية من قاعدة البيانات في كل مرة يتم فيها فتح قاعدة البيانات، بغض النظر عن عمر النسخ الاحتياطي الأخير.
	- ت- واجهة أوراق العمل (Worksheets (

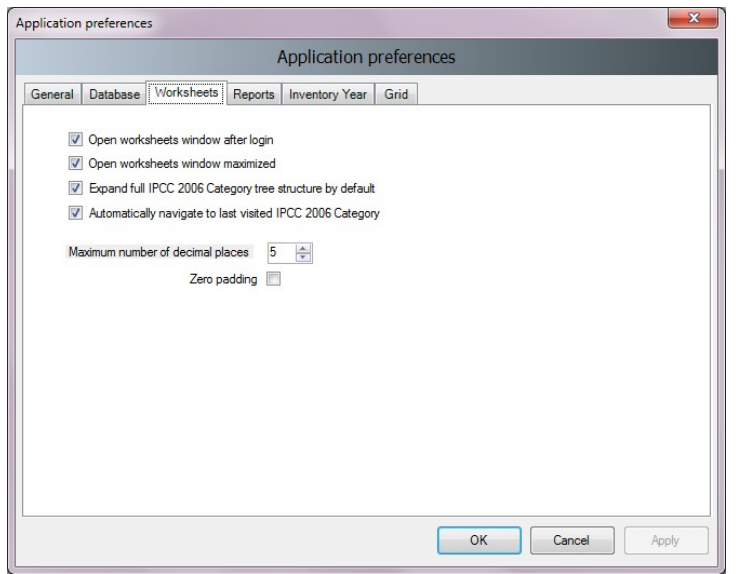

الشكل .3 4 - تفضيلات ورقة العمل

#### تتيح هذه النافذة للمستخدم الخيارات التالية:

- فتح نافذة أوراق العمل بعد تسجيل الدخول (Open worksheets window after login)- إذا تم تحديدها ، سيتم فتح النافذة التي تحتوي على أوراق العمل تلقائيًا بعد تسجيل دخول المستخدم؛ وإلا فسيكون على المستخدم فتح نافذة أوراق العمل عبر القائمة (بالضغط على worksheets في القائمة الرئيسية).
- فتح نافذة أوراق العمل إلى أقصى حد (maximized window worksheets Open(- إذا تم تحديدها ، فسيتم توسيع نطاق نافذة أوراق العمل تلقائيًا لتناسب نافذة التطبيق الرئيسية.
- Expand full IPCC 2006 category structure by ) بالكامل افتراضيًا بالكامل الشراضي بالمجموع بنية فئة 1906 IPCC بالكامل افتراضيًا default(- إذا تم تحديدها ، فسيتم توسيع الشجرة التي تحتوي على التسلسل الهرمي لـ 2006 IPCC تلقائيًا لإظهار التسلسل الهرمي بالكامل ؛ وإلا سيتم عرض القطاعات الرئيسية فقط في البداية.
- التنقل تلقائيًا إلى آخر فئة من فئات IPCC التي تمت زيارتها ( visited last to navigate Automatically Category 2006 IPCC(- إذا تم تحديدها ، فسيتم تحديد آخر فئة من فئات IPCC التي تمت زيارتها تلقائيًا عند فتح نافذة ورقة العمل.
- الحد الأقصى لعدد الكسور العشرية (Maximum numbers of decimal places)- يحدد العدد الأقصى للكسور العشرية في الأرقام التي يتم عرضها في أوراق الحساب (جداول ورقات العمل).

حشوة الأصفار (Zero padding)- إذا تم تحديدها فسيتم محاذاة جميع الأرقام العشرية في الجداول إلى الصفر . على سبيل المثال ، سوف تصبح 0.1 مساويا 0.1000 - مليئة الأصفار يصل إلى الحد الأقصى لعدد الكسور العشرية - 5 في هذه الحالة (يتم تحديد عدد أصفار الحشوة في الحقل الرقمي و هو افتراضيا 5).

ث- واجهة خيارات التقارير (Reports (

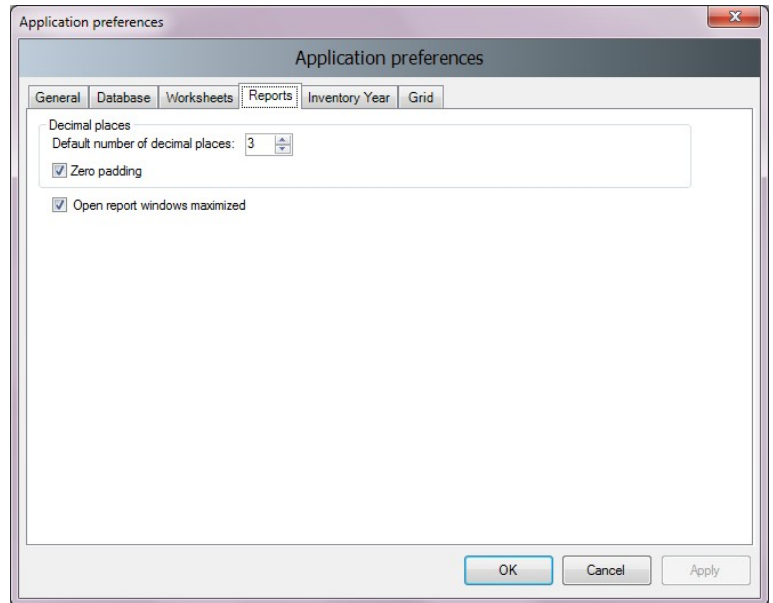

الشكل 3. 5 - تفضيلات التقارير

## تتيح هذه النافذة للمستخدم الخيارات التالية:

- العدد الافتراضي للكسور العشرية (places decimal of number Default(- يمكن هذا الحقل الرقمي المستخدم من تحديد عدد الأرقام خلف الفاصلة في التقارير(الكسور العشرية).
- صفر الحشوة (Zero padding)- إذا تم تحديد هذا الخيار فإن جميع الأرقام في التقارير ستكون بكسور محاذية للصفر ممثلة بالعدد في الحقل الرقمي. على سبيل المثال ، سوف تصبح 0.1 - مبطنة بالأصفار حتى الحد الأقصى لعدد ا الكسور-0.001 وهو 3 في هذه الحالة
- فتح نوافذ التقارير إلى أقصى حد (maximized windows report Open(- إذا تم تحديد هذا الخيار، فسيتم تلقائيًا توسيع نطاق نوافذ التقارير لتناسب نافذة التطبيق الرئيسية.
	- واجهة خيارات سنة الحصر (Year Inventory (
		- تتيح هذه النافذة للمستخدم الخيارات التالية:
- سنة بدء الحصر (Start inventory year)- يمكن هذا الحقل الرقمي المستخدم من تحديد سنة بداية الحصر. و هي افتراضيا .1990
- سنة نهاية الحصر (year inventory End(- يحدد هذا الحقل الرقمي سنة نهاية الحصر. و هي افتراضيا العام الحالي.

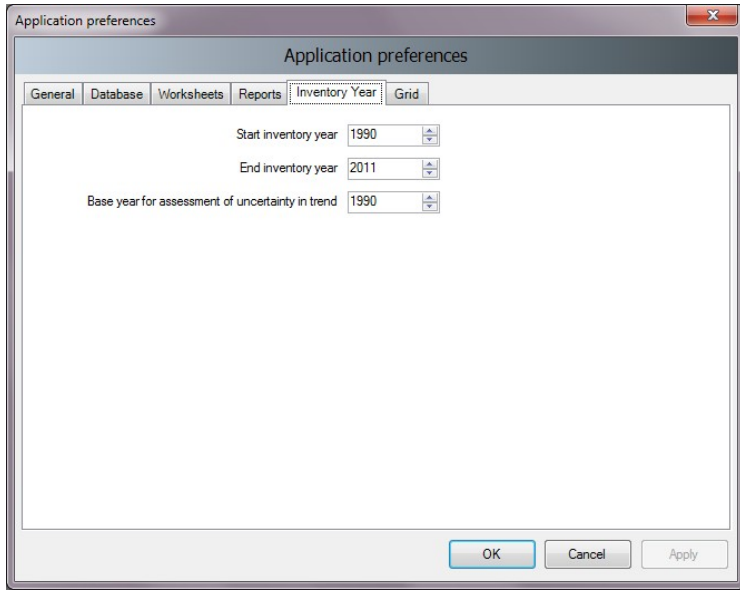

الشكل 3. 6 - تفضيلات سنة الحصر

سنة الأساس لتقييم عدم اليقين في الاتجاه (Base Year for assessment of uncertainty in trend)- يحدد هذا الحقل الرقمي سنة الأساس المستخدمة في تحليل عدم اليقين. و هي افتراضيا .1990

# ج- واجهة خيارات العرض (Grid)

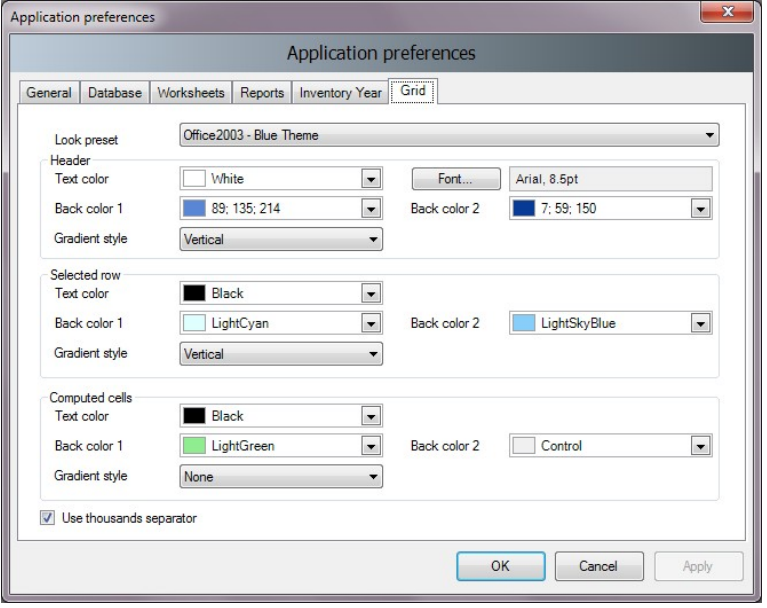

الشكل .3 7 - الشبكة

#### تتيح هذه النافذة للمستخدم الخيارات التالية:

- خيارات العرض مسبقة (preset Look(- تظهر للمستخدم قائمة منسدلة من خيارات إعدادات العرض المحددة مسبقًا و التي يمكنه الاختيار من بينها
- الرأسية (Header(- تمكن المستخدم من تحديد مظهر رأسية الجدول (ورقة العمل الرئيسية) بما في ذلك التلوين و الخط...
- الصف المحدد (row Selected(- تمكن المستخدم من تحديد مظهر صف الجدول المحدد قبلا، بما في ذلك التلوين و تدرجه...
- الخلايا المحسوبة (cells Computed(- تمكن المستخدم من تحديد مظهر خلايا الجدول المخصصة للحساب (المحسوبة)
- ا**ستخدم فاصل الآلاف (**Use thousands separator)- إذا تم تحديد هذا الخيار، فسيتم استخدام فاصل (فارزة) لفصل الآلاف في جميع الأرقام في الجدول. و يتبع فاصل الآلاف الإعدادات الإقليمية لنظام تشغيل الجهاز في لوحة التحكم.

#### $(Language)$  اللغة  $2.1.2.3$

بالعودة للقائمة الرئيسية و بالضغط على قائمة التطبيقات و تمرير المؤشر على اللغة يمكن للمستخدم التبديل بين اللغات المختلفة. اللغة الافتراضية هي اللغة الإنجليزية. يمكن استخدام برنامج إضافي يسمى محرر الترجمة (والذي تم تضمينه في الإعداد) لتحديد اللغات الأخرى وترجمة النصوص.

#### $(Exit)$ .3 الخروج (Exit)

بنقرة على هذا الخيار في قائمة التطبيقات يتمكن المستخدم من الخروج من البرنامج.

#### .3 .2 .2 قائمة قاعدة البيانات (menu Database(

تمكن هذه اللوحة من القائمة الرئيسية من فتح قائمة منسدلة، و تحوي الخيارات التالية :

- √ إغلاق/ فتح قاعدة البيانات (Open/Close Database)
	- (Save as) حفظ باسم
	- (Properties) الخصائص
	- خروج المستخدم (Logout(

## $(Open/Close\ Database)$ . 1. فتح / إغلاق فاعدة البيانات (Open/Close Database)

إذا كانت قاعدة البيانات مفتوحة ، استخدم عنصر إغلاق قاعدة البيانات الحالية. سيتم تسجيل دخول المستخدم الحالي بتسجيل الدخول تلقائيًا. سيتم تعطيل جميع الوظائف والوحدات النمطية ذات الصلة بقاعدة البيانات عند تإكيد الإغلاق الذي ستطالب به من خلال نافذة الحوار.

إذا تم إغلاق قاعدة البيانات ، استخدم عنصر فتح قاعدة البيانات في القائمة للبحث عن قاعدة بيانات جديدة وفتحها. جميع وظائف قاعدة البيانات ستكون متاحة مرة أخرى بعد تسجيل دخول مستخدم صالح...

#### التحديث التلقائي لقاعدة البيانات (Automatic database upgrade)

اعتبارًا من الإصدار 2.10 ، يدعم البرنامج التحويل التلقائي لقواعد البيانات من الإصدارات السابقة من البرنامج (الإصدارات 2.00 والإصدارات الأحدث مدعومة). هذا يعني أنه يمكن للمستخدمين استخدام قواعد البيانات الموجودة لديهم بشكل مريح من الإصدارات السابقة دون الحاجة إلى بذل جهود إضافية لنقل البيانات الموجودة. عند فتح قاعدة بيانات إصدار سابق من البرنامج في الإصدار الجديد من البرنامج ، سيُطلب من المستخدم بدء التحويل التلقائي لقاعدة البيانات. بمجرد تحويل قاعدة البيانات بنجاح ، ستصبح متوافقة تمامًا مع الإصدار الجديد من البرنامج.

#### $(Save as)$ . 2. حفظ باسم (Save as)

يمكن هذا العنصر من قائمة قاعدة البيانات المستخدم من حفظ قاعدة البيانات تحت اسم ملف مختلف في موقع مختلف. فبمجرد النقر على الحفظ باسم (save as)، و اختيار الإسم الجديد و الموقع الجديد للحفظ تظهر لوحة الحوار محذرة من إمكانية الإغلاق الذاتي للقاعدة بعد الحفظ باسم جديد فهل تود المواصلة و في هذه الحالة عليك اختيار المواصلة و إلا ألغيت العملية. و قاعدة البيانات محمية بكلمة مرور ، لكن من الممكن إزالة حماية كلمة المرور أثناء الحفظ و ذلك من خلال نافذة الحوار و التي تظهر تلقائيا.

من الممكن ضغط (ZIP) ملف قاعدة البيانات المحفوظة لتوفير مساحة بمجرد الموافقة على ذلك من خلال نافذة الحوار التي تظهر تلقائيا. يوفر خيارضغط ملف قاعدة البيانات المحفوظة أيضًا القدرة على الاحتفاظ بإصدارات متعددة مستقلة من قاعدة البيانات. لا يمكن فتح قاعدة البيانات التي تمت إزالة حماية كلمة المرور الخاصة بها بواسطة البرنامج.

#### .3 .2 .2 .3 الخصائص (Properties(

يمكن استخدام عنصر القائمة هذا لعرض نافذة الحوار التي تحتوي على خصائص قاعدة البيانات المفتوحة حاليًا. تتيح نافذة حوار خصائص قاعدة البيانات للمستخدم المعلومات التالية:

- ملف قاعدة البيانات (file Database(- المسار الكامل لفتح ملف قاعدة البيانات حاليا (ACCDB(
	- إصدار قاعدة البيانات (version Database(- إصدار من ملف قاعدة البيانات
		- حجم قاعدة البيانات (size Database(- حجم ملف قاعدة البيانات بالبايت
		- تاريخ الإنشاء (Date created)- التاريخ الذي تم فيه إنشاء قاعدة البيانات
	- تاريخ التعديل (modified Date(- تاريخ آخر تعديل للبيانات في قاعدة البيانات
	- آ**خر نسخة احتياطية (**Last backup)- تاريخ آخر نسخة احتياطية لقاعدة البيانات
- م مكافئ ثاني أكسيد الكربون (CO $_2$  Equivalents) نوع كمون الإحترار العام GWP المحدد حاليًا. يمكن إدارة أنواع GWP باستخدام قائمة المسير/ مكافئ ثاني أكسيد الكربون Equivalents 2CO / Administrate.
	- سنوات الحصر (Years Inventory(- قائمة سنوات المخزون في قاعدة البيانات المفتوحة حاليا
		- ا**لمستخدمون (**Users)- قائمة المستخدمين المحددين في قاعدة البيانات المفتوحة حاليًا
- كما تتضمن زر ضغط وإصلاح (Repair & Compact (يمكن استخدامه لضغط (تقليل حجم ملف القاعدة على القرص) أو إصلاح ملف قاعدة البيانات (في حالة تلفه).

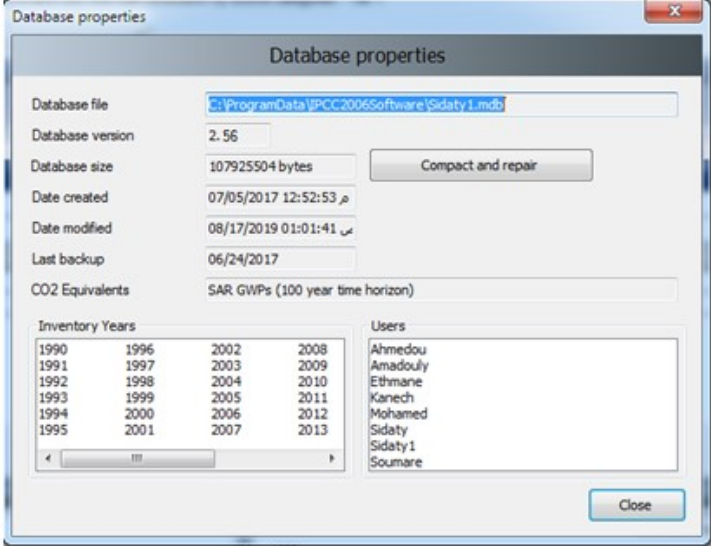

الشكل .3 8 - خصائص قاعدة البيانات

#### $(Logout)$ . 1. الخروج (Logout

يسجل هذا العنصر من قائمة قاعدة البيانات قائمة خروج المستخدم المسجل حاليًا و ذلك بمجرد النقر عليه كما هو موضح في الشكل المقابل.

## .3 .3 .3 قائمة سنة الحصر (Inventory Year menu)

تتيح هذه القائمة المنسدلة للمستخدم خياري اختيار سنة الحصر الحالية وكذلك إنشاء سنة حصر جديدة.

 $\Gamma$ .3 .2 .3 .1 .1 اختيار سنة الحصر (Choosing Inventory Year

بالنقر فوق خيار اختيار سنة الحصر في قائمة سنة الحصر يظهر مربع الحوار التالي...

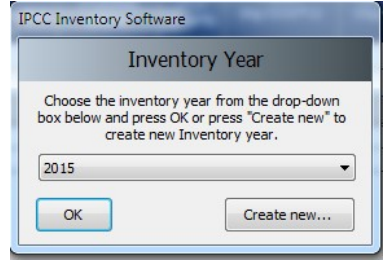

الشكل .3 9 - مربع حوار اختيار سنة الحصر

بعد اختيار سنة الحصر المطلوبة في الحقل الرقمي المنسدل والضغط على الزر "موافق" ، ستقوم جميع وحدات البرامج ذات الصلة بتحديث معلوماتها وبياناتها الحالية المتوافقة مع سنة الحصر الجديدة.

 $Create new Inventory Year$ . إنشاء سنة حصر جديدة  $2.3$ 

انقر فوق إنشاء سنة حصر جديدة في قائمة سنة الحصر كما هو موصح في الشكل المقابل و ذلك لعرض مربع الحوار التالي.

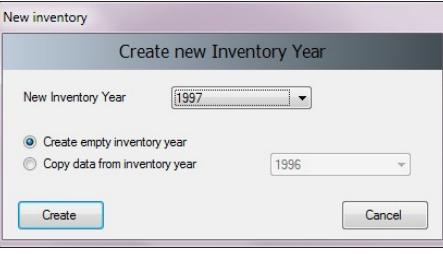

الشكل .3 10 - مربع حوار إنشاء سنة حصر جديدة

اتبع الخطوات التالية لإنشاء سنة الحصر جديدة:

- 1) اختر سنة الحصر المتاحة من قائمة سنة الحصر الجديدة(Year Inventory New(. لا تحتوي القائمة على السنوات التي تم إنشاؤها بالفعل و تبدأ سنوات الحصر من سنة بداية الحصر إلى سنة نهاية الحصر كما هو محدد في قائمة التطبيقات / التفضيلات / الحصر (Application / Preferences / Inventory year).
- 2) قرر ما إذا كنت تريد إنشاء سنة حصر فارغة (create empty inventory year) أو نسخة من سنة الحصر الحالية (year inventory from data copy (باستخدام زر الاختيار المناسب.
	- 3) في حالة النسخ ، اختر سنة الحصر المصدر من القائمة المقابلة لسنوات الحصر المتاحة.
- 4) انقر فوق الزر "إنشاء" (Create (لإنشاء سنة حصر جديدة. بعد إنشاء سنة جديدة ، سيتم تعيينها تلقائيًا على أنها سنة الحصر الحالية.

3. 3. 3. 3. إدخال بيانات فَعَّالٍ باستخدام فائمة سنة الحصر (Efficient data entry using Inventory Year menu) الطر بِقة الأكثر فَعَّالِيَّةً والأفضل لإدخال البيانات هي:

- 1) أكمل الحصر لسنة الأساس في البداية.
- 2) قم بإنشاء سنوات إضافية عن طريق نسخ البيانات (انظر 3.2.3.2) من السنة الحالية التي تحتوي على الحصر المكتمل الذي تم إنشاؤه في الخطوة .1
- 3) استخدام إدخال بيانات السلاسل الزمنية (time series data entry) لإجراء تعديلات على البيانات من سنة إلى أخرى بعد نقلها إلى Excel.

ملاحظة : لا تنس رفع التأمين عن ملف Excel قبل تعديل البيانات و إعادته بعد انتهاء التعديل.

## .3 .2 .4 قائمة ورقة العمل (menu Worksheets (

يفتح هذا العنصر في القائمة الرئيسية للبرنامج نافذة أوراق العمل التي تحتوي على أوراق العمل المعرفة في ألخطوط التوجيهية لهيئة IPCC لعام .12006 انظر الفصل 3.3 لمزيد من المعلومات.

<sup>-</sup>1 ألخطوط التوجيهية لهيئة IPCC لعام 2006 بشأن القوائم الوطنية لحصر غازات الاحتباس الحراري

## .3 .3 .3 قائمة التقارير (Reports menu)

يسمح هذا العنصرمن القائمة للمستخدم بحساب جداول الإبلاغ الخاصة بالخطوط التوجيهية لهيئةIPCC لعام .2006 تتضمن جداول الإبلاغ القدرة على تحديد عدد الكسور العشرية للانبعاثات المبلغ عنها ، والقدرة على كتابة وحفظ النص في مربع مربع التوثيق المرفق بالتقرير ، ووظيفة تصدير الجداول إلى Excel.

# $\emph{(Summary table)}$  الجدول المجمل  $1.5.2.3$

يعرض هذا التقرير جميع انبعاثات غازات الاحتباس الحراري مقسمة إلى فئات الخطوط التوجيهية للفريق الحكومي الدولي المعني بتغير المناخ لعام 2006 (حتى المستوى 3). يتم حساب القيم من الجداول القطاعية.

|                                                   |                | Emissions<br>(Gg)      |        |             |                      | Emissions<br>CO2 Equivalents (Gq) |                                                                                   |                                                                                      | Emissions<br>(Gg) |                 |               |                 |
|---------------------------------------------------|----------------|------------------------|--------|-------------|----------------------|-----------------------------------|-----------------------------------------------------------------------------------|--------------------------------------------------------------------------------------|-------------------|-----------------|---------------|-----------------|
| Categories                                        | Net CO2 (1)(2) | CH <sub>4</sub>        | N2O    | <b>HFCs</b> | <b>PFCs</b>          | SF <sub>6</sub>                   | Other<br>halogenated<br>gases with CO2<br>equivalent<br>conversion<br>factors (3) | Other<br>halogenated<br>gases without<br>CO2 equivalent<br>conversion<br>factors (4) | <b>NOx</b>        | co              | <b>NMVOCs</b> | SO <sub>2</sub> |
| <b>Total National Emissions and Removals</b>      | 69927.972      | 1164.117               | 2.618  |             | 76124.414 204420.180 | 1034650.380                       | 0.000                                                                             | 0.007                                                                                |                   | $0.034$ 0.991   | 0.000         | 0.000           |
| 1-Energy                                          | 54909.952      | 1507.496               | 58.274 | 0.000       | 0.000                | 0.000                             | 0.000                                                                             | 0.000                                                                                |                   | $0.000$ $0.000$ | 0.000         | 0.000           |
| <b>1.A-Fuel Combustion Activities</b>             | 53217.218      | 12.049                 | 2.214  | 0.000       | 0.000                | 0.000                             | 0.000                                                                             | 0.000                                                                                |                   | $0.000$ $0.000$ | 0.000         | 0.000           |
| 1.A.1 - Energy Industries                         | 32955.271      | 0.479                  | 0.481  |             |                      |                                   |                                                                                   |                                                                                      |                   | 0.000   0.000   | 0.000         | 0.000           |
| 1.A.2 - Manufacturing Industries and Construction | 3516.442       | 1.203                  | 0.160  |             |                      |                                   |                                                                                   |                                                                                      |                   | $0.000$ 0.000   | 0.000         | 0.000           |
| 1.A.3 - Transport                                 | 16745.506      | 10.367                 | 1.573  |             |                      |                                   |                                                                                   |                                                                                      |                   | 0.000 0.000     | 0.000         | 0.000           |
| 1 A 4 - Other Sectors                             | 0.000          | 0.0001<br>$\mathbf{A}$ | 0.000  | .           |                      |                                   |                                                                                   |                                                                                      | 0.000             | 0.000           | n nnn         | 0.000           |

الشكل .3 11 - مثال على جدول الملخص

# $(Short Summary table)$ جدول التجميع المختصر (Short Summary table)

يعرض جدول التقارير هذا جميع انبعاثات غازات الدفيئة مقسمة إلى القطاعات الفرعية للخطوط التوجيهية للفريق الحكومي الدولي المعني بتغير المناخ لعام 2006 (حتى المستوى 2). يتم تجميع القيم من الجدول المجمل.

|                                              |                | <b>Emissions</b><br>(Gg) |                       |             |                  | <b>Emissions</b><br>CO2 Equivalents (Gq) |                                                                                   |                                                                                      | Emissions<br>(Gg) |                 |               |       |
|----------------------------------------------|----------------|--------------------------|-----------------------|-------------|------------------|------------------------------------------|-----------------------------------------------------------------------------------|--------------------------------------------------------------------------------------|-------------------|-----------------|---------------|-------|
| Categories                                   | Net CO2 (1)(2) | CH <sub>4</sub>          | <b>N2O</b>            | <b>HFCs</b> | PFCs             | SF6                                      | Other<br>halogenated<br>gases with CO2<br>equivalent<br>conversion<br>factors (3) | Other<br>halogenated<br>gases without<br>CO2 equivalent<br>conversion<br>factors (4) | <b>NOx</b>        | co              | <b>NMVOCs</b> | SO2   |
| <b>Total National Emissions and Removals</b> | 69927.972      | 1164.117                 | 2.618                 | 76124.414   | 204420.180       | 1034650.380                              | 0.000                                                                             | 0.007                                                                                | 0.034             | 0.991           | 0.000         | 0.000 |
| - Energy                                     | 54909.952      | 1507.496                 | 58.274                | 0.000       | 0.000            | 0.000                                    | 0.000                                                                             | 0.000                                                                                | 0.000             | 0.000           | 0.000         | 0.000 |
| 1.A - Fuel Combustion Activities             | 53217.218      | 12.049                   | 2.214                 |             |                  |                                          |                                                                                   |                                                                                      | 0.000             | 0.000           | 0.000         | 0.000 |
| 1.B - Fugitive emissions from fuels          | 1012.734       | 1495.447                 | 56,060                |             |                  |                                          |                                                                                   |                                                                                      | 0.000             | 0.000           | 0.000         | 0.000 |
| 1.C - Carbon dioxide Transport and Storage   | 680,000        |                          |                       |             |                  |                                          |                                                                                   |                                                                                      | 0.000             | 0.000           | 0.000         | 0.000 |
| 2 - Industrial Processes and Product Use     | 2329.659       | 0.536                    | 1390.625              |             |                  | 76124.414 204420.180 1034650.380         | 0.000                                                                             | 0.007                                                                                | 0.000             | 0.000           | 0.000         | 0.000 |
| 2.A - Mineral Industry                       | 7.809          |                          |                       |             |                  |                                          |                                                                                   |                                                                                      | 0.000             | 0.000           | 0.000         | 0.000 |
| 3.D. Chamberl Industry<br>$\sim$ $\sim$      | E2.21C         | 0.221                    | 0.740<br>$\mathbf{A}$ | 49.124<br>. | n nnn<br>1.1.1.1 | 0.000                                    |                                                                                   | 0.007                                                                                | 0.000             | n <sub>nn</sub> | n nnn         | 0.000 |

الشكل 3. 12 - مثال على جدول تجميع مختصر

# .3 .2 .3 الجداول القطاعية (Sectoral tables)

هذه المجموعة من جداول الإبلاغ متاحة لكل قطاع وتعرض انبعاثات غازات الدفيئة مقسمة بشكل مفصل إلى فئات الخطوط التوجيهية لهيئة IPCC لعام 2006 (حتى المستوى الأكثر تفصيلاً). يتم استخراج القيم من جداول الخلفية التي تحتوي على البيانات الرئيسية. يحتوي جدول قطاع الطاقة على ميزات إضافية للسلائف (أكاسيد النيتروجين NOx ، CO، NMVOCs، 2SO (. و يمكن تحريرهذه السلائف يدويًا.

|                                              |                | <b>Emissions</b><br>(Gg) |            |             |                      | Emissions<br>CO2 Equivalents (Gq) |                                                                                   |                                                                                      | <b>Emissions</b><br>(Gg) |          |               | ÷               |
|----------------------------------------------|----------------|--------------------------|------------|-------------|----------------------|-----------------------------------|-----------------------------------------------------------------------------------|--------------------------------------------------------------------------------------|--------------------------|----------|---------------|-----------------|
| Categories                                   | Net CO2 (1)(2) | CH <sub>4</sub>          | <b>N2O</b> | <b>HFCs</b> | <b>PFCs</b>          | SF <sub>6</sub>                   | Other<br>halogenated<br>gases with CO2<br>equivalent<br>conversion<br>factors (3) | Other<br>halogenated<br>gases without<br>CO2 equivalent<br>conversion<br>factors (4) | <b>NOx</b>               | co.      | <b>NMVOCs</b> | SO <sub>2</sub> |
| <b>Total National Emissions and Removals</b> | 69927.972      | 1164.117                 | 2.618      | 76124.414   | 204420.180           | 1034650.380                       | 0.000                                                                             | 0.007                                                                                | 0.034                    | 0.991    | 0.000         | 0.000           |
| - Energy                                     | 54909.952      | 1507.496                 | 58.274     | 0.000       | 0.000                | 0.000                             | 0.000                                                                             | 0.000                                                                                | 0.000                    | 0.000    | 0.000         | 0.000           |
| 1 A - Fuel Combustion Activities             | 53217.218      | 12.049                   | 2.214      |             |                      |                                   |                                                                                   |                                                                                      | 0.000                    | 0.000    | 0.000         | 0.000           |
| 1.B - Fugitive emissions from fuels          | 1012.734       | 1495.447                 | 56.060     |             |                      |                                   |                                                                                   |                                                                                      | 0.000                    | 0.000    | 0.000         | 0.000           |
| 1.C - Carbon dioxide Transport and Storage   | 680,000        |                          |            |             |                      |                                   |                                                                                   |                                                                                      | 0.000                    | 0.000    | 0.000         | 0.000           |
| 2 - Industrial Processes and Product Use     | 2329.659       | 0.536                    | 1390.625   |             | 76124.414 204420.180 | 1034650.380                       | 0.000                                                                             | 0.007                                                                                | 0.000                    | 0.000    | 0.000         | 0.000           |
| 2.A - Mineral Industry                       | 7.809          |                          |            |             |                      |                                   |                                                                                   |                                                                                      | 0.000                    | 0.000    | 0.000         | 0.000           |
| 2.P. Chamierl Industry                       | E2.21C         | 0.221                    | 0.740      | 49.124      | n nnn                | 0.000                             |                                                                                   | 0.007                                                                                |                          | none con | 0.000         | 0.000           |

الشكل 3. 13 - مثال للجدول القطاعي للطاقة

3. 2. 3 . 4 جداول الخلفية (Background tables) أو الجداول التي تحتوي على البيانات الأساسية

توضح هذه المجموعة من جداول الإبلاغ بيانات الأنشطة وأنواع الوقود (إن وجدت) وانبعاثات غازات الدفيئة مقسمة إلى فئات ألخطوط التوجيهية لهيئة IPCC لعام 2006 بشكل مفصل (حتى المستوى الأكثر تفصيلا). و يتم استخراج القيم من أوراق العمل. يوجد جدول تقرير (Reporting Table 1.4b) خاص بنقل وحقن وتخزين ثانـي أآسيد الكربون من الفئة 1س (.1C (في جدول خلفية قطاع الطاقة و هذا الجدول قابل للتعديل.

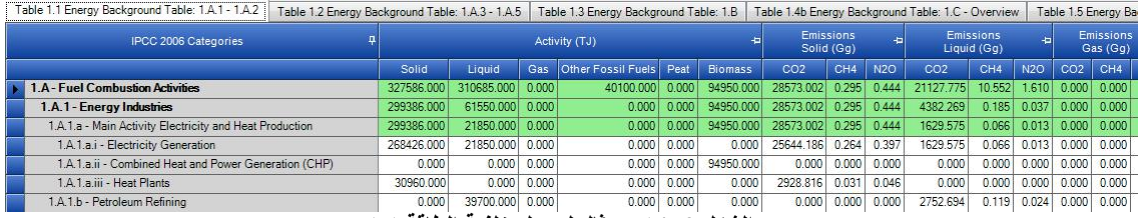

 $1.1$  الشكل 3. 14 - مثال لجدول خلفية الطاقة

#### 1. 2. 5. جدول الإبلاغ التقديمي 7 أ - عدم اليقين (Reporting Table 7a – Uncertainties)

يعد هذا الجدول عبارة عن إصدار إجمالي لجدول تحليل عدم اليقين 3.2 (3.2 Uncertainty Analysis Table 3 ). و تستند قائمة الفئات المجمعة إلى الجدول 1-4 من المجلد 1 ، الفصل 4 من الخطوط التوجيهية لهيئة IPCC لعام .2006 يتم دمج حالات عدم اليقين من المستويات المصنفة بالضرب وفقًا للمعادلة 3.1 من المجلد 1 ، الفصل 3 من الخطوط التوجيهية لهيئة IPCC لعام .2006

| Reporting Table 7a - Uncertainties         |                      |                                                                        |                                                           |                                             |                                               |                                    |                                                   |                                                                                                    |      |
|--------------------------------------------|----------------------|------------------------------------------------------------------------|-----------------------------------------------------------|---------------------------------------------|-----------------------------------------------|------------------------------------|---------------------------------------------------|----------------------------------------------------------------------------------------------------|------|
| 1990<br>1994<br><b>Base Year</b><br>Year T |                      |                                                                        |                                                           |                                             |                                               |                                    |                                                   |                                                                                                    |      |
| <b>IPCC 2006 Categories</b>                | Gas                  | <b>Base Year</b><br>emissions or<br>removals<br>(Gq CO2<br>equivalent) | Year T emissions<br>or removals<br>(Gg CO2<br>equivalent) | <b>Activity Data</b><br>Uncertainty<br>(% ) | <b>Emission Factor</b><br>Uncertainty<br>(96) | Combined<br>Uncertainty<br>$(*)$   | Contribution to Variance by<br>Category in Year T | Inventory trend in national<br>emissions for year tincrease with<br>respect to base year<br>(% of base year) | tren |
| 1-Energy                                   |                      |                                                                        |                                                           |                                             |                                               |                                    |                                                   |                                                                                                    |      |
| 1.A.1 - Energy Industries - Liquid Fuels   | CO <sub>2</sub>      | 4382.269                                                               | 3387.944                                                  | 7.071                                       | 8.678                                         | 11.194                             | 0.000                                             | 77.310                                                                                                    |      |
|                                            | CH4                  | 3.878                                                                  | 3.021                                                     | 7.071                                       | 323.555                                       | 323.632                            | 0.000                                             | 77.904                                                                                                    |      |
|                                            | <b>N2O</b>           | 11.448                                                                 | 8.919                                                     | 7.071                                       | 323 555                                       | 323.632                            | 0.000                                             | 77.904                                                                                                    |      |
| 1.A.1 - Energy Industries - Solid Fuels    | CH4                  | 6.192                                                                  | 6.468                                                     | 7.071                                       | 200.062                                       | 200.187                            | 0.000                                             | 104.468                                                                                                    |      |
|                                            | N <sub>20</sub>      | 137.541                                                                | 157,296                                                   | 7.071                                       | 222.278                                       | 222.391                            | 0.000                                             | 114.363                                                                                                    |      |
| 1.A.1 - Energy Industries - Biomass        | CH4                  | 197,889                                                                | 0.000                                                     | 5,000                                       | 5.000                                         | 7.071                              | 0.000                                             | 0.000                                                                                                    |      |
|                                            | N <sub>20</sub>      | 80.743                                                                 | 0.000                                                     | 5.000                                       | 5.000                                         | 7.071                              | 0.000                                             | 0.000                                                                                                    |      |
| 1 A 1 - Foeray Industries - Solid Fuels    | CO <sub>2</sub>      | 2928.816                                                               | 0.000                                                     | 5.000                                       | 5.000                                         | 7.071                              | 0.000                                             | 0.000                                                                                                    |      |
|                                            | $\sim$ $\sim$ $\sim$ |                                                                        | $-2$ $-1$                                                 | .<br>$\cdot$ $\cdot$                        | $\rightarrow$                                 | $\sim$ $\sim$ $\sim$ $\sim$ $\sim$ |                                                   |                                                                                                    |      |

الشكل 3. 15 - مثال لجدول الإبلاغ 7 أ - عدم اليقين

## .3 .2 .6 قائمة الأدوات (Tools (

## $Uncertainty Analysis$ 1. 2.3 .3 تحليل عدم اليقين (Uncertainty Analysis)

يتم استخدام هذا العنصر من قائمة الأدوات لإنشاء تحليل عدم اليقين 3.2 (3.2 Table Analysis Uncertainty ( كما هو محدد في توجيهات IPCC لعام .2006 يتم إدخال القيم في كل ورقة عمل. لذلك يتوجب على المستخدم إدخال قيم عدم اليقين لبيانات كل نشاط (Data Activity (و لكل معاملات الانبعاث(Factor Emission(. يتم تطبيق قيم عدم اليقين الافتراضية (values uncertainty Default (عندما لا يقوم المستخدم بإدخال أي قيم لعدم اليقين.

ا لا يوجد حد و لا تحقق من مدى عدم اليقين ، إذ تقع مسؤولية تحديد القيم المناسبة على عاتق المستخدم. بينما يتم مسبقً تحميل قيم عدم اليقين الافتراضية الواردة في توجيهات IPCC لعام 2006 الخاصة بكافة معاملات الانبعاث (EF( الافتراضية و لبيانات الأنشطة (AD (كحدود افتراضية علوية وسفلية لمجال عدم اليقين.

تم شرح عمليات إجراء حساب عدم اليقين في الجدول 3.2 في الصفحة 3.29 من الفصل 3 في المجلد 1 من الخطوط التوجيهية لهيئة IPCC لعام .2006 يمكن العثور على مزيد من المعلومات حول كيفية إدخال أوجه عدم اليقين في كل نوع من ورقات العمل في الفصل 3.3 من هذا المستند.

لإجراء تحليل عدم اليقين ، انقر فوق الزر "تحديث البيانات"(Data Refresh (أسفل الجدول على اليمين.

| 1990<br>Base year for assessment of uncertainty in trend<br>Year T    | 1994 | ٠               |                                                           |                                                        |                                             |                                               |                                  |
|-----------------------------------------------------------------------|------|-----------------|-----------------------------------------------------------|--------------------------------------------------------|---------------------------------------------|-----------------------------------------------|----------------------------------|
| A                                                                     | a    | B               | $\mathbf C$                                               | D                                                      | E                                           | E                                             | $\mathbf{G}$                     |
| <b>IPCC 2006 Categories</b>                                           |      | Gas             | Base Year emissions<br>or removals<br>(Gg CO2 equivalent) | Year T emissions or<br>removals<br>(Gg CO2 equivalent) | <b>Activity Data</b><br>Uncertainty<br>(% ) | <b>Emission Factor</b><br>Uncertainty<br>(% ) | Combined<br>Uncertainty<br>$(*)$ |
| 1.A - Fuel Combustion Activities                                      |      |                 |                                                           |                                                        |                                             |                                               |                                  |
| 1.A.1.a.i - Electricity Generation - Liquid Fuels                     |      | CO <sub>2</sub> | 1193.979                                                  | 635.250                                                | 5.000                                       | 6.136                                         | 7.915                            |
|                                                                       |      | CH <sub>4</sub> | 1.461                                                     | 0.520                                                  | 5.000                                       | 228.788                                       | 228.843                          |
|                                                                       |      | N <sub>20</sub> | 4.314                                                     | 1.535                                                  | 5.000                                       | 228.788                                       | 228.843                          |
| 1.A.1.a.i - Electricity Generation - Solid Fuels                      |      | CO <sub>2</sub> | 18345.840                                                 | 29743.850                                              | 5.000                                       | 12.412                                        | 13.381                           |
|                                                                       |      | CH4             | 3.891                                                     | 6,468                                                  | 5.000                                       | 200.000                                       | 200.062                          |
|                                                                       |      | <b>N2O</b>      | 88.937                                                    | 157.296                                                | 5.000                                       | 222.222                                       | 222.278                          |
| <b>F. Y. PH. FE.</b><br>11.77777777<br>$\overline{ }$<br>$\mathbf{m}$ |      | $- - -$         | 81.888                                                    | $-111$                                                 | $-111$                                      | $- 111$                                       | $-201$                           |
| V Zero padding<br>Number of decimal places 3                          |      |                 |                                                           |                                                        |                                             | Refresh Data                                  | Export to Excel                  |

الشكل 3. 16 - مثال على جدول تحليل عدم اليقين

# $(Reference\ Approach)$ المقترب المرجعي  $2.6.2.3$

إن المقترب المرجعي هو عبارة عن مقترب تنازلي يستخدم البيانات الخاصة بإمداد الدولة بالطاقة لحساب انبعاثات ثاني أكسيد الكربون الناتجة عن احتراق الأنواع الرئيسية من الوقود الأحفوري .كما إنه يعتبر طريقة واضحة المعالم قابلة للتطبيق على أساس إحصائيات إمداد الطاقة التي يسهل توفيرها نسبيًا.

| 1.A - Reference Approach                                                   |                                                                                       |                      |                 |                                |              |                                      |              |                              |                                        | -- <b>-</b>                                                              | $\mathbf{x}$   |
|----------------------------------------------------------------------------|---------------------------------------------------------------------------------------|----------------------|-----------------|--------------------------------|--------------|--------------------------------------|--------------|------------------------------|----------------------------------------|--------------------------------------------------------------------------|----------------|
| Reference Approach Data                                                    | Estimating Excluded Carbon   Comparison                                               |                      |                 |                                |              |                                      |              |                              |                                        |                                                                          |                |
| Sector<br>Energy<br>Category<br><b>Category code</b><br>1A<br><b>Sheet</b> | Fuel combustion activities<br>1 of 1 (CO2 from energy sources - Reference Approach)   |                      |                 |                                |              |                                      |              |                              |                                        |                                                                          | 1994           |
|                                                                            |                                                                                       |                      |                 |                                |              | Step 1                               |              |                              |                                        | Step 2                                                                   | $\overline{a}$ |
|                                                                            |                                                                                       |                      | A<br>Production | B<br>Imports                   | C<br>Exports | D<br>International<br><b>Bunkers</b> | Stock change | F<br>Apparent<br>Consumption | G<br>Conversion<br>Factor<br>(TJ/Unit) | H<br>Apparent<br>Consumption<br>(TJ)                                     | Ξ              |
|                                                                            | <b>Fuel Types</b>                                                                     | Unit                 |                 |                                |              |                                      |              | $F = A + B - C - D - E$      |                                        | $H = F*G$                                                                |                |
| Liquid Fuels: 22 item(s)                                                   |                                                                                       |                      |                 |                                |              |                                      |              |                              |                                        | 369103.1                                                                 |                |
| <b>Primary Fuels</b>                                                       | Crude Oil                                                                             | Gq                   | 900             | 100                            | 50           |                                      | 50           | 900                          | 85                                     | 76500                                                                    |                |
|                                                                            | Orimulsion                                                                            | Gg                   | 1800            | 10 <sup>1</sup>                | 20           |                                      | 40           | 1750                         | 27.5                                   | 48125                                                                    |                |
|                                                                            | Natural Gas Liquids                                                                   | Gq                   | 1600            | 20                             | 30           |                                      | 30           | 1560                         | 44.2                                   | 68952                                                                    |                |
| Secondary Fuels                                                            | Motor Gasoline                                                                        | Gq                   |                 | 100                            |              | 10                                   |              | 90                           | 44.3                                   | 3987                                                                     |                |
|                                                                            | <b>Aviation Gasoline</b>                                                              | Ga                   |                 | 120                            |              | 12                                   |              | 108                          | 44.3                                   | 4784.4                                                                   |                |
| $\mathbf{1}$<br><b>Time Series</b>                                         | 1) Values in column K are taken from column E of Estimating Excluded Carbon worksheet | m.                   |                 |                                |              |                                      |              |                              |                                        |                                                                          | $-1$           |
|                                                                            |                                                                                       |                      |                 | Emissions (Gq CO2 Equivalents) |              |                                      |              |                              |                                        |                                                                          |                |
| 40000<br>20000<br>00<br>1991<br>*1990                                      | 1992<br>1993<br>1994<br>1995                                                          | 1996<br>1997<br>1998 | 1999<br>2000    | 2001                           | 2002<br>2003 | 2005<br>2004                         | 2006<br>2007 | 2009<br>2008<br>2010         | 2011                                   | Liquid Fuels<br>Solid Fuels<br>Gaseous Fuels<br>2012<br>Other Fossil Fue | more           |
|                                                                            | * Base year for assessment of uncertainty in trend: 1990                              |                      |                 |                                |              |                                      |              |                              |                                        |                                                                          |                |

الشكل 3. 17 - مثال لجدول المقترب المرجعي

# $\left(Key\;Category\;Analysis\right)$  .3 2 .3 تحليل الفئات الرئيسية  $3.6.2$

من الممارسة السليمة التي ينبغي لكل بلد اتباعها تحديد فئات المصادر الوطنية الرئيسية بطريقة منتظمة وموضوعية عن طريق إجراء تحليل كمي للعلاقات بين مستوى واتجاه الانبعاثات وعمليات الإزالة الناتجة عن كل فئة من فئات المصادر وبين مجموع الانبعاثات وعمليات الإزالة الوطنية.

وقد تم وضع بين للقيام بتحليل الفئة الرئيسية .آلا المقتربان يحددان الفئات الرئيسية من حيث مدى تأثيرها على مجموع الانبعاثات وعمليات الإزالة الوطنية واتجاه الانبعاثات وعمليات الإزالة.

تم توضيح الطرق في الفصل 3-4 ، المجلد 1 من توجيهات IPCC لعام .2006 لإجراء تحليل الفئات الرئيسية، انقر فوق الزر "تحديث البيانات" (Refresh Data).

| Key Category Analysis        |                                            |                       |                             |                            |           | $-x$<br>$\Box$<br>$\Box$                  |
|------------------------------|--------------------------------------------|-----------------------|-----------------------------|----------------------------|-----------|-------------------------------------------|
| Approach 1: Level Assessment | Approach 1: Trend Assessment               |                       |                             |                            |           |                                           |
| A                            | B                                          | $\mathbf C$           | D                           | E                          | F         | G                                         |
| <b>IPCC Category code</b>    | <b>IPCC Category</b>                       | Greenhouse gas        | 1994<br>Ex.t<br>(Gq CO2 Eq) | $ Ex_{.}t $<br>(Gq CO2 Eq) | Lx.t      | Cumulative<br><b>Total of Column</b><br>F |
| 2.G                          | <b>Other Product Manufacture and Use</b>   | SF6, PFCs             | 753201 6125                 | 753201.6125                | 0.7526    | 0.7526                                    |
| 2.F.6                        | Other Applications (please specify)        | <b>HFCs, PFCs</b>     | 70736                       | 70736                      | 0.07068   | 0.82328                                   |
| 1.A.1                        | <b>Energy Industries - Solid Fuels</b>     | <b>CARBON DIOXID_</b> | 29743.85                    | 29743.85                   | 0.02972   | 0853                                      |
| 2F <sub>5</sub>              | <b>Solvents</b>                            | <b>HFCs. PFCs</b>     | 27420                       | 27420                      | 0 0 2 7 4 | 0.8804                                    |
| 1.B.2a                       | Oil                                        | NITROUS OXIDE         | 269886                      | 269886                     | 0.02697   | 0.90737                                   |
| 3.D.1                        | <b>Harvested Wood Products</b>             | <b>CARBON DIOXID_</b> | $-22505.91952$              | 22505.91952                | 0.02249   | 0.92986                                   |
| 2.E                          | <b>Electronics Industry</b>                | SF6, PFCs, HFCs_      | 20600.3124                  | 20600.3124                 | 0.02058   | 0.95044                                   |
| 1A3b                         | Road Transportation                        | CARBON DIOXID         | 13448.0555                  | 13448.0555                 | 0.01344   | 0.96388                                   |
| 4.C                          | Incineration and Open Burning of Waste     | CARBON DIOXID         | 7704.54027                  | 7704.54027                 | 0.0077    | 0.97158                                   |
| 4.A                          | Solid Waste Disposal                       | METHANE (CH4)         | 3705.3582                   | 3705.3582                  | 0.0037    | 0.97528                                   |
| 1.A.2                        | Manufacturing Industries and Construction. | CARBON DIOXID         | 3516.442                    | 3516.442                   | 0.00351   | 0.97879                                   |
| 1.A.1                        | Energy Industries - Liquid Fuels           | CARBON DIOXID.        | 3387.944                    | 3387.944                   | 0.00339   | 0.98218                                   |
| 2.G                          | Other Product Manufacture and Use          | NITROUS OXIDE (       | 3349.9096                   | 3349.9096                  | 0.00335   | 0.98552                                   |
| 2.D                          | Non-Energy Products from Fuels and Solv    | CARBON DIOXID         | 3342.603                    | 3342.603                   | 0.00334   | 0.98886                                   |
|                              |                                            |                       |                             | Refresh Data               |           | <b>Export to Excel</b>                    |

الشكل .3 18 - تحليل الفئة الرئيسية

# .3 .2 .7 قائمة تصدير / استيراد (Import/Export(

1.7.2.3. تصدير بيانات ورقة العمل (Export Worksheet Data

يفتح هذا الخيار مربع حوار يسمح بتحديد وتصدير جزء من سنة الحصر الحالية ، يعني قطاع واحدا أو عدة قطاعات أو قطاعات فرعية أو فئات في ملف XML قابل للتداول.

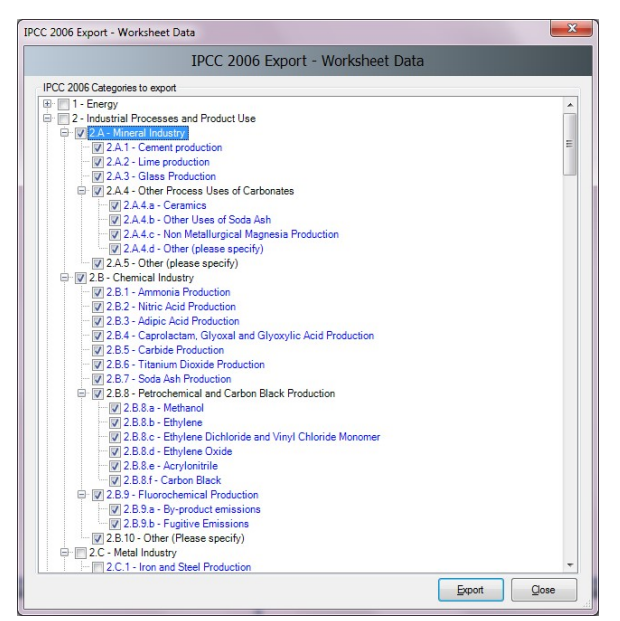

الشكل 3. 19 - تصدير بيانات ورقة العمل

اتبع الخطوات التالية لتصدير جزء من سنة الحصر :

- 1) حدد فئة واحدة أو أكثر من فئة تهمك. تظهر الفئات التي تحتوي على أوراق عمل (بيانات) باللون الأزرق.
- 2) انقر فوق الزر "تصدير" (Export (وقم بتسمية و تسجيل ملف XML في الوجهة المرادة عند مطالبتك بذلك.
	- $\emph{(Export CO2 Equivalents)}$  تصدير مكافئ ثاني أكسيد الكربون  $2.7.2.3$

يفتح هذا الخيار مربع حوار يسمح لك بتصدير مكافئات ثاني أكسيد الكربون المخصصة (غير الثابتة) إلى ملف XML.  $\rm Custom~CO_2$  Bquivalent Type / ) المخصص / مجموعات الغاز / الغاز / الغاز / التسلسل الهرمي هو: نوع مكافئ .(Gas groups / Gases

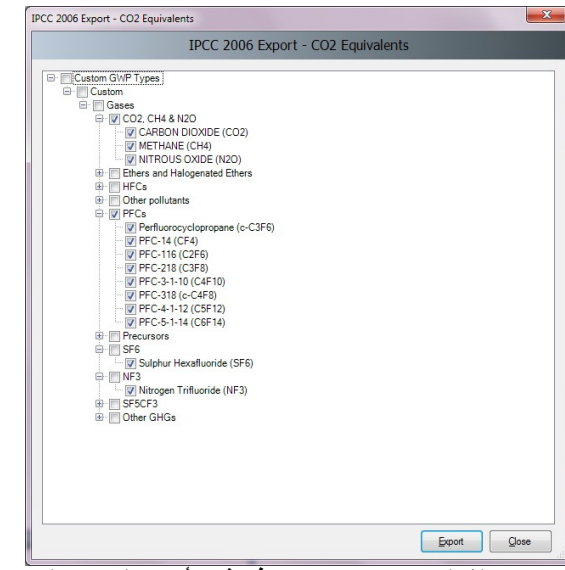

الشكل .3 20 - تصدير مكافئ ثاني أكسيد الكربون المخصص

اتبع الخطوات التالية لتصدير مكافئات <sup>2</sup>CO المخصصة:

1) حدد نوع القدرة على احداث الاحترار العالمي (GWP (المخصص المطلوب أو فقط الغازات المعينة داخل مجموعات الغاز.

| Greenhouse gas source and sink categories              | <b>CO2 Emissions</b><br>ᆈ<br>(Gg) | CO <sub>2</sub> Removals<br>(Gg) | CH <sub>4</sub><br>۰al<br>(Gg) | <b>N2O</b><br>۰al<br>(Gg) | CO<br>Ð<br>Gg | <b>NO<sub>x</sub></b><br>$\left  \cdot \right $<br>(Gg) | <b>NMVOCs</b><br>$\blacksquare$<br>(Gg) | SOx<br>(Gg) |
|--------------------------------------------------------|-----------------------------------|----------------------------------|--------------------------------|---------------------------|---------------|---------------------------------------------------------|-----------------------------------------|-------------|
| <b>Total National Emissions and Removals</b>           | 69927.972                         |                                  | 1164.117                       | 2.618                     | 0.991         | 0.034                                                   | 0.000                                   | 0.000       |
| $-$ Energy                                             | 54909.952                         |                                  | 1507.496                       | 58.274                    | 0.000         | 0.000                                                   | 0.000                                   | 0.000       |
| <b>1A-Fuel Combustion Activities</b>                   | 53217.218                         |                                  | 12.049                         | 2.214                     | 0.000         | 0.000                                                   | 0.000                                   | 0.000       |
| 1A1 - Energy Industries                                | 32955.271                         |                                  | 0.479                          | 0.481                     | 0.000         | 0.000                                                   | 0.000                                   | 0.000       |
| 1A2 - Manufacturing Industries and Construction (ISIC) | 3516.442                          |                                  | 1.203                          | 0.160                     | 0.000         | 0.000                                                   | 0.000                                   | 0.000       |
| 1A3 - Transport                                        | 16745.506                         |                                  | 10.367                         | 1.573.                    | 0.000         | 0.000                                                   | 0.000                                   | 0.000       |
| 1A4 - Other Sectors                                    | 0.000                             |                                  | 0.000                          | 0.000                     | 0.000         | 0.000                                                   | 0.000                                   | 0.000       |
| $145 - 0$ ther                                         | 0.000                             |                                  | 0.0001                         | 0.000                     | 0.000         | 0.000                                                   | 0.0001                                  | 0.000       |

الشكل .3 21 - مثال لجدول الإبلاغ NAI

انقر فوق الزر "تصدير" (Export (وقم بتسمية و تسجيل ملف XML في الوجهة المرادة عند مطالبتك بذلك.

3.7.2.3. تصدير جداول الإبلاغ الخاصة بالبلدان غير المدرجة في الملحق 1 "NAI" (Export NAI Reporting Tables) يفتح هذا العنصر نافذة الحوار التي تسمح بحساب وتصدير جدول البلاغات الوطنية للأطراف غير المدرجة في المرفق الأول للاتفاقية. يحتوي الملحق 1 من دليل المستخدم هذا على تفاصيل تعيين تقديرات الانبعاثات استنادًا إلى توجيهات الهيئة IPCC لعام 2006 لجداول تقارير NAI في البرنامج.

4.7.2.3. استيراد بيانات ورقة العمل (Import Worksheet Data

يفتح هذا العنصر نافذة الحوار التي تسمح باستيراد ملف XML يحتوي على جزء من الحصر، و يعني ذلك واحد أو أكثر من القطاعات أو القطاعات الفرعية أو الفئات في قاعدة البيانات المفتوحة حاليًا ولسنة الحصر المختارة حاليًا.

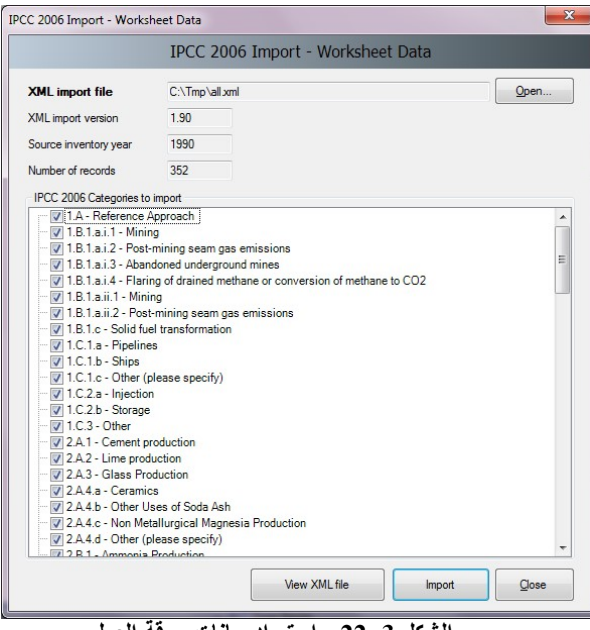

الشكل .3 22 - استيراد بيانات ورقة العمل

اتبع الخطوات التالية لاستيراد بيانات ورقة العمل:

- 1) انقر فوق الزر "فتح" (Open (للبحث عن ملف XML المراد استيراده.
- 2) تحقق من التفاصيل مثل إصدار استيراد XML) Version Import XML(، وسنة الحصر المصدر ( Source inventory year)، وعدد السجلات (Number of records)، وقرر ما إذا كان ملف الاستيراد هذا يناسب احت*داح*اتك
- 3) يحتوي قسم فئات IPCC المراد استيراد (IPCC 2006 Categories to import) على قائمة بجميع الفئات المدرجة في ملف XML المصدر. حدد الفئات التي تريد استيرادها. يتم اختيار جميع الفئات بشكل افتراضي.
- 4) انقر فوق الزر "استيراد" (Import (لبدء الاستيراد. سيتم عرض شريط التقدم للإشارة إلى تقدم عملية الاستيراد.

نصيحة: يمكن استخدام زر عرض ملف XML) file XML View (لعرض محتويات ملف XML المصدر في متصفح الإنترنت...

.5.7.2.3 استيراد مكافئ ثاني أكسيد الكربون (Equivalents 2CO Import (

يفتح هذا العنصر نافذة الحوار التي تسمح باستيراد مكافئات ثاني أكسيد الكربون المخصصة من ملف XML.

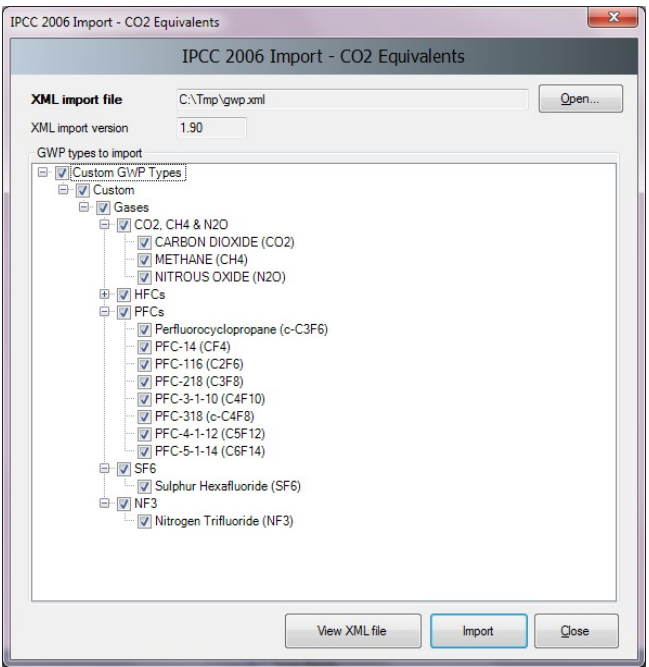

الشكل.3 23 - استيراد مكافئ ثاني أكسيد الكربون المخصص

اتبع الخطوات التالية لاستيراد مكافئات <sup>2</sup>CO المخصصة:

- 1) انقر فوق الزر "فتح" (Open (لاستعراض ملف XML المراد استيراده.
- 2) يحتوي قسم أنواع القدرة على احداث احترار عالمي (GWP (المراد استيرادها على قائمة بجميع أنواع GWP المخصصة المدرجة في ملف XML المصدر. حدد نوع GWP المخصص الذي يهمك أو مجرد غازات معينة ذات أهمية ليتم استيرادها.
	- 3) انقر فوق الزر "استيراد" (Import (لبدء الاستيراد. سيتم عرض شريط التقدم للإشارة إلى تقدم الاستيراد.

تلميح : يمكن استخدام زر عرض ملف XML) file XML View (لعرض محتويات ملف XML المصدر في متصفح الإنترنت.

.6.7.2.3 جداول التقارير المشتركة لاتفاقية الأمم المتحدة الإطارية بشأن تغير المناخ (CRT UNFCCC ( راجع الفصل 6 - جداول التقارير المشتركة لاتفاقية الأمم المتحدة الإطارية بشأن تغير المناخ CRT للحصول على معلومات مفصلة.

#### .3 .2 .3 قائمة الإدارة (Administrate)

الوظائف في هذه القائمة متاحة فقط للمسيرين أو المستخدمين الفائقين (Superusers (

#### $(Users)$ . المستخدمين  $1.8.2.3$

يفتح عنصر القائمة هذا مربع حوار يسمح لك بإدارة أسماء تسجيل الدخول وكلمات المرور والأذونات للعمل على أوراق عمل معينة<sub>.</sub> ا<mark>نظر الفصل 4.2</mark> للحصول على معلومات مفصلة.

## $(CO, Equivalents)$  . مكافئات ثاني أكسيد الكربون  $2.8.2.3$

يفتح هذا العنصر في القائمة نافذة الحوار التي تتيح للمسؤول إدارة مكافئات ثاني أكسيد الكربون. باستثناء مكافئات تقارير التقييم للهيئة IPCC، الثاني (SAR) و الثالث (TAR) و الرابع (AR4) المحددة مسبقًا ، من الممكن تحديد الأنواع المخصصة. يظهر النوع الافتراضي لمكافئات ثاني أكسيد الكربون المحددة حاليًا في شريط الحالة وكذلك في مربع الحوار "خصـائص قاعدة البيانات". <mark>انظر الفصل 3.2</mark> لمزيد من المعلومات.

#### $(Delete\ inventory)$ مسح الحصر 3. 8. 2 $3$

يفتح عنصر القائمة هذا نافذة الحوار التي تسمح بحذف الحصر الحالي. ا**ستخدم هذه الوظيفة بحذر!** 

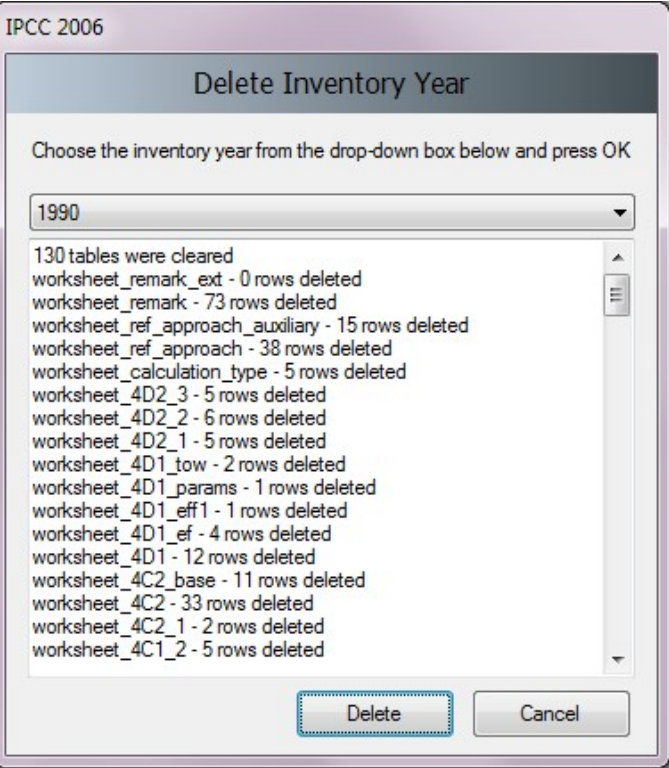

الشكل .3 24 - حذف الحصر

3. 2. 8 .2 ـ الزراعة والحراجة واستخدامات الأراضي (AFOLU) مدير أنواع الأراضي (Land Type Manager)

يفتح هذا العنصر في القائمة نافذة حوار تتيح لك إدارة الفئات الفرعية لاستخدام الأراضي في قطاع *الزراعة والحراجة* .<br>واستخدامات الأراضي (AFOLU) .

الأراضي. يمكن الوصول إلى هذه النافذة أيضًا من أوراق العمل ذات الصلة. يتم استخدام المعلمات المحددة هنا في جميع أوراق العمل ذات الصلة

تتكون نافذة إدارة أنواع الأراضي من الأقسام التالية:

 قسم الملاحة - يحتوي على قائمة الفئات الفرعية لاستخدام الأراضي (Subcategory Use Land (مقسمة إلى فئات رئيسية من أنواع الأراضي المقابلة (الغابات ، الأراضي الزراعية ، إلخ) يمكن للمستخدم التنقل فيها. يؤدي تنشيط فئة استخدام أرض معينة (بالنقر عليها) إلى عرض التفاصيل ذات الصلة في مربع بيانات أنواع الأراضي و استخداماتها.

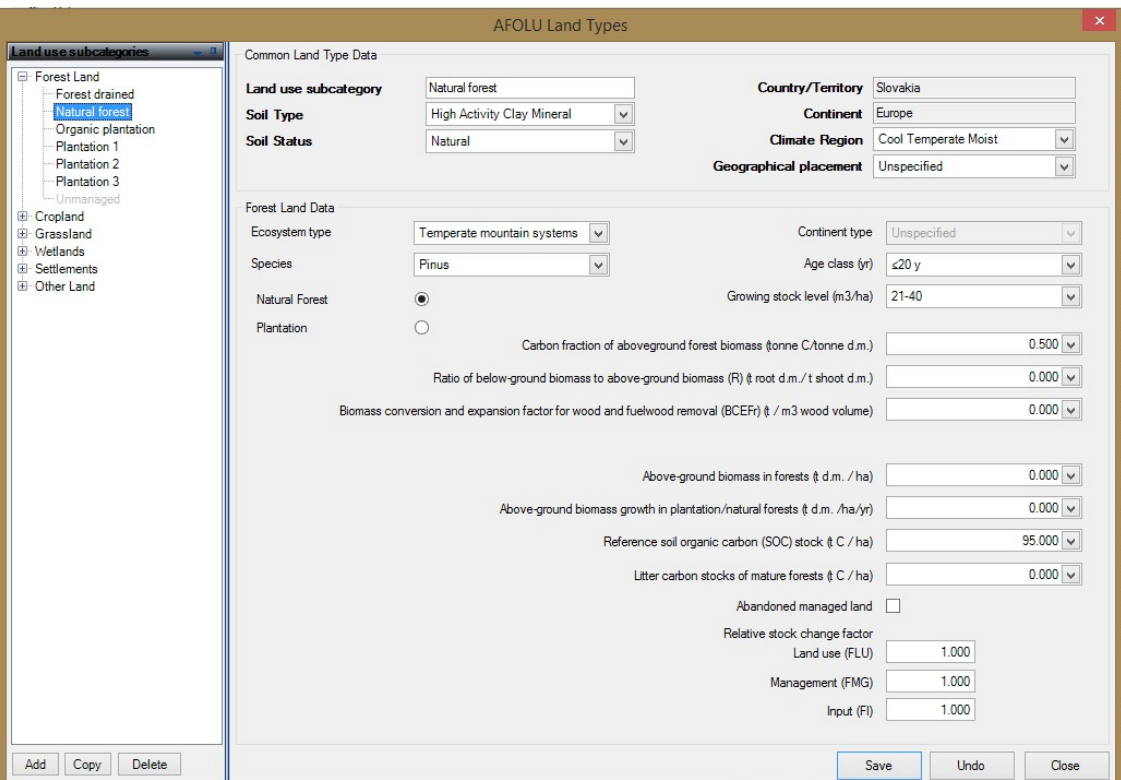

الشكل .3 25 – لوحة حوار إدارة أنواع الأراضي

- بيانات أنواع الأراضي الشائعة (Data Type Land Common(- يحتوي هذا المربع على البيانات المشتركة بين جميع أنواع الأراضي (البلد ، المنطقة المناخية ، إلخ).
- **بيانات خاصة بفئة استخدام الأراضي الفرعية** تحتوي هذا المربع على تفاصيل بيانات فئة استخدام الأراضي الفرعية المختارة أو النشطة في قسم الملاحة.

# i إضافة فئة فرعية جديدة من استخدامات الأراضي (Adding new Land Use Subcategory)

اتبع الخطوات التالية لإضافة فئة فرعية جديدة لاستخدام الأراضي:

- 1) حدد إحدى فئات استخدام الأراضي الرئيسية في قسم الملاحة.
- 2) انقر فوق الزر "إضافة"(Add (في الجزء السفلي من قسم الملاحة. سيتم إنشاء فئة فرعية جديدة لاستخدام الأراضي بالاسم الافتراضي.
	- 3) أدخل التفاصيل المطلوبة لفئة استخدام الأراضي الجديدة بما في ذلك تغيير التسمية الإفتراضية.
- 4) انقر فوق الزر "حفظ" (Save (في الجزء السفلي من قسم الملاحة لحفظ الفئة الفرعية لاستخدام الأراضي الجديدة في قاعدة البيانات.

#### ii تحرير فئة استخدام الأراضي الفرعية الموجودة (Editing existing Land Use Subcategory)

- قم بما يلي لتعديل بيانات فئة فرعية لاستخدام الأراضي قائمة :
- 1) حدد "استخدام الأرض" الفئة الفرعية التي تهمك في قسم الملاحة (بالنقر عليها لعرض بياناتها)؛
	- 2) عدل البيانات على النحو المرغوب فيه؛
- 3) انقر فوق الزر "حفظ" (Save (لحفظ التغييرات في قاعدة البيانات أو انقر فوق الزر "تراجع" (Undo (لتجاهل جميع التغييرات.
- iii عمل نسخة من فئة استخدام الأراضي الفرعية الموجودة ( Making copy of existing Land Use (Subcategory
	- من الممكن عمل نسخة من فئة استخدام الأراضي الموجودة و ذلك باتباع الخطوات التالية :
		- 1) حدد "استخدام الأرض" الفئة الفرعية التي تهمك في قسم الملاحة.
		- 2) انقر فوق الزر "نسخ" (Copy (في الجزء السفلي من قسم الملاحة.
	- 3) سيتم إنشاء نسخة جديدة من الفئة الفرعية لاستخدام الأراضي المحددة بالاسم الإفتراضي الجديد .
		- 4) عدل البيانات على النحو المرغوب فيه بما في ذلك تغيير التسمية الإفتراضية.
	- 5) انقر فوق الزر "حفظ" (Save (لحفظ الفئة الفرعية لاستخدام الأراضي الجديدة في قاعدة البيانات.
		- (Deleting existing Land Use Subcategory) حذف فئة استخدام الأراضي الحالية
- 1) حدد فئة "استخدام الأرض"أو الفئة الفرعية التي تهمك في قسم الملاحة.
	- 2) انقر فوق الزر "حذف" (Delete) أسفل قسم الملاحة.
- 3) قم بتأكيد أو إلغاء الحذف عند المطالبة في مربع الحوار الذي سيظهر لك.

ملاحظة : لا يمكن استرجاع البيانات المحذوفة، رجاءا تأكد من ضرورة الحذف قبل الموافقة.

5.**8.2.3** الزراعة والحراجة واستخدامات الأرض، مدير تمثيل الأراض*ي AFOLU Land Representation*) Manager)

يفتح هذا العنصر في القائمة نافذة حوار تتيح لك إدارة الفئات الفرعية لاستخدام الأراضي في قطاع *الزراعة والحراجة* و*استخدامات الأراضمي (AFOLU) ، ضمن فئة الأراضمي (La<sub>3</sub> - Land . يمكن الوصول إلى هذه النافذة أيضًا من أوراق* العمل ذات الصلة.و يتم استخدام الخصائص المحددة هنا في جميع أوراق العمل ذات الصلة.

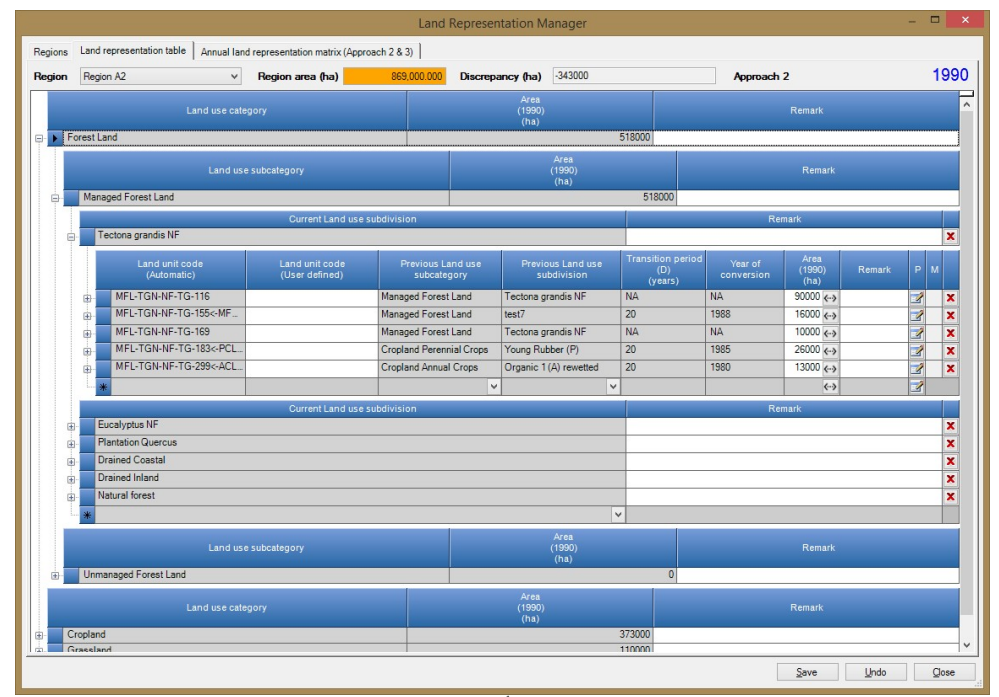

الشكل 3. 26 - مدير تمثيل الأراضي (Land Representation Manager)

#### 6.8.2.3 الزراعة والحراجة واستخدامات الأرض، إدارة الماشية (AFOLU Livestock Manager

يفتح عنصر القائمة هذا نافذة حوار تتيح إدارة الفئة .3A من قطاع الزراعة والحراجة واستخدامات الأرض الأخرى (AFOLU)- الماشية. يمكن الوصول إلى هذه النافذة أيضًا من أوراق العمل ذات الصلة من الفئة A.3 - الماشية. ينقسم مدير الثروة الحيوانية إلى عدة علامات تبويب. يتم استخدام الإعدادات المعرفة فيها في جميع أوراق العمل ذات الصلة.

(Geographical zone) الجغرافية الأقاليم i

تسمح علامة التبويب هذه بتحديد الأقاليم الجغرافية وبالتالي تقسيم البلد إلى أجزاء أصغر والتي تختلف حسب متوسط درجة الحرارة.

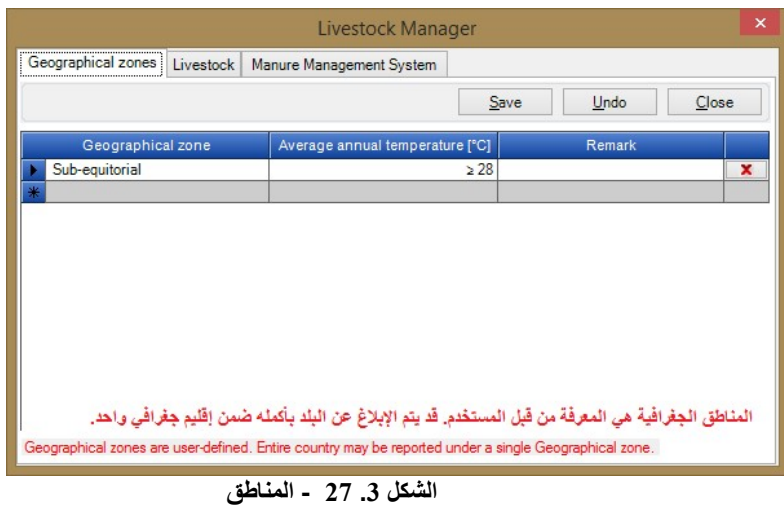

• إضافة أقاليم جغرافية جديدة (zone Geographical new Adding(

- 1) استخدم الصف الأخير (يحمل أيقونة مسلم في عموده الأول) (إضافة قالب add template) لتحديد أقاليم جغرافية جديدة. أدخل اسم الإقليم، ومتوسط درجة الحرارة (يمكن اختياره من اللائحة المنسدلة) و اختياريا أدخل الملاحظة. كرر العملية لإضافة المزيد من الأقاليم حسب الحاجة.
	- 2) انقر فوق الزر "حفظ" (Save (لحفظ الأقاليم الجديدة في قاعدة البيانات
	- تعديل إقليم جغرافي موجود (zone Geographical existing Editing(
		- 1) انقر على الإقليم الجغرافي الحالي
- 2) حرر الاسم ، متوسط درجة الحرارة ، و ملاحظة (اختياريا). كرر هذه الخطوات لتعديل الأقاليم الأخرى إن لزم الأمر.
- 3) انقر فوق الزر "حفظ" (Save (لحفظ التغييرات في قاعدة البيانات ؛ أو انقر فوق الزر "تراجع" (Undo ( لتجاهل جميع التغييرات.
	- حذف إقليم جغرافي موجود (zone Geographical existing Deleting(
		- 1) انقر على الإقليم الجغرافي الحالي
- 2) انقر فوق زر الحذف الأيقوني (K|) الموجود في الخلية الأخيرة من الصف النشط. كرر العملية في الأقاليم الأخرى إذا لزم الأمر.
- 3) انقر فوق الزر "حفظ" (Save (لتنفيذ عملية الحذف في قاعدة البيانات أو انقر فوق "تراجع" (Undo (لإلغاء حذف جميع المناطق المحددة للحذف.
	- (Livestock) الماشية ii

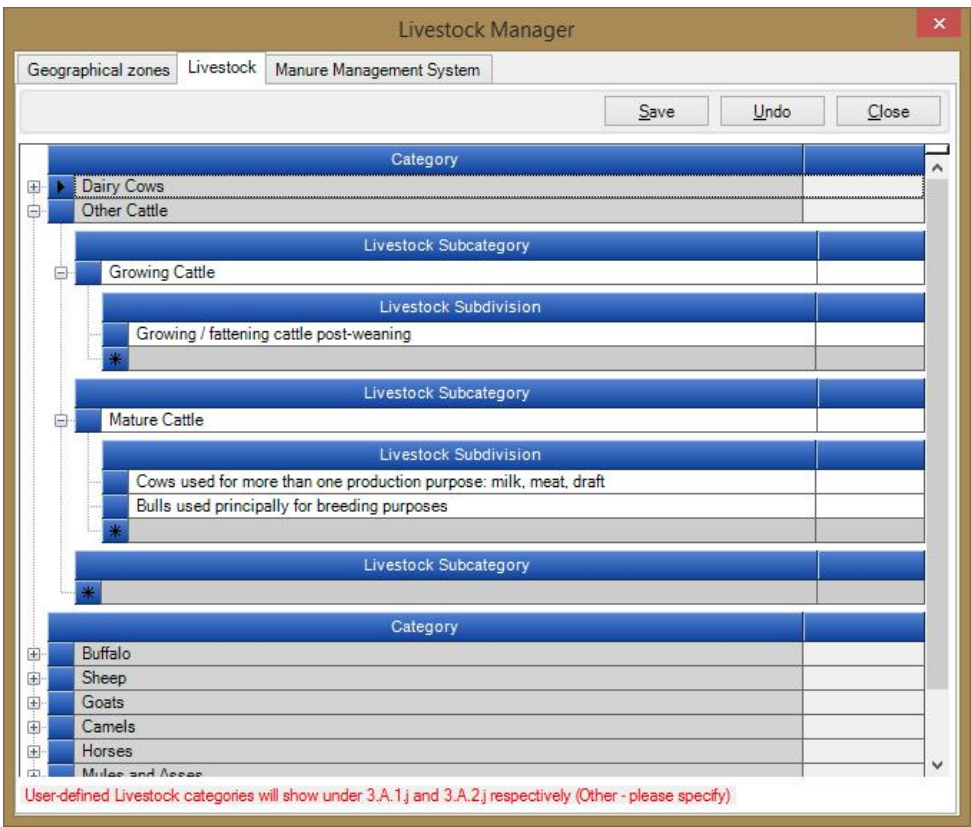

الشكل .3 28 - فئات الثروة الحيوانية الفرعية

تمكن علامة التبويب "الماشية Livestock "من تحديد الفئات الفرعية المخصصة للماشية و التقسيمات الفرعية لكل فئة من فئات الثروة الحيوانية الرئيسية الخاصة بإرشادات IPCC لعام 2006 أو ضمن فئات الثروة الحيوانية "الأخرى" المعرفة من قبل المستخدم.

- إضافة فئة جديدة من فئات الثروة الحيوانية"الأخرى" المعرفة من قبل المستخدم ( new Adding (user-defined "Other" Livestock Category
- 1) استخدم السطر الأخير (إضافة قالب) من المستوى الأعلى للفئات (Category (لتعريف فئة الثروة الحيوانية الجديدة. أدخل اسم الفئة الجديدة. كرر العملية لإضافة المزيد من الفئات إن تطلب الأمر.
	- 2) انقر فوق الزر "حفظ" لحفظ الفئات الجديدة في قاعدة البيانات.
- تعديل فئة الثروة الحيوانية "الأخرى" المعرفة من قبل المستخدم (-user existing Editing (defined "Other" Livestock Category
	- 1) انقر فوق فئة الثروة الحيوانية الحالية التي تهمك.
	- 2) فم بتغيير الاسم. و كررالأمر في فئات الماشية الأخرى حسب الحاجة.
- 3) انقر فوق الزر "حفظ" (Save (لحفظ التغييرات في قاعدة البيانات ؛ أو انقر فوق الزر "تراجع" (Undo (لتجاهل جميع التغييرات وفق الحاجة.
- حذف فئة الثروة الحيوانية "الأخرى" المعرفة من قبل المستخدم (-user existing Deleting (defined "Other" Livestock Category
	- 1) انقر فوق فئة الثروة الحيوانية الحالية التي تهمك.
- 2) انقر فوق زر الحذف الأيقوني ([X]) الموجود في الخلية الأخيرة من الصف النشط. كرر العملية في الفئات الأخرى إذا لزم الأمر.
- 3) انقر فوق الزر "حفظ" (Save (لتنفيذ عملية الحذف في قاعدة البيانات أو انقر فوق "تراجع" (Undo (لإلغاء حذف جميع الفئات المحددة للحذف.
	- إضافة فئة فرعية جديدة من الثروة الحيوانية (Adding new Livestock Subcategory)
		- 1) قم بتوسيع فئة الثروة الحيوانية الرئيسية المطلوبة (بالنقر فوق علامة علي هامشها)
- 2) استخدم آخر سطر (يحمل أيقونة <mark>\* أ</mark> في عموده الأول) (إضافة قالب add template) لإضافة فئة فر عية جديدة من الثروة الحيوانية. أدخل اسم الفئة الفرعية للثروة الحيوانية. كرر العملية في الفئات الرئيسية الأخرى حسب الحاجة.
	- 3) انقر فوق الزر "حفظ" (Save (لحفظ الفئات الفرعية الجديدة للماشية المحددة في قاعدة البيانات
	- تعديل الفئات الفرعية للماشية (المعدة مسبقا) (Subcategory Livestock existing Editing(
- 4) انقر فوق فئة الثروة الحيوانية الموجودة ضمن فئة الثروة الحيوانية الرئيسية (أو فئة "أخرى" المعرفة من قبل المستخدم). التي تهمك.
	- 5) قم بتغيير الاسم. و كرر العملية في فئات الثروة الحيوانية الأخرى حسب الحاجة.
- 6) انقر فوق الزر "حفظ" (Save (لحفظ التغييرات في قاعدة البيانات أو انقر فوق الزر "تراجع" (Undo (لتجاهل جميع التغييرات.
	- حذف فئة فرعية للماشية (معدة مسبقا) (Deleting existing Livestock Subcategory)
- 1) انقر فوق الفئة الفرعية الحالية للماشية ضمن الفئة الرئيسية (أو الفئة "الأخرى" المعرفة من قبل المستخدم) التي تهمك.
- 2) انقر فوق أيقونة الحذف ( ) في الخلية الأخيرة من السطر النشط و كرر العملية في فئات الثروة الحيوانية الأخرى حسب الحاجة.
- 3) انقر فوق الزر "حفظ" (Save (لتنفيذ عملية الحذف في قاعدة البيانات أو "إلغاء" (Undo (لإلغاء حذف جميع الفئات الفرعية المحددة للحذف.
	- إضافة تقسيم فرعي جديد لفئات الثروة الحيوانية (Subdivision Livestock new Adding(
		- 1) قم بتوسيع فئة الثروة الحيوانية المطلوبة (و ذلك بالنقر فوق علامة علي هامشها)
- 2) استخدم السطر الأخير (إضافة قالب) لإضافة التقسم الجديد للماشية. أدخل اسم التقسيم الفرعي للماشية. و كرر العملية في الفئات الفرعية الأخرى حسب الرغبة.
	- 3) انقر فوق الزر "حفظ" (Save (لحفظ التقسيمات الفرعية الجديدة للثروة الحيوانية المحددة في قاعدة البيانات

#### • تعديل التقسيم الفرعي الموجود للماشية (Subdivision Livestock existing Editing (

- 1) انقر على التقسيم الفرعي للثروة الحيوانية الموجود ضمن الفئة الفرعية للثروة الحيوانية.
	- 2) قم بتغيير الاسم. و كررالعملية في التقسيمات الفرعية الأخرى للماشية ، إذا لزم الأمر.
- 3) انقر فوق الزر "حفظ" (Save (لحفظ التغييرات في قاعدة البيانات ؛ أو انقر فوق الزر "تراجع" (Undo ( لتجاهل جميع التغييرات.
	- حذف التقسيم الفرعي الموجود للماشية (Subdivision Livestock existing Deleting (
		- 1) انقر فوق التقسيم الفرعي الحالي للماشية في الفئة الفرعية التي تهمك.
- 2) انقر فوق زر الحذف الأيقوني (إير)) الموجود في الخلية الأخيرة من الصف النشط. و كرر العملية في التقسيمات الفرعية الأخرى إذا لزم الأمر.
- 3) انقر فوق الزر "حفظ" (Save (لتأكيد عملية الحذف في قاعدة البيانات أو انقر فوق "تراجع" (Undo (لإلغاء حذف جميع التقسيمات الفرعية المحددة للحذف.

#### (Manure Management System "MMS") الروث معالجة نظام iii

تسمح هذه العلامة باختيار أنظمة معالجة الروث (management Manure (ليتم استخدامها في حساب انبعاثات أكسيد النيتروز من نظم معالجة الروث. تحتوي القائمة على مجموعة محددة مسبقًا من أنظمة معالجة الروث الافتر اضية كما هو محدد في توجيهات IPCC لعام 2006 بالإضافة إلى ذلك ، فهي تتيح للمستخدم تحديد أنظمة معالجة الروث المعرفة من قبل المستخدم.

#### a. اختيار نظم معالجة الروث (Choosing the MMS)

- 1) استخدم العمود الأيسر الذي يحتوي على مربعات اختيار لتحديد جميع أنظمة معالجة الروث المرغوبة والتي لها صلة بنظم تربية الماشية في البلد والتي سيتم استخدامها لحساب انبعاثات أكسيد النيتروز من أنظمة معالجة الروث.
	- 2) نظم معالجة الروث المختارة تظهر مربعاتها مظللة باللون الأخضر لتوفير ردود فعل بصرية أفضل.

## b. إضافة نظام معالجة الروث الجديد المعرف من قبل المستخدم (MMS defined-user new Adding(

- 1) استخدم السطر الأخير (يحمل أيقونة في عموده الأول) "إضافة قالب" لإضافة نظام معالجة الروث الجديد المعرف من قبل المستخدم. أدخل إسم النظام واختياريا التعريف. كرر ذلك لأنظمة معالجة الروث الأخرى المعرفة من قبل المستخدم حسب الرغبة.
	- 2) انقر فوق الزر "حفظ" (Save (لحفظ أنظمة معالجة الروث المعّرفة من ِقبَل المستخدم في قاعدة البيانات.

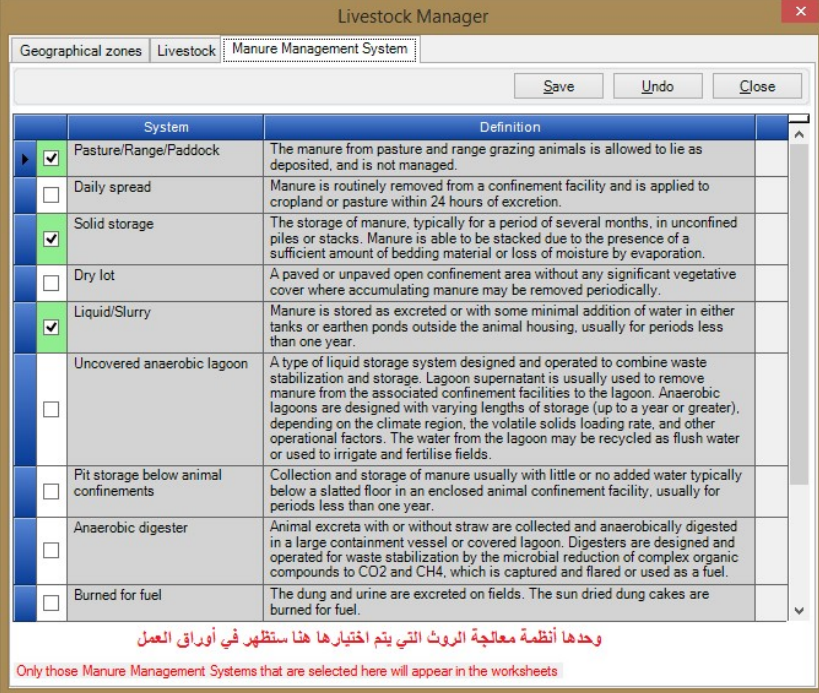

# الشكل 3. 29 - نظم معالجة الروث الطبيعي

### c. تعديل نظام معالجة الروث المعرفة من قبل المستخدم (Editing existing user-defined MMS)

- 1) انقر فوق نظام معالجة الروث المعرف من قبل المستخدم.
- 2) عدل إسم النظام وتعريفه على النحو المرغوب فيه. كرر ذلك لأنظمة معالجة الروث الأخرى المعرفة من قبل المستخدم حسب الرغبة.
- 3) انقر فوق الزر "حفظ" (Save (لحفظ التغييرات في قاعدة البيانات ؛ أو انقر فوق الزر "تراجع" (Undo ( لتجاهل جميع التغييرات.

ملاحظة: يمكن فقط تعديل أنظمة معالجة الروث المعرفة من قبل المستخدم

# d. حذف نظام معالجة الروث المعرفة من قبل المستخدم ( Deleting existing user-defined (MMS

- 1) انقر فوق نظام معالجة الروث المعرفة من قبل المستخدم.
- 2) انقر فوق زر الحذف الأيقوني الموجود في الخلية الأخيرة من الصف النشط. كرر ذلك لأنظمة معالجة الروث الأخرى المعرفة من قبل المستخدم إذا لزم الأمر.
- 3) انقر فوق الزر "حفظ" (Save (لتنفيذ عملية الحذف في قاعدة البيانات أو انقر فوق "تراجع" (Undo (لإلغاء حذف جميع أنظمة معالجة الروث المعرفة من قبل المستخدم والتي تم تحديدها للحذف.

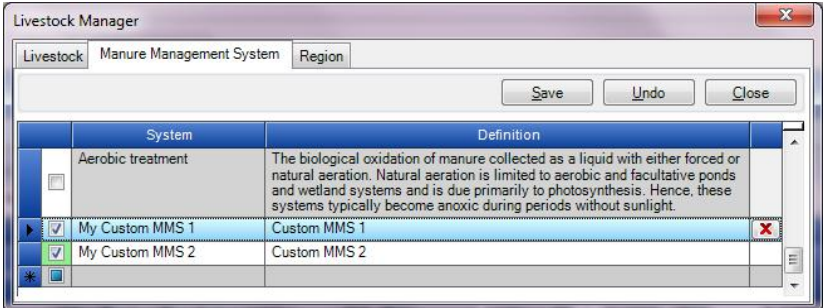

# ملاحظة : يمكن فقط حذف أنظمة معالجة الروث المعرفة من قبل المستخدم

3. 2. 8 .2 نصوص المعلومات من الخطوط التوجيهية (Guidelines Information Texts)

| El-1 - Energy<br>E-2 - Industrial Processes and Product Use<br>□ 2A - Mineral Industry<br>-2.A.1 - Cement production<br>2.A.2 - Lime production<br>2 A 3 - Glass Production<br>2 A 4 - Other Process Uses of Carbonat<br>2.A.4.a - Ceramics<br>2.A.4.b - Other Uses of Soda Ash<br>2.A.4.c - Non Metallurgical Magnesi<br>2.A.4.d - Other (please specify)<br>2.A.5 - Other (please specify)<br>E-2.B - Chemical Industry<br>E-2.C - Metal Industry<br>(ii) 2.D - Non-Energy Products from Fuels and<br><b>E-2.E - Electronics Industry</b><br>(ii) -2 F - Product Uses as Substitutes for Ozone<br>(ii) -2 G - Other Product Manufacture and Use<br>$-2H - Oher$<br>El 3 - Agriculture, Forestry, and Other Land Use<br>E-4 - Waste<br>$B - 5 - Other$ | 2.A.4.a - Ceramics<br>1) Limestone and other carbonate materials also are consumed in a variety of other<br>industries not covered in Chapter 2 of Volume 3. Examples include carbonates used as<br>fluxes and slagging agents in metals smelting and refining<br>(e.g., iron and steel production and base metals such as copper).<br>and as inputs to the chemical industry (e.g., fertiliser).<br>The methods outlined here for estimating emissions from the use of carbonates are<br>applicable to these other industries as well.<br>It is good practice to allocate emissions from the use of limestone,<br>dolomite and other carbonates to the industrial source category where they are emitted<br>(e.g., iron and steel production).<br>2) 2 A.4.d should contain estimates of emissions that do not fit into any of the major<br>sources presented in Table 2.7 in Chapter 2 of Volume 3. Insert additional rows. if necessary,<br>3) For the Tier 1 method, it is consistent with good practice for inventory compilers to assume<br>that 85 percent of carbonates consumed are limestone and 15 percent of carbonates consumed are dolomite.<br>For the Tier 1 method for soda ash use (Other Uses of Soda Ash), this default fraction (0.86:0.15) should not be<br>applied<br>and the default value for sodium carbonate should be used. (For default emission factors for various carbonates,<br>see Table 2.1 in Chapter 2 of Volume 3.<br>4) It is suggested that inventory compilers ensure that data on carbonates reflect pure carbonates<br>and not carbonate rock. If data are only available on carbonate rock, a default purity of 95% can be assumed.<br>For clays a default carbonate content of 10% can be assumed, if no other information is available.<br>- It is good practice to report emissions from the consumption of carbonates in the source category where the<br>carbonates are consumed and the CO2 emitted. So, where Limestone is used for the liming of soils, emissions<br>should be reported in the respective source category of the Agriculture Foresty and other Land Use (AFOLU).<br>Sector where carbonates are used as fluxes or slagging agents (e.g., in iron and steel, chemicals, or for<br>environmental pollutioncontrol etc.) emissions should be reported in the respective source categories where the<br>carbonate is consumed<br>- Table 2.7 in Chapter 2. Volume 3 should be consulted<br>- The potential also exists for double counting, inventory compilers should carefully consider how national<br>statistics on limestone, dolomite and other carbonate uses were developed. For example, a data source for the<br>iron and steel industy may contain the total quantity of limestone consumed as a flux, especially to the degree |
|----------------------------------------------------------------------------------------------------|----------------------------------------------------------------------------------------------------|

الشكل 3, 30 - نصوص الخطوط التوجيهية

بفتح هذا العنصر من قائمة الإدارة مربع حوارٍ خاصًا حيث يمكن تحرير النص كامل لكل فئة من فئات توجيهات IPCC لعام .2006 سيتم بعد ذلك عرض هذه هذه النصوص لفئة إرشادات IPCC لعام 2006 النشطة حاليًا في "إطار إرشادات 2006 IPCC "في نافذة أوراق العمل2006 " داخل نافذة أوراق العمل أسفل الشاشة على اليسار.

#### (Editing text for particular Category) تحرير النص لفئة معينة

- 1) استخدم نافذة التصفح "Categories 2006 IPCC "لتحديد فئة 2006 IPCC المطلوبة. سيتم عرض النص المقابل لهذه الفئة في مربع النص الكبير على اليمين
- 2) انقر فوق الزر "تحرير" (Edit (لفتح محرر النص المنسق وتحرير النص إذا لزم الأمر. استخدم خيارات التنسيق (الخط ، اللون ، ...) لمحرر النص المنسق حسب الرغبة

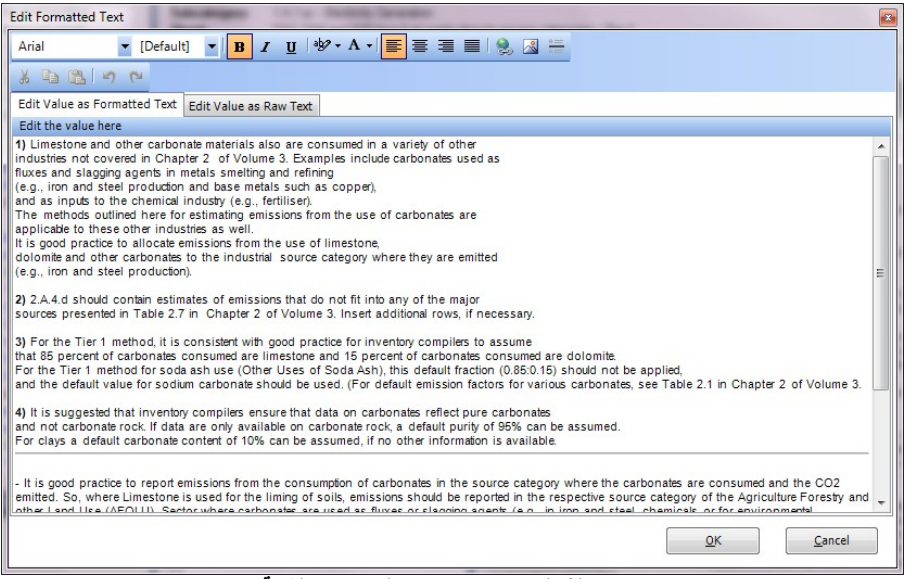

الشكل 3. 31 - محرر النصوص الغنية

3) انقر فوق "موافق" (OK (لحفظ التغييرات أو "إلغاء" (Cancel (لتجاهل جميع التغييرات. في كلتا الحالتين ، سوف يغلق المحرر نفسه تلقائيًا.

سيتم عرض النصوص المحددة تلقائيًا في "نافذة إرشادات 2006 IPCC "لفئة 2006 IPCC والتي يتم تنشيطها حاليًا في نافذة التصفح "Categories 2006 IPCC".

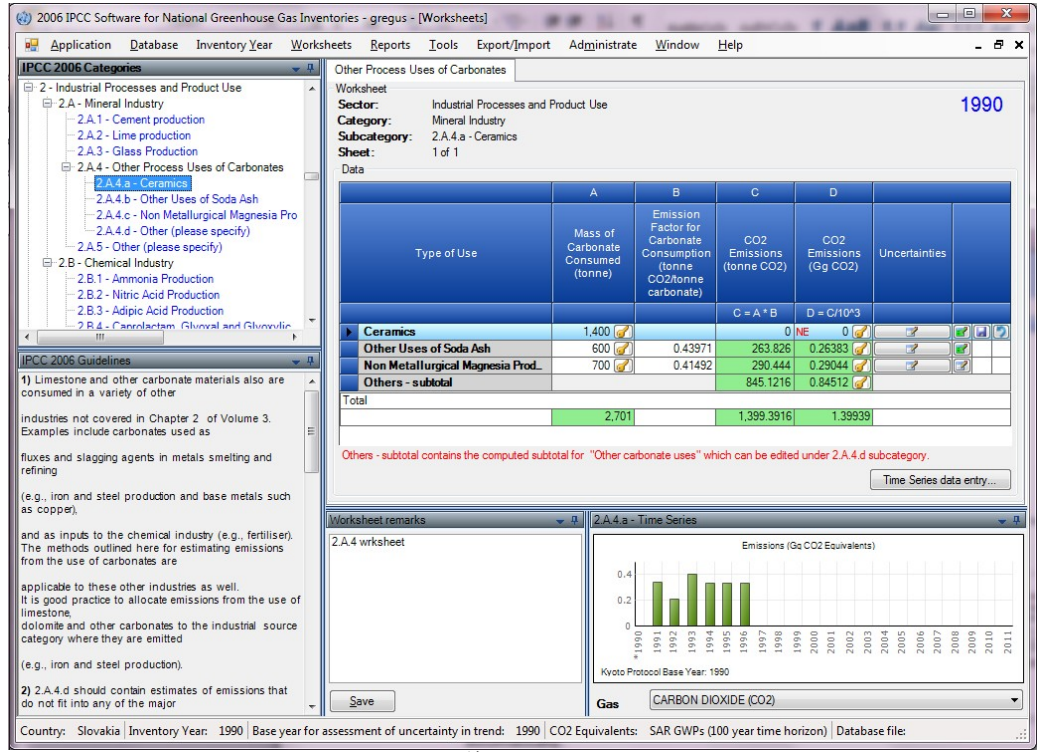

الشكل .3 32 - مثال على محتوى نافذة توجيهاتIPCC 2006

## .3 .2 .9 قائمة النافذة (Window (

تستخدم هذه القائمة من أجل:

- تصغير الكل (all Minimize(- يقلل جميع النوافذ لعرض منطقة العمل الرئيسية.
	- إغلاق الكل (all Close(- إغلاق جميع النوافذ المفتوحة
- قائمة النوافذ list Windows تنشط النافذة بسرعة عن طريق تحديدها من قائمة النوافذ

## .3 .2 .10 قائمة المساعدة (Help (

و تضم هذه القائمة ثلاث خيارات و هي :

- عرض المساعدة (Help View (: و يفتح هذا الخيار الدليل الذي بين يديك في نسخته HTML في متصفح الأنترنت مباشرة.
	- دليل المستخدم PDF) manual PDF(- يفتح هذا الخيار الدليل في نسخته PDF، و هو الملف الذي بين يديك
- حول (About ...) و يعرض هذا الخيار معلومات مهمة حول إصدار برنامج الحصر IPCC المثبت علي الجهاز.

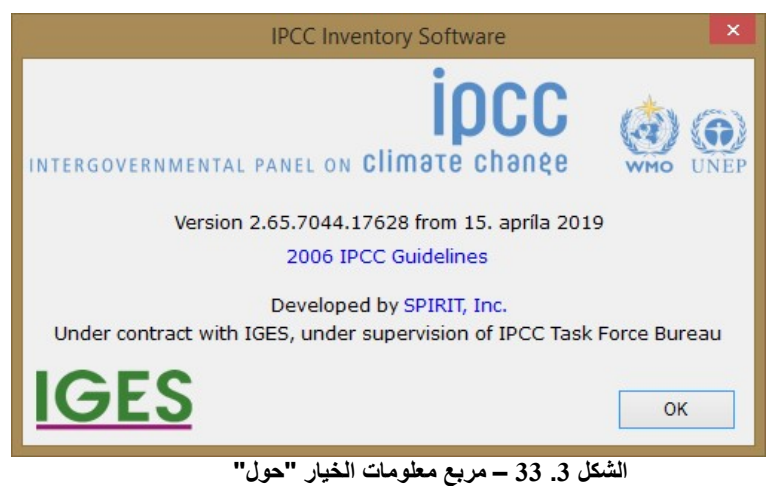

# (working with the worksheets) العمل بأوراق العمل .4

(Basic layout of the working area) العمل لمنطقة الأساسي التخطيط .1 .4

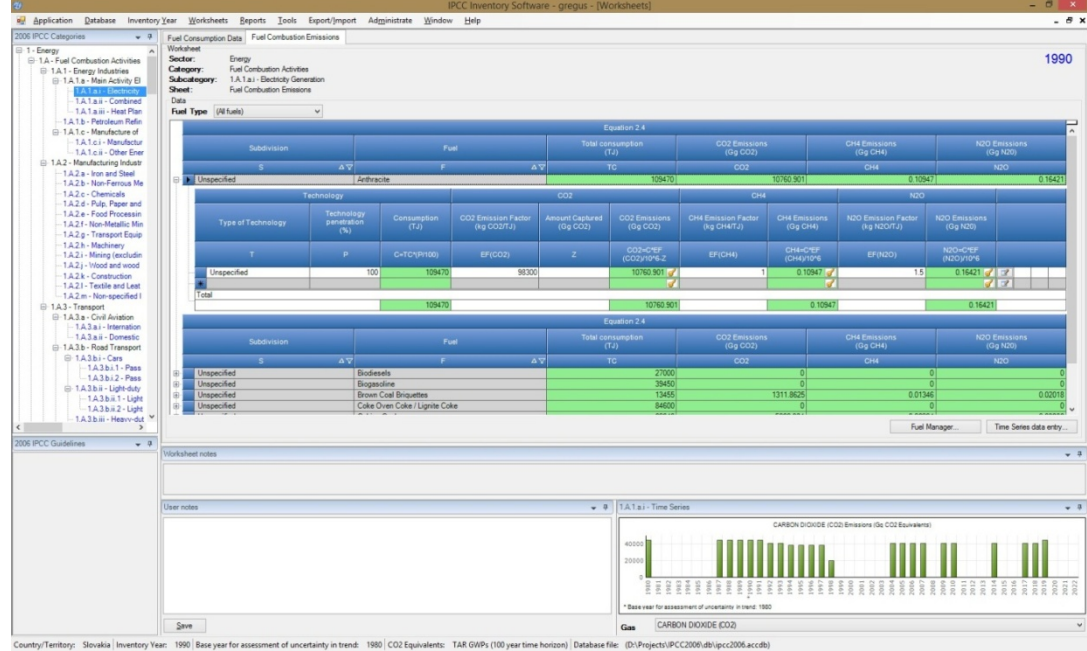

الشكل 4. 1 - التصميم الأساسي للشاشة

- يتميز التصميم الأساسي للشاشة بالتلاؤم الذاتي مع حجمها مظهرا كافة مكوناته الخمس كما يظهر في الشكل أعلاه و هي :
- نافذة التصفح (Navigation window) في أعلى الشاشة إلى اليسار ، تمكن من التنقل عبر الهيكل البنائي لفئات .(2006 IPCC Categories) IPCC 2006
- م**نطقة شبكة ورقة العمل (**Worksheet grid) في أعلى الشاشة إلى اليمين (و تشغل الحيز الأكبر)، و تمكن من إدخال و تعديل تحرير بيانات الأنشطة ومعاملات الانبعاث والنشاط.
- نافذة الخطوط التوجيهية للفريق الحكومي الدولي المعني بتغير المناخ لعام 2006 (IPCC Guidelines 2006) في الأسفل إلى اليسار توفر المعلومات المتعلقة بالفئة النشطة و المستقات من الخطوط التوجيهية IPCC .2006
- نافذة ملاحظات ورقة العمل (Remarks Worksheet (أسفل الشبكة تحتوي على ملاحظات / إرشادات تتعلق بورقة العمل المفتوحة حاليًا
- نافذة ملاحظات المستخدم في الوسط أسفل مما يتيح تحرير وحفظ ملاحظات المستخدم المتعلقة بورقة العمل المفتوحة حاليًا.
- نافذة الرسم البياني للسلاسل الزمنية (Time Series chart) في الأسفل إلى اليمين و تُظهر السلسلة الزمنية للإنبعاثات بمكافئات ثاني أكسيد الكربون للفئة المحددة.

#### (Working with windows and areas) والمناطق النوافذ على العمل .2 .4

جميع النوافذ باستثناء منطقة شبكة ورقة العمل تحتوي على شريط علوي به أيقونات "الدبوس pin "و "السهم لأسفل arrow-down". و هي نوافذ يمكن إرساؤها "تثبيتها" في وضعها المتناسق. كما يمكن إعادة ترتيب هذه النوافذ ويمكن تغيير تصميم الشاشة بالكامل وفقًا لاحتياجات المستخدم أو تفضيلاته<sub>.</sub> في الفصول التالية ، ستجد معلومات حول كيفية استخدام الإطارات التي يمكن إرساؤها.

### .4 .2 .1 فصل النوافذ (windows Undocking (

يمكن فصل النوافذ التي يمكن ربطها. تسمى النافذة المنفصلة "النافذة العائمة" (window floating(. يمكن وضع النافذة العائمة في أي مكان على الشاشة وتبقى دائمًا أعلى النماذج الأخرى في التطبيق. هناك عدة طرق لجعل النافذة المثبتة تطفو:

| <b>IPCC 2006 Guidelines</b>              | Documentation |  |
|------------------------------------------|---------------|--|
| Guidelines/information for IPCC Category | Hide          |  |
| 1.A.1.b - Petroleum Refining comes here. | Floating      |  |
|                                          | Auto Hide     |  |

الشكل 4. 2 - قائمة النافذة التي يمكن أن ترسو

- 1- انقر نقرًا مزدوجًا على الشريط العلوي من النافذة لتطفو كما يمكن إعادة تثبيتها بنفس الطريقة إن كانت عائمة.
	- -2 الضغط باستمرار على زر الماوس الأيسر فوق الشريط العلوي وتحريك الماوس إلى المكان المرغوب فيه.
- -3 النقر فوق أيقونة السهم لأسفل في الشريط العلوي سيفتح القائمة التي تحتوي على عنصر القائمة "العائم" (floating(. يؤدي النقر فوق هذا العنصر إلى فصل النافذة (الشكل 4.2).

تَلمِيح : انقر نقرًا مزدوجًا على الشريط العلوي من النافذة العائمة لتثبيت النافذة حيث كانت مثبتة مسبقًا.

## 4. 2. 2. تثبيت النوافذ العائمة (Docking floating windows)

أثناء سحب النافذة العائمة ، تظهر مؤشرات الإرساء داخل كل منطقة إرساء لإرشاد المستخدم لاختيار مكان إرساء الإطار. من الضروري وضع مؤشر الماوس فوق أحد الأسهم داخل مؤشر الالتحام. سيتم عرض المربع بعد ذلك ملونا بالأزرق ليظهر للمستخدم المكان حيث سيتم تثبيت النافذة التي يتم سحبها بعد تحرير الماوس.

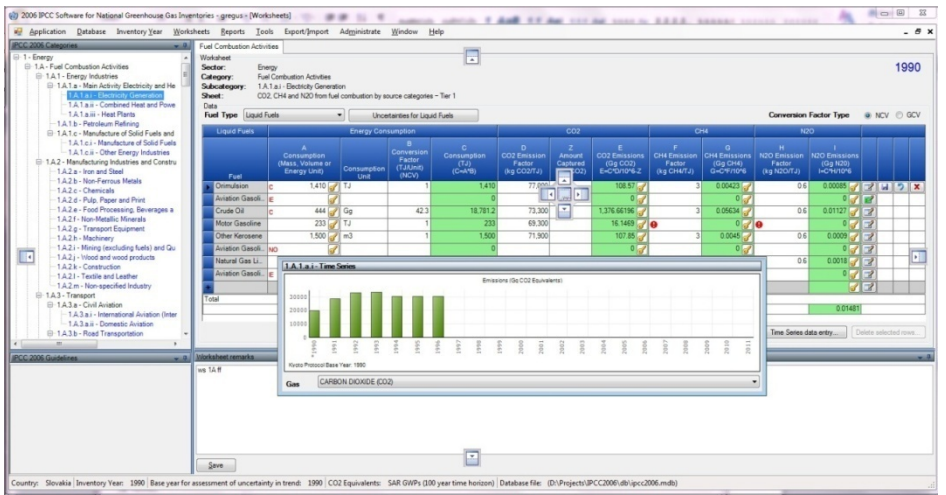

الشكل 4. 3 - تثبيت النافذة العائمة

#### 4. 2. 3. اخفاء تلقائي للنوافذ المثبتة (Auto-hiding docking windows)

يمكن تحويل النوافذ المثبتة إلى وضع الإخفاء التلقائي باستخدام أيقونة "الدبوس pin "في الشريط العلوي. كما يمكن ذلك باستخدام قائمة "السهم لأسفل = down-arrow". و هذا مفيد إذا كنت بحاجة إلى مساحة أكبر لمنطقة العمل الرئيسية. يتم إخفاء النوافذ الموجودة في وضع الإخفاء التلقائي عندما تكون غير نشطة.

تَلمِيح : يؤدي وضع مؤشر الماوس على "النطاق" الذي يحتوي على اسم النافذة المخفية إلى تمرير النافذة تلقائيًا. النقر على أيقونة "الدبوس" في نافذة الإخفاء التلقائي سيعطل وضع الإخفاء التلقائي و تثبت النافذة مكانها من جديد.

#### (IPCC 2006 Categories Navigation Window) (الشجرة (2006 IPCC فئات تصفح نافذة .4 .2 .4

تحتوي هذه النافذة على الهيكل البنائي لفئات 2006 IPCC) Categories IPCC 2006) (الشكل 4.4). و هذه الشجرة مفيدة في تحديد ورقة العمل المراد استخدامها. و أوراق العمل متوفرة في فئات IPCC 2006 المميزة باللون الأزرق. سيتم عرض ورقة العمل لفئة IPCC المحددة في منطقة العمل الرئيسية على اليمين. إذا كانت هناك أوراق عمل أخرى متاحة في فئة IPCC المحددة ، فهي منظمة في مساحة العمل "المبوبة" ، حيث تمثل كل علامة تبويب ورقة عمل معينة كما هي الحال في قطاع الزراعة والحراجة واستخدامات الأرض الأخرى و قطاع النفايات.

بالنقر فوق مستويات "القطاع / القطاع الفرعي" من الشجرة المميزة باللون الرمادي، ستحصل على الرسم البياني للسلسلة الزمنية بمكافئ ثاني أكسيد الكربون الخاصة بذلك "القطاع / القطاع الفرعي".

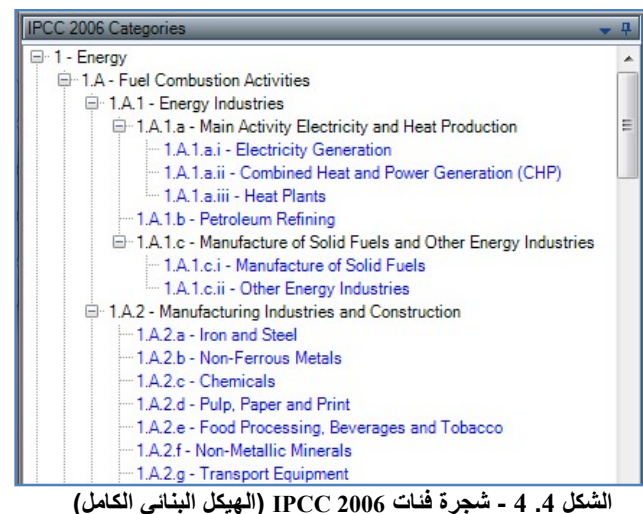

برنامج حصر انبعاثات غازات الإحتباس الحراري(الإصدار 2.88) 33

#### .4 .2 .5 نافذة الخطوط التوجيهية لهيئة IPCC لعام 2006 (window Guidelines 2006 IPCC (

تحتوي هذه النافذة على المعلومات ذات الصلة بفئة 2006 IPCC المختارة حاليًا. يمكن تعريف هذه المعلومات باستخدام مربع الحوار " نصوص المعلومات من الخطوط التوجيهية " الذي يمكن الوصول إليه من قائمة "الإدارة" (الفصل .(3.2.8.6

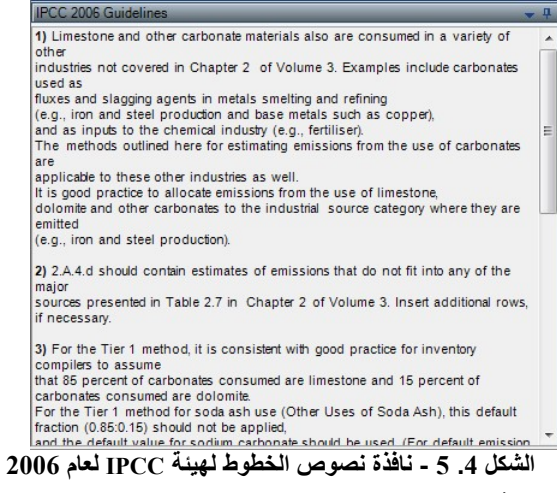

4. 2. 6. نافذة ملاحظات ورقة العمل (Worksheet Remarks window)

تحتوي هذه النافذة على معلومات / إرشادات إضافية تتعلق بورقة العمل المفتوحة حاليًا.

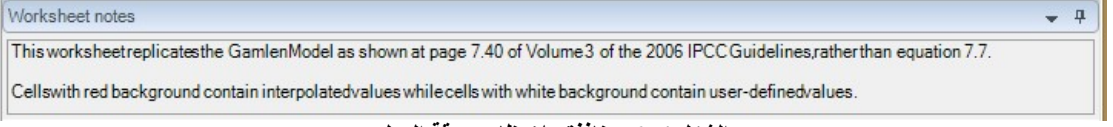

#### الشكل 4. 6 - نافذة ملاحظات ورقة العمل

## .4 .2 .7 نافذة ملاحظات المستخدم (window notes User (

يمكن استخدام هذه النافذة لإدخال معلومات نصية إضافية أو مرجع لورقة العمل المحددة خلال سنة الجرد المختارة حاليًا.

| User notes                                                |  |
|-----------------------------------------------------------|--|
| Notes for 1.A.1.a.i - Fuel Combustion Emissions worksheet |  |
|                                                           |  |
|                                                           |  |
|                                                           |  |

الشكل .4 7 - نافذة ملاحظات المستخدم

#### .4 .2 .7 نافذة السلاسل الزمنية (window series Time (

تحتوي هذه النافذة على الرسم البياني للسلسلة الزمنية للانبعاثات في جميع سنوات الحصر للغاز المحدد معبر عنها بالجيجاجر ام مكافئ ثاني أكسيد الكربون المحسوبة وفقًا لنوع مكافئ ثاني أكسيد الكربون الذي تم تعيينه افتر اضيا.

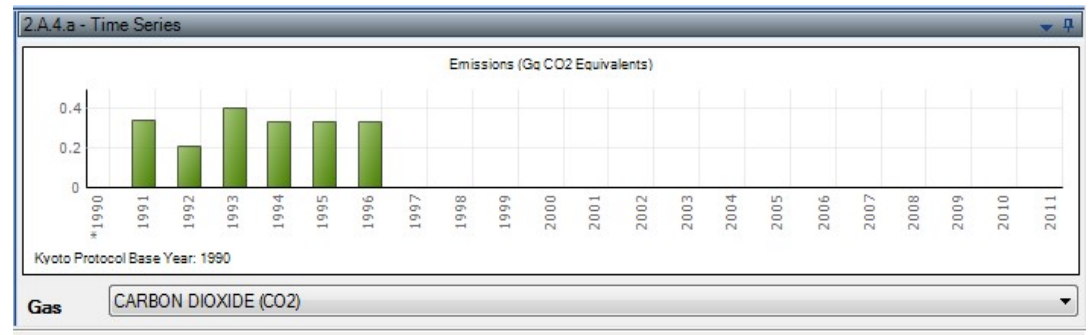

#### الشكل .4 8 - نافذة السلسلة الزمنية

ملاحظة : يمكن عرض الرسوم البيانية للغازات الأخرى إن وجدت بتحديد الغاز في النافذة المنسدلة (Gas (أسفل النافذة.

# 4. 3. العمل على شبكة أوراق العمل (Working with the grid)

| Worksheet<br>Sector:<br>Category:<br>Sheet:<br>Data | Energy<br><b>Fuel Combustion Activities</b><br>1.A.1.a.i - Electricity Generation<br>Subcategory:<br><b>Fuel Combustion Emissions</b> |                                   |                     |                                                   |                                |                                                 |                                              |                                          |                                       |                                                  | 1990                   |  |  |  |
|-----------------------------------------------------|----------------------------------------------------------------------------------------------------|-----------------------------------|---------------------|---------------------------------------------------|--------------------------------|-------------------------------------------------|----------------------------------------------|------------------------------------------|---------------------------------------|--------------------------------------------------|------------------------|--|--|--|
| <b>Fuel Type</b>                                    | (All fuels)                                                                                                    | $\checkmark$                      |                     |                                                   |                                | Equation 2.4                                    |                                              |                                          |                                       |                                                  | $\land$                |  |  |  |
|                                                     | Subdivision                                                                                                    | Fuel                              |                     | (TJ)                                              | <b>Total consumption</b>       | CO2 Emissions<br>(Gq CO2)                       |                                              | <b>CH4 Emissions</b><br>(Gq CH4)         |                                       | N2O Emissions<br>(Gq N20)                        |                        |  |  |  |
|                                                     | $\mathbf{s}$                                                                                                    | $\Delta \nabla$<br>F.             |                     | $\Delta \nabla$                                   |                                | <b>TC</b>                                       | CO <sub>2</sub>                              |                                          | CH <sub>4</sub>                       |                                                  | <b>N2O</b>             |  |  |  |
| 甲白                                                  | Unspecified<br>Anthracite                                                                                                    |                                   |                     |                                                   |                                | 109470                                          |                                              | 10760.901                                | 0.10947                               |                                                  | 0.16421                |  |  |  |
|                                                     | <b>Unspecified</b>                                                                                                    |                                   | <b>Biodiesels</b>   |                                                   |                                | 27000                                           | $\mathbf{0}$                                 |                                          |                                       | $\overline{0}$                                   |                        |  |  |  |
|                                                     |                                                                                                    | Technology                        |                     |                                                   | CO <sub>2</sub>                |                                                 | CH <sub>4</sub>                              |                                          | N2O                                   |                                                  |                        |  |  |  |
|                                                     | <b>Type of Technology</b>                                                                                                    | Technology<br>penetration<br>(% ) | Consumption<br>(TJ) | CO <sub>2</sub> Emission<br>Factor<br>(kg CO2/TJ) | Amount<br>Captured<br>(Gg CO2) | CO <sub>2</sub><br><b>Emissions</b><br>(Gq CO2) | <b>CH4 Emission</b><br>Factor<br>(kg CH4/TJ) | CH <sub>4</sub><br>Emissions<br>(Gq CH4) | N2O Emission<br>Factor<br>(kg N2O/TJ) | <b>N2O</b><br>Emissions<br>(Gq N20)              |                        |  |  |  |
|                                                     | $\top$                                                                                                    | P                                 | $C=TC*$<br>(P/100)  | EF(CO2)                                           | $\mathsf Z$                    | CO2=C*EF<br>(CO2)/10^6-Z                        | EF(CH4)                                      | CH4=C*EF<br>(CH4)/10^6                   | EF(N2O)                               | N2O=C*EF<br>(N2O)/10^6                           |                        |  |  |  |
|                                                     | <b>Unspecified</b>                                                                                                    |                                   | 100<br>27000        |                                                   | 200                            | ď                                               |                                              | R                                        |                                       |                                                  | $3 7 7 7 7 7 7$        |  |  |  |
|                                                     |                                                                                                    |                                   |                     |                                                   |                                | $\mathbb{Z}$                                    |                                              | $\mathcal{J}$                            |                                       |                                                  |                        |  |  |  |
|                                                     | Total                                                                                                    |                                   | 27000               |                                                   |                                | $\mathbf{0}$                                    |                                              | $\overline{0}$                           |                                       | $\overline{0}$                                   |                        |  |  |  |
|                                                     | Equation 2.4                                                                                                    |                                   |                     |                                                   |                                |                                                 |                                              |                                          |                                       |                                                  |                        |  |  |  |
|                                                     | Subdivision                                                                                                    |                                   |                     | Fuel                                              | (TJ)                           | <b>Total consumption</b>                        | <b>CO2 Emissions</b><br>(Gq CO2)             |                                          | <b>CH4 Emissions</b><br>(Gq CH4)      | <b>N2O Emissions</b><br>(Gq N20)<br>$\checkmark$ |                        |  |  |  |
|                                                     |                                                                                                    |                                   |                     |                                                   |                                |                                                 |                                              |                                          | Fuel Manager                          |                                                  | Time Series data entry |  |  |  |

الشكل .4 9 - شبكة ورقة العمل

تمثل شبكة ورقة العمل أداة جدولية قوية مؤلفة من:

- نص تعريف ورقة العمل في الجزء العلوي يوضح سنة الحصر الحالية (أعلى على اليمين).
	- معايير ورقة العمل المحددة (الغاز ، نوع الوقود ، نوع الحساب ، الخصائص ، إلخ).
		- رأس الشبكة العلوي رؤوس الأعمدة غير قابلة للتحرير بواسطة المستخدم.
- عمود حالة التصفح / السطر (أقصى اليسار) يشير إلى السطر النشط الذي تم تحديده وحالته إذا كان في وضع التحرير . ف<sup>ي ا</sup> ، أو إذا كان سطرًا جديدًا  $\|*\|$  ، أو إذا تم تحديده للتو .
- أسطر الشبكة التي تحتوي على البيانات (على سبيل المثال ، بيانات النشاط ، وعوامل الانبعاثات ، والانبعاثات ، وما إلى ذلك). كل سطر يمثل نشاط معين. هناك أنواع مختلفة من الخلايا في السطر ، مثل الخلايا القابلة للتحرير وخلايا القيمة المحسوبة وخلايا النص. تتميز الأنواع المختلفة من الخلايا بألوان مختلفة. قد يكون هناك أيقونة إضافية موضوعة في الخلية لتمييز تحذير للمستخدم.
- زر صغير مع رمز المفتاح يسمح بتحديد مفتاح الإسناد المناسب للبيانات. لدى استخدام رموز الإسناد تظهر مباشرة باللون الأحمر في هامش الخلية الأيسر كتحذير و يتم العمل بما يترتب عليها في جداول التقارير
- خلايا قابلة للتحرير (ذات خلفية بيضاء) حقول لتحرير بيانات النشاط ، و معاملات الانبعاثات وغيرها من البيانات.
- الخلايا المحسوبة (ذات الخلفية الخضراء) على سبيل المثال ، الانبعاثات المحسوبة من بيانات النشاط و معاملات الانبعاثات باستخدام الصيغة المناسبة. هذه ليست قابلة للتعديل ، إذ يتم الحساب تلقائيا وفق معادلات الخطوط التوجيهية لهيئة IPCC لعام .2006
	- عمود يحتوي على الرموز:
- o يمكن استخدام هذا الزر لتحرير ملاحظة للسجل المحدد حاليًا. إذا كان السجل يحتوي بالفعل على ملاحظة ، يتلون الزر بالأخضر
- o هذا الزر يحفظ التغييرات في السطر الحالي في قاعدة البيانات. يستحسن النقر على هذا الزر فور الإنتهاء من التحرير.
	- o هذا الزر يلغي جميع التغييرات المحدثة على السطر الحالي.
		- o هذا الزر يحذف السطر الحالي من قاعدة البيانات.
	- سطر ملخص في أسفل الصفحة يعرض مجاميع النشاط والانبعاثات في ورقة العمل ، إن أمكن.

#### .3 .4 .3 .4 عمود حالة السطر (Row Status column)

العمود الموجود في أقصى يسار الشبكة هو عمود الحالة للصف الذي يشير إلى النشاط الحالي في الصف المحدد. تشير العديد من الرموز الأيفونية إلى الحالة كما يلي:

- يشير هذا الرمز إلى أن السطر نشط. هذا السطر محدد فقط ليس في وضع التحرير.
- يشير هذا الرمز إلى أن السطر المحدد حاليًا في وضع التحرير. يتم تنشيط وضع التحرير كلما تم تغيير قيمة في خلية من قبل المستخدم.
- يشير هذا الرمز إلى السطر الأخير في الشبكة و هو عبارة عن سطر "إضافة جديد" يعمل ك "قالب" للسطر الجديد.
- يشير هذا الرمز إلى "إضافة جديدة" أي أن السطر الأخير في وضع التحرير. يتم تنشيط وضع التحرير بمجرد أن يبدأ المستخدم في إدخال القيم في خلايا السطر الأخير في الشبكة " إضافة جديدة ".

#### . $\Delta$  .3 .4 .3 إضافة سطر جديد (Adding new row)

إذا سمحت ورقة العمل للمستخدم بإضافة أسطر جديدة ، فسيكون سطر " إضافة جديدة " هو السطر الأخير من الشبكة ، مع وضع أيقونة حالة السطر . هذا السطر بمثابة "قالب" للسطر الجديد.

بمجرد أن يبدأ المستخدم في إدخال البيانات في خلايا أو سطر " إضافة جديدة " ، يتم تنشيط وضع التحرير ويتغير رمز الحالة إلى . بعد ملء جميع الخلايا المطلوبة، يتم حفظ الصف الجديد في قاعدة البيانات تلقائيًا بعد الانتقال إلى صف آخر أو بعد الضغط على الزر أو بعد أن يتحول التركيز عن الشبكة. يتم التحقق من صحة البيانات التي تم إدخالها قبل تخزين الصف الجديد في قاعدة البيانات. في حالة وجود خطأ في البيانات المقدمة ، سيتم إبلاغ المستخدم بأنه يجب عليه تصحيحها.

## .4 .3 .3 إلغاء إضافة سطر جديد (row new adding Canceling (

يمكن إلغاء إضافة سطر جديد في أي وقت باستخدام مفتاح Escape (ESC (أو عن طريف استخدام الأزرار الأيقونية تراجع <mark>ال</mark>و حذف <mark>X</mark> .

عند استخدام مفتاح ESC ، يكون السلوك كما يلي:

- إذا كانت الخلية النشطة في وضع التحرير ، فإن الضغط على ESC يلغي تحرير تلك الخلية ويلغي التغييرات التي تم إجراؤها على تلك الخلية. بينما يبقى السطر الجديد في وضع التحرير.
- يؤدي الضغط على ESC مرة أخرى (عندما لا تكون أي من الخلايا في وضع التحرير) إلى إلغاء إضافة سطر جديد عن طريق حذفه من ورقة العمل.

إذا تم استخدام الأزرار الأيقونية، فسيتم إلغاء السطر الجديد على الفور ، بغض النظر عما إذا كانت الخلية في وضع التحرير.

#### 4 .3 .4 تحرير سطر موجود (Editing existing row)

يتم تنشيط وضع التحرير ( ) بمجرد أن يبدأ المستخدم في تعديل البيانات في الخلايا القابلة للتعديل. يتم حفظ السطر المعدل في قاعدة البيانات بمجرد أن يترك المستخدم السطر قيد التحرير أو عن طريق الضغط على الزر الأيقوني حفظ أو عندما يتحول التركيز عن الشبكة. يتم التحقق من صحة البيانات المدخلة قبل تحديث السطر في قاعدة البيانات. في حالة وجود خطأ في البيانات المقدمة، سيتم إبلاغ المستخدم بأنه يجب عليه تصحيحه.

4. 3. 5. إلغاء تحرير سطر / إلغاء تغييرات خلية موجودة (Canceling editing existing row) يمكن استخدام المفتاح ESC أو رمز التراجع لإلغاء تغييرات السطر.

# عند استخدام مفتاح ESC ، يكون السلوك كما يلي:

- إذا كانت الخلية النشطة في وضع التحرير ، فإن الضغط على ESC يلغي وضع التحرير لتلك الخلية و يلغي التغييرات على بيانات الخلية (إن وجدت).
	- في حالة عدم وجود المزيد من الخلايا المعدلة في السطر المحرر ، فإن هذا يلغي أيضًا تحرير السطر .
- o إذا كان هناك المزيد من الخلايا التي تم تعديلها أثناء تحرير السطر ، فإن الضغط على ESC مرة ثانية يلغي التغييرات في جميع الخلايا المعدلة ويلغي تحرير السطر و يعيده إلى حالته الأصلية.

عند استخدام الرمز ، سيتم إلغاء التغييرات في جميع الخلايا تلقائيًا في نفس الوقت وسيتم إلغاء عملية تحريرالسطر.

#### 4. 3. 6. حذف الأسطر (Deleting rows)

يؤدي الضغط على زر حذف الصفوف المحددة (الواقع أسفل الشبكة إلى اليمين) أو الضغط على مفتاح الحذف DEL إلى حذف كل الأسطر المحددة. يمكن تحديد أسطر أخرى في نفس الوقت باستخدام الماوس أو مفتاح Shift في عمود "حالة السطر" في الشبكة. كما يمكن استخدام أيقونة في نهاية السطر إلى اليمين لحذف السطر المقابل فقط. في جميع هذه الحالات، يظهر للمستخدم مربع الحوار التالي للتأكيد.

|   | Fuel                                                                                   | Unit)         | $\overline{\phantom{a}}$<br>Unit       |      |         |    |  |  |  |  |  |  |
|---|----------------------------------------------------------------------------------------|---------------|----------------------------------------|------|---------|----|--|--|--|--|--|--|
|   | <b>Aviation Gasol</b>                                                                  | 55000 Ga      |                                        | 443  | 2436500 | 70 |  |  |  |  |  |  |
|   | Jet Gasoline                                                                           | 6000 Ga       |                                        | 44.3 | 265800  | 70 |  |  |  |  |  |  |
|   | Paraffin Waxe                                                                          | 10000 Ga      |                                        | 40.2 | 402000  | 73 |  |  |  |  |  |  |
|   | Bitumen                                                                                | 6000 TJ       |                                        |      | 6000    | 80 |  |  |  |  |  |  |
|   | Refinery Gas                                                                           |               | 346500<br>$7000$ Ga<br>AQE             |      |         |    |  |  |  |  |  |  |
|   | <b>Delete Rows</b><br>Refinery Ga                                                      |               |                                        |      |         |    |  |  |  |  |  |  |
|   | Motor Gasd                                                                             |               | You have selected 3 rows for deletion. |      |         |    |  |  |  |  |  |  |
|   | $\overline{\mathbf{?}}$<br>Natural Gas<br>Choose Yes to delete the rows or No to exit. |               |                                        |      |         |    |  |  |  |  |  |  |
| * | <b>Grand Summar</b>                                                                    | <br>No<br>Yes |                                        |      |         |    |  |  |  |  |  |  |

الشكل 4. 10 - حذف أسطر متعددة و مربع حوار تأكيد الحذف

## 4. 3. 7. خلايا القيم المنسدلة (Value List cells)

تحتوي بعض الخلايا على قائمة منسدلة تتضمن مجموع القيم الإفتراضية حيث يمكن للمستخدم الاختيار من مجموعة القيم المحددة مسبقًا أو المعلومات الإصطلاحية (على سبيل المثال ، معاملات الانبعاثات). تحتوي هذه الخلايا على مؤشر "قائمة القيم" ، و عند النقر على هذا المؤشر ، توفر للمستخدم مجموعة محددة مسبقًا من البيانات الإفتراضية ـ بعض القوائم ثابتة القيم و النصوص ولا يمكن للمستخدم إدخال بيانات أخرى غير تلك الموجودة في القائمة (على سبيل المثال ، أنواع الوقود).بينما بعضها قابل للتحرير (على سبيل المثال ، قوائم قيم معاملات الانبعاثات) حيث يمكن للمستخدم إدخال بيانات مخصصة غير موجودة في قائمة القيم.

|                        | <b>Liquid Fuels</b> |                                                                                  | <b>Eneray Consumption</b> |                           |                                             |      | CO <sub>2</sub>                                        |                                                                  |                    |                                            |                                                                     |                                                                           |  | CH <sub>4</sub>                                                                                                    | <b>N2O</b>                                                             |                                                        |                                                          |  |
|------------------------|---------------------|----------------------------------------------------------------------------------|---------------------------|---------------------------|---------------------------------------------|------|--------------------------------------------------------|------------------------------------------------------------------|--------------------|--------------------------------------------|---------------------------------------------------------------------|---------------------------------------------------------------------------|--|----------------------------------------------------------------------------------------------------|------------------------------------------------------------------------|--------------------------------------------------------|----------------------------------------------------------|--|
|                        | Fuel                | $\mathbf{A}$<br>Consumpti<br>on<br>(Mass,<br><b>Volume</b><br>or Energy<br>Unit) | Consumpt<br>ion<br>Unit   |                           | B<br>Conversi<br>on.<br>Factor<br>(TJ/unit) |      | $\overline{c}$<br>Consumpt<br>ion<br>(TJ)<br>$(C=A*B)$ | D<br>CO <sub>2</sub><br><b>Emission</b><br>Factor<br>(kg CO2/TJ) |                    | z<br><b>Amount</b><br>Captured<br>(Gg CO2) |                                                                     | E<br>CO <sub>2</sub><br><b>Emissions</b><br>(GgCO2)<br>E=C*D/10^6<br>$-Z$ |  | F.<br>CH <sub>4</sub><br><b>Emission</b><br>Factor<br>(kg CH4/TJ)                                                                                                    | G<br>CH <sub>4</sub><br><b>Emissions</b><br>(Gg CH4)<br>$G = C*F/10*6$ | H<br>N2O<br><b>Emission</b><br>Factor<br>$(kq$ N2O/TJ) | <b>N2O</b><br><b>Emissions</b><br>(Gg N2O)<br>I=C*H/10^6 |  |
|                        | Gas/Diesel Oil      | 1000 Gg                                                                          |                           |                           |                                             | 43   | 43000                                                  |                                                                  | 74100              | 10 <sup>1</sup>                            |                                                                     | 3176.3                                                                    |  | 3.9                                                                                                    | 0.1677                                                                 | 3.9                                                    | 0.1677                                                   |  |
|                        | Motor Gasolin       | 2000                                                                             | Gg                        |                           |                                             | 44.3 | 88600                                                  |                                                                  | 69300              | 500                                        |                                                                     | 5639.98                                                                   |  | 33                                                                                                    | 2.9238                                                                 | $3.3 \vee$                                             | 0.28352                                                  |  |
|                        |                     |                                                                                  | Go                        |                           | Value                                       |      | <b>Unit</b>                                            |                                                                  | <b>Lower Limit</b> |                                            |                                                                     | <b>Upper Limit</b>                                                        |  | Parameter                                                                                                    |                                                                        | <b>Description</b>                                     |                                                          |  |
| <b>Grand Summaries</b> |                     |                                                                                  |                           | $3.2$ kg/TJ<br>kg/TJ<br>8 |                                             |      | 0.96<br>2.6                                            |                                                                  | 11<br>24           |                                            |                                                                     | Uncontrolled<br>Oxidation<br>Catalyst                                     |  | Motor gasoline uncontrolled default value is I<br>USEPA (2004b) value for a USA light duty ga<br>vehicle (car) - uncontrolled, converted using<br>assumptions described in table note (a). If m-<br>account for a significant share of the national<br>population, inventory compilers should adjus<br>default emission factor downwards<br>Motor gasoline - light duty vehicle oxidation<br>default value is based on the USEPA (2004b)<br>USA Light Duty Gasoline Vehicle (Car) - Oxi<br>Catalyst, converted using values and assum<br>described in table note (a). If motorcycles ac<br>significant share of the national vehicle popul<br>inventory compilers should adjust the given<br>emission factor downwards. |                                                                        |                                                        |                                                          |  |
| ocumentation           |                     |                                                                                  |                           |                           | 5.7 kg/TJ                                   |      |                                                        | 1.9                                                              |                    |                                            | Low Mileage Light<br>Duty Vehicle<br>Vintage 1995 or<br>17<br>Later |                                                                           |  | Motor gasoline - light duty vehicle vintage 19<br>default value is based on the USEPA (2004b)<br>USA Light Duty Gasoline Vehicle (Car) - Tie<br>using values and assumptions described in t<br>If motorcycles account for a significant share<br>national vehicle population, inventory compil<br>adjust the given default emission factor down                                                                                                    |                                                                        |                                                        |                                                          |  |

الشكل 4. 11 - قائمة القيم التي تحتوي على معاملات الانبعاث

# .4 .3 .8 مفاتيح الإسناد أو (رموز الإشارة والاستيفاء) Keys Notation

يمكن ضبط مفاتيح التسجيل عن طريق النقر على أيقونة <mark>أك</mark>نا في الخلية المعينة. تستخدم هذه العملية لتحديد مفاتيح استيفاء الانبعاثات وإسناد بيانات النشاط.

# مفاتيح إسناد بيانات النشاط (Activity Data Notation Keys)

قد تكون مفاتيح إسناد بيانات النشاط ممثلة في أحد رموز الإشارة والاستيفاء التالية : IE ، NO ، C

- IE) مضمن في مكان آخر) يتم تضمين النشاط في مكان آخر: ستكون جميع بيانات النشاط وأعمدة عوامل الانبعاثات فارغة ولا يمكن تغييرها في هذه الحالة.
	- NO) لا يحدث) لا وجود لهذا النشاط أو العملية في البلد.
	- C) سرية) بيانات النشاط سرية: لن يتم عرضها في جداول العروض التقديمية.

# مفاتيح استيفاء الانبعاثات (Keys Notation Emissions (

قد يكون NE (غير مقدّر): هذا يعني أن الانبعاثات لا يتم تقديرها. ستكون جميع الخلايا المرتبطة بعامل الانبعاث فارغة وغير قابلة للتعديل. تبقى بيانات النشاط قابلة للتحرير.

#### .9.3.4 دقة القيم العددية

يتم تخزين جميع القيم العشرية كنوع "مزدوج" في قاعدة البيانات .يتم إجراء جميع الحسابات بدقة كاملة فيما يتعلق بالنوع "المزدوج" (انظر الجدول أدناه .(يمكن ضبط عرض الأرقام في الشبكات في تفضيلات البرنامج على سبيل المثال، تحديد عدد المنازل العشرية المعروضة عن طريق التقريب و/أو إظهار/إخفاء فواصل الآلاف.

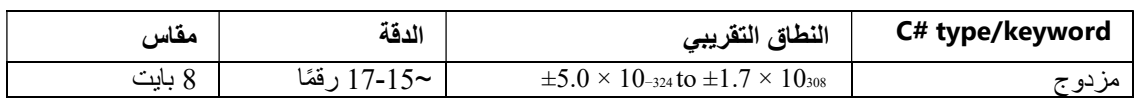

## 4. 4. إدخال بيانات السلاسل الزمنية (Time series data entry)

تسمح غالبية أوراق العمل بإدخال بيانات السلاسل الزمنية. هذا يعني أنه يمكن تغيير إعدادات ورقة العمل من خلال سنوات الحصر الموجودة. يمكن تنشيط ورقة العمل الخاصة بإدخال **بيانات السلاسل الزمنية** عن طريق الضغط على زر إدخال بيانات السلاسل الزمنية ( ) الموجود أسفل الشبكة إلى اليمين لتفتح النافذة التالية.

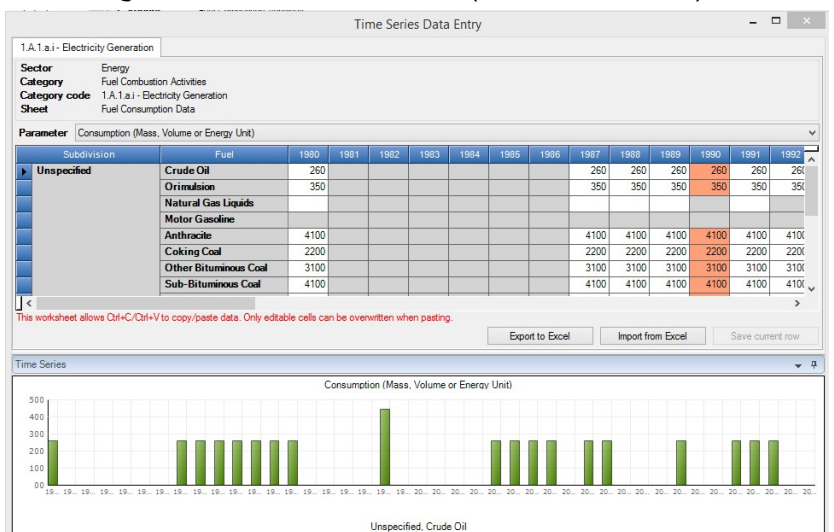

الشكل 4. 12 - إدخال بيانات السلاسل الزمنية

#### .4 .4 .1 المعايير (Parameters (

تحتوي قائمة المعايير على قائمة بجميع البيانات القابلة للتحرير الموجودة في ورقة العمل على شكل لائحة منسدلة. عن طريق اختيار واحدة معينة، ستعرض الشبكة قيم البيانات المحددة من سنوات الحصر الحالية المصنفة وفق جميع التشكيلات المتاحة من تعريفات السطور. جميع القيم في الخلايا البيضاء قابلة للتحرير.

#### 4. 4. 2. تعريفات السطر (Row Indentifiers)

تسمى الأعمدة في الشبكة التي تسبق السنوات "تعريفات الأسطر" وتعرف فقط الأسطر في ورقة العمل لجميع السنوات الحالية التي تمثل جميع مجموعات التعريفات الحالية لجميع السنوات. إذا كانت قيمة اليبانات غير قابلة للتحرير في سطر معين (يظهر السطر مظللاً) ، فهذا يعني أن مجموعة تعريفات السطر ذات الصلة لا تحدث خلال هذا العام بالذات.

#### (Export to Excel) Excel إلى تصدير .3 .4 .4

من الممكن تصدير بيانات المعيار المحدد إلى Excel بالنقر فوق الزر "تصدير إلى Excel) "Excel to Export(. يمكن بعد ذلك تعديل بيانات هذا المعيار في Excel واستيرادها إلى البرنامج. و يظهر مثال تصدير XLS في الشكل التالي.

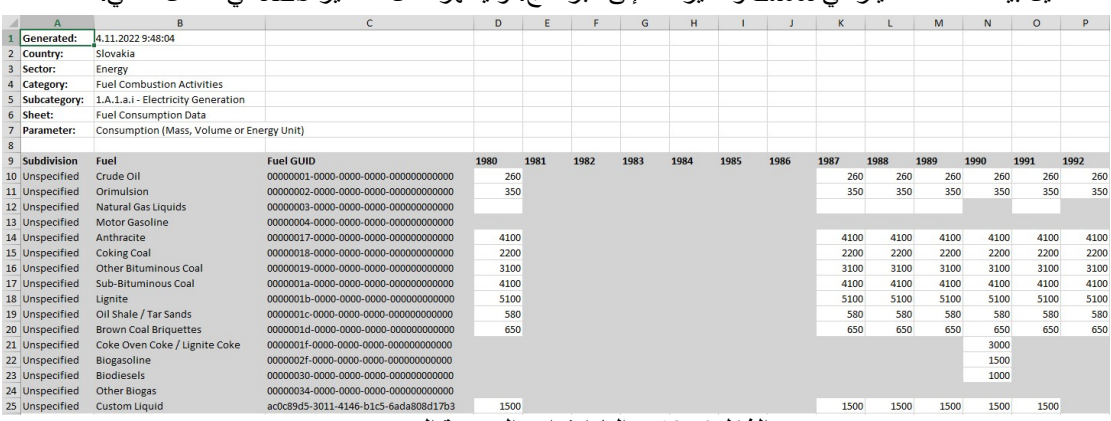

الشكل .4 13 – البارامترات المصدرة إلى Excel

#### (Import from Excel) Excel من الاستيراد .4 .4 .4

بالضغط على الزر استيراد من Haport from Excel) Excel)، يمكنك استيراد الإعدادات التي تم تصديرها مسبقًا مرة أخرى إلى البرنامج. يطلب البرنامج ملف إدخال XLS وإذا كان يفي بالمتطلبات ، فسيتم استيراده. يمكن الحصول على تنسيق البيانات كملف Excel عن طريق تصدير ملف Excel. انظر الفصل 4.4.3

## (Copy and Paste functions) واللصق النسخ وظائف .5 .4 .4

يستخدم جدول جمع بيانات السلاسل الزمنية وظائف النسخ و اللصق Paste and Copy التي يمكن استخدامها لنقل البيانات من / إلى الجدول بين برنامج حصر IPCC وبرامج أخرى (مثل Excel Microsoft (.

## (Copy function) النسخ (Copy function)

يمكن نسخ البيانات إلى الحافظة عن طريق تمييز الخلايا المطلوبة والضغط على مفاتيح C + Ctrl. يمكن بعد ذلك لصق البيانات المخزنة في الحافظة في أي برنامج تابع لجهة أخرى يدعم لصق البيانات. هناك طريقتان لتحديد الخلايا لنسخها:

- o استخدام الماوس استخدم العمود الموجود في أقصى اليسار لتحديد الخلايا حسب الصفوف أو رؤوس الأعمدة لتمييز الخلايا حسب الأعمدة.
- o استخدام لوحة المفاتيح انقر فوق خلية البدء التي تريد منها تمييز المنطقة. إذا كانت الخلية قابلة للتحرير ، فستنتقل إلى وضع التحرير ، مما يؤدي إلى تعطيل ميزة التحديد. لذلك من الضروري الضغط على ESC للخروج من وضع التحرير. عندما لا تكون الخلية في وضع التحرير ، ولكنها محددة ، استخدم Shift + أسهم لوحة المفاتيح لتحديد المنطقة المرغوبة من الخلايا.

#### (Paste function) لصق وظيفة .ii

يمكن لصق البيانات من الحافظة في جدول إدخال بيانات السلاسل الزمنية إذا كانت بنية البيانات مجدولة - على سبيل المثال ، يتم نسخها من Excel Microsoft.

- .1 حدد خلية البدء التي يجب أن يبدأ لصق البيانات بها.
- .2 إذا كانت الخلية قابلة للتحرير ، فستنتقل إلى وضع التحرير. من الضروري ترك وضع التحرير باستخدام مفتاح ESC قبل لصق البيانات.
- .3 إذا قررت تعيين منطقة لصق عن طريق تمييز الخلايا باستخدام Shift + أسهم لوحة المفاتيح، فتأكد من أن منطقتك تطابق الهيكل المخزن في الحافظة - يجب أن يكون عدد الأعمدة والصفوف متطابقة.
- .4 استخدم V + Ctrl للصق البيانات. سيتم تجاهل بعض الخلايا (الخلايا الخضراء المحسوبة تلقائيًا أو الخلايا الأخرى غير القابلة للتعديل)لأنها للقراءة فقط

هام جدا:َ وحدها الصفوف والأعمدة الموجودة يمكن تحديثها عن طريق اللصق. إذا كانت البيانات المصدر للحافظة تحتوي على صفوف أو أعمدة أكثر من جدول بيانات السلاسل الزمنية ، فلن يتم إنشاؤها. إنشاء سطور جديدة عن طريق لصق البيانات غير مدعوم ، لذلك فهو غير ممكن.

#### .4 .4 .6 الرسم البياني (Chart (

يحتوي المخطط في أسفل نافذة إدخال بيانات السلسلة الزمنية على رسم بياني لقيم المعلومات المحددة في سطر نافذة إدخال بيانات السلاسل الزمنية المحدد لجميع السنوات. و يمكن استخدامه للتحكم المرئي في تغييرات القيمة على مدار جميع السنوات.

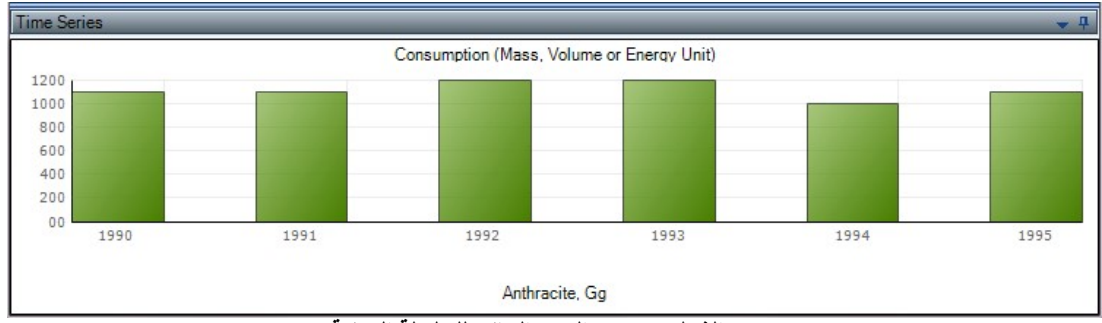

الشكل 4. 14 - الرسم البياني للسلسلة الزمنية

# 5. أمثلة من أوراق العمل (EXAMPLE WORKSHEETS)

# 5. 1. أنشطة احتراق الوقود والانبعاثات (Fuel combustion activities and Emissions)

تغطي مجموعة أوراق العمل هذه جميع الفئات الفرعية في الفئة .1A - أنشطة احتراق الوقود.حيث توجد أوراق عمل لكل . فئة فرعية على المستوى الأكثر تفصيلاً

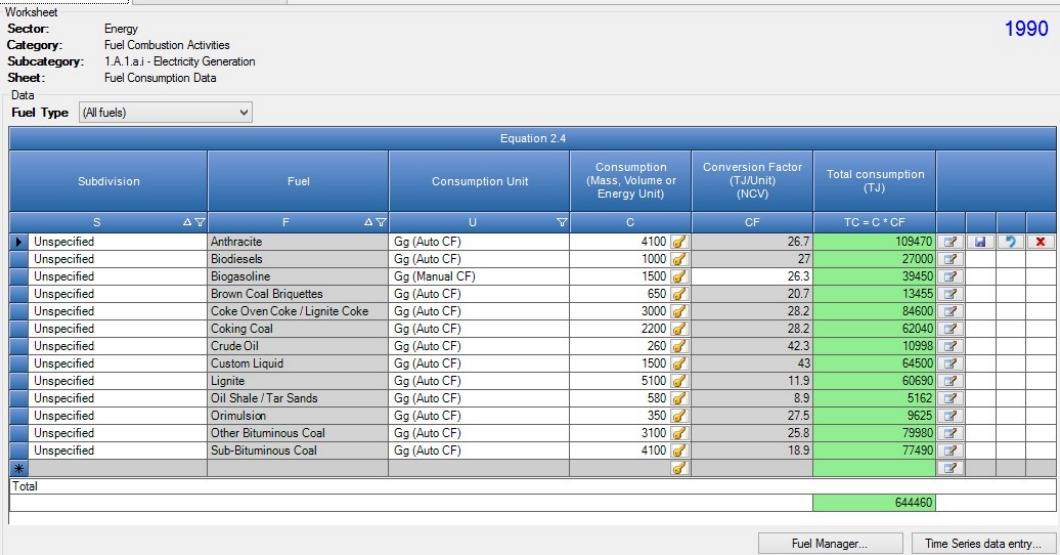

الشكل .5 1 - مثال على أنشطة احتراق الوقود - بيانات النشاط

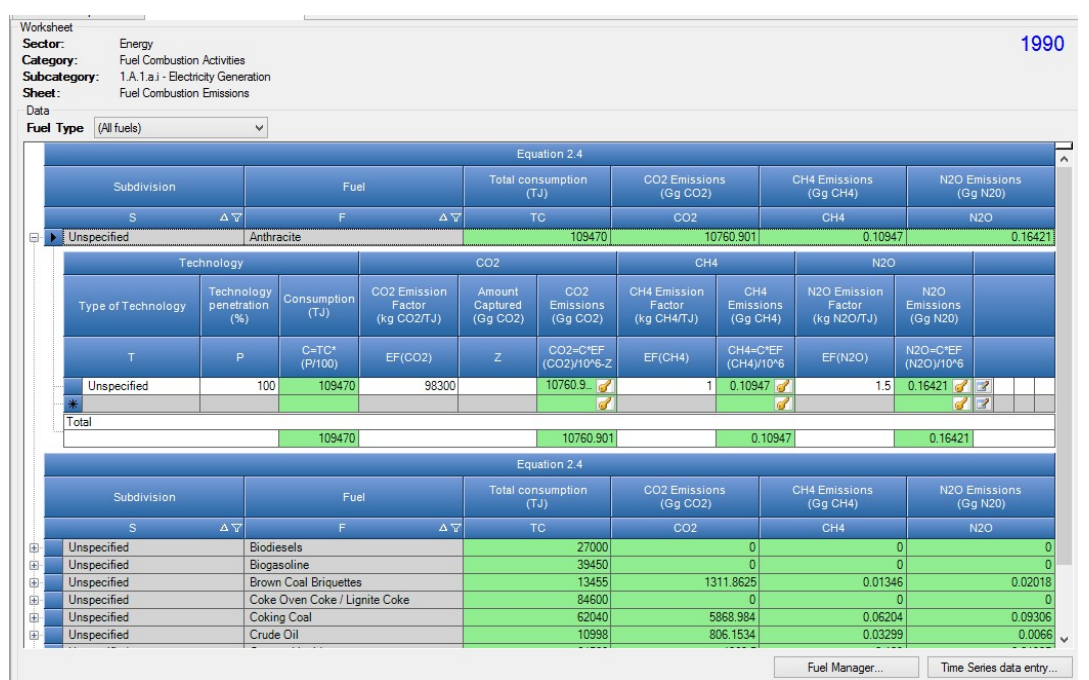

الشكل 5. 2 - مثال على أنشطة احتراق الوقود - الانبعاثات

# .5 .1 .1 نوع الوقود (Type Fuel (

يمكن استخدام مربع نوع الوقود (Type Fuel (لاختيار نوع الوقود المراد استخدامه. بعد تحديد نوع الوقود ، تتوفر قائمة الوقود من النوع المحدد فقط في عمود الوقود (Fuel (في الشبكة التي سيتم الاختيار منها وستحتوي ورقة العمل على أسطر للوقود فقط. من النوع المحدد في نوع الوقود.

يمكن عرض جميع أنواع الوقود في قائمة الوقود و ذلك عند تحديد العنصر الأخير في مربع اختيار نوع الوقود المسمى الكل (Fuel All(. في هذه الحالة ، سوف تحتوي ورقة العمل على أسطر تحتوي على كافة أنواع الوقود.

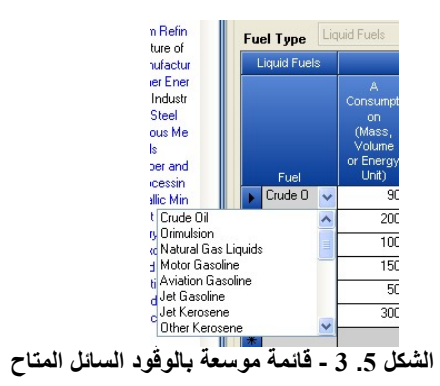

## 5. 1. 2. عدم اليقين بشأن نوع الوقود (Uncertainties for Fuel Type)

يمكن استخدام زر عدم اليقين لنوع الوقود (Type Fuel for Uncertainties (لادخال مجالات عدم اليقين بشأن بيانات النشاط و معاملات الانبعاثات في نوع الوقود المحدد حاليًا. سيرى المستخدم مربع الحوار الذي يمكن من خلاله تحديد أوجه عدم اليقين.

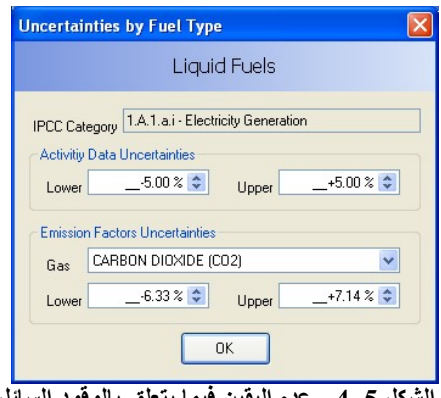

كل 5. 4 - عدم اليقين فيما يتعلق بالوقود السائل

تتم تعبئة مجالات عدم اليقين المتعلقة ببيانات النشاط الافتراضية مسبقًا وفقًا لتوجيهات IPCC لعام 2006. يتم حساب حالات عدم اليقين الخاصة بمعامل الانبعاثات الافتراضي من القيم الافتراضية لبعض فئات IPCC وأنواع معينة من الوقود وبعض الغازات. يمكن تغيير القيم الافتراضية وحفظها تلقائيًا في قاعدة البيانات بعد الضغط على الزر موافق  $. (OK)$ 

# .6 جداول التقارير الموحدة (CRT UNFCCC (

## .1.6 مقدمة

منذ الإصدار2.86 ، أصبح برنامج الجرد الخاص بالهيئة الحكومية الدولية المعنية بتغير المناخ (IPCC) قادرًا على تصدير البيانات إلى تنسيق جداول التقارير المشتركة (CRT(. يمكن الوصول إلى الواجهة من خلال:

القائمة الرئيسية / التصدير / CRT UNFCCC.

#### .2.6 إدارة مجموعة بياناتCRT

## .1.2.6 ما هي مجموعة بياناتCRT

تمثل مجموعة بيانات جداول التقارير المشتركة CRT مثيلًا معينًا لتصدير CRT الذي يحتوي على جداول CRT مع بيانات لمجموعة السنوات التي تم تحديدها أثناء إنشاء مجموعة بيانات CRT . يسمح البرنامج بالحفاظ على مجموعات بيانات CRT متعددة مستقلة عن بعضها البعض وبالتالي يمكن إدارتها وتصديرها إلى JSON بشكل مستقل.

#### " CRT Data Set management screen " CRTبيانات مجموعة إدارة شاشة .2.2.6

تم تصميم هذه الشاشة لإدارة مجموعة بياناتCRT. وتوفر الوظائف التالية :

- إنشاء مجموعة بيانات CRT جديدة
- تحرير خصائص مجموعة بيانات CRT الموجودة
- واجهة الجداول المفتوحة التي تسمح بإدارة البيانات عبر القطاعات والسنوات لمجموعة بيانات CRT المحددة
	- إنشاءJSON) تنسيق التصدير) لمجموعة بيانات CRT المحددة
		- تحديث القيم
- تجميع قيم متغيرات CRT من بيانات ورقة عمل برنامج Software Inventory IPCC لمجموعة بيانات CRT المحددة
	- حذف مجموعة بيانات CRT الموجودة.

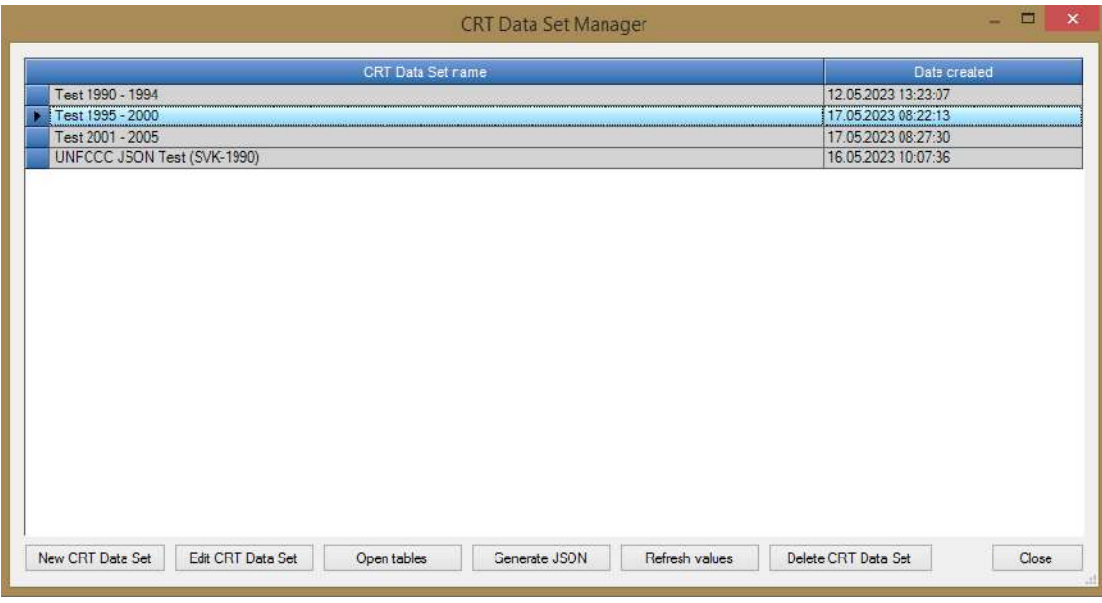

باستثناء زر (مجموعة بيانات CRT الجديدة "New CRT Data Set")، ننطبق دائمًا جميع أزرار الوظائف الموجودة أسفل الجدول على مجموعة بيانات CRT المحددة حاليًا في الجدول (المسلط عليها).

"  $\it New \, CRT \, Data \, Set$  " الجديدة  $\it CRT \, Data \, Set$ 

يفتح زر التشغيل "Set Data CRT New "الشاشة حيث يتم تحديد خصائص مجموعة بيانات CRT الجديدة.

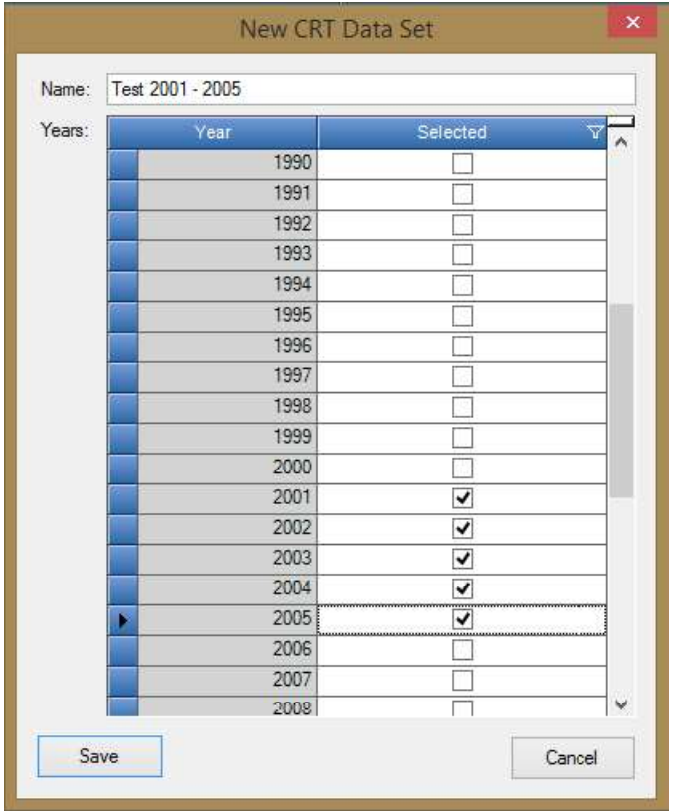

- الاسم اسم مجموعة بيانات CRT الجديدة
- السنوات سنوات المخزون المخصصة لمجموعة بيانات CRT الجديدة

بعد الضغط على زر"حفظ Save" ، يتم إنشاء مجموعة بيانات جديدة ويُطلب من المستخدم ما إذا كان سيتم إدخال البيانات في جداول مجموعة البيانات الجديدة أم لا. يمكن تأجيل هذه العملية وتنفيذها لاحقاً على مختلف المستويات (على مستوى القطاع، مستوى الجدول، مستوى الخلية، مستوى مجموعة خلايا).

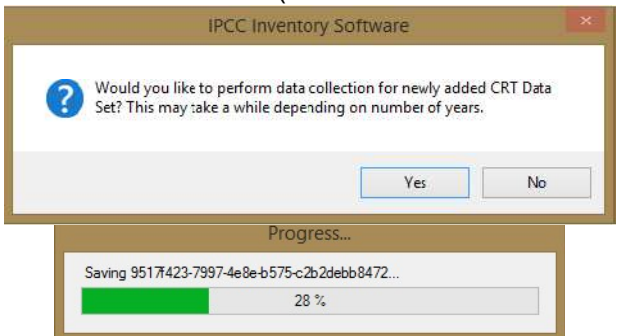

" Edit CRT Data Set " CRT

يفتح زر التشغيل " Edit CRT Data Set" هذا الشاشة حيث يمكن تعديل خصائص مجموعة بيانات CRT الموجودة .

- الاسم يمكن تغييره إذا لزم الأمر
	- سنوات :
- o إضافة سنوات إضافية يمكن للمستخدم إضافة سنوات إضافية إلى مجموعة بيانات CRT الحالية .بعد إضافة سنوات جديدة وحفظ مجموعة البيانات، يُطلب من المستخدم ما إذا كان يجب إدخال البيانات في جداول CRT للسنوات المضافة حديثًا في جميع القطاعات .

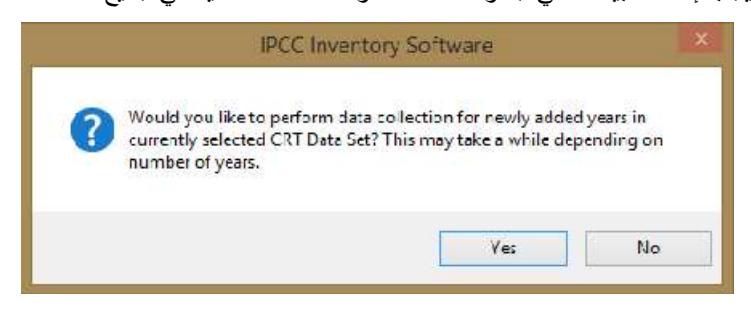

o حذف السنوات الحالية - يمكن للمستخدم إزالة السنوات الحالية من مجموعة البيانات المحررة .لاحظ أنه سيتم حذف جميع البيانات المتعلقة بالسنوات التي تمت إزالتها نهائيًا.

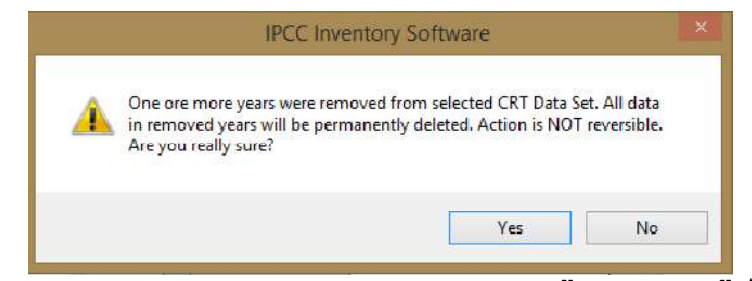

## .3.2.2.6 فتح الجداول " $\overline{O}$  Open tables"

يفتح زر التشغيل "tables Open "شاشة تحتوي على جداول CRT لمجموعة بيانات CRT المحددة حاليًا .سيتم فتح هذه الشاشة في وضع يسمح للمستخدم بالتبديل بينها وبين شاشات البرامج الأخرى (على سبيل المثال، شاشة أوراق العمل). يمكن فتح شاشة جداول CRT واحدة فقط لمجموعة بيانات CRT واحدة في المرة الواحدة .راجع فصل "جداول "CRT لمزيد من المعلومات حول شاشة جداول CRT ووظائفها.

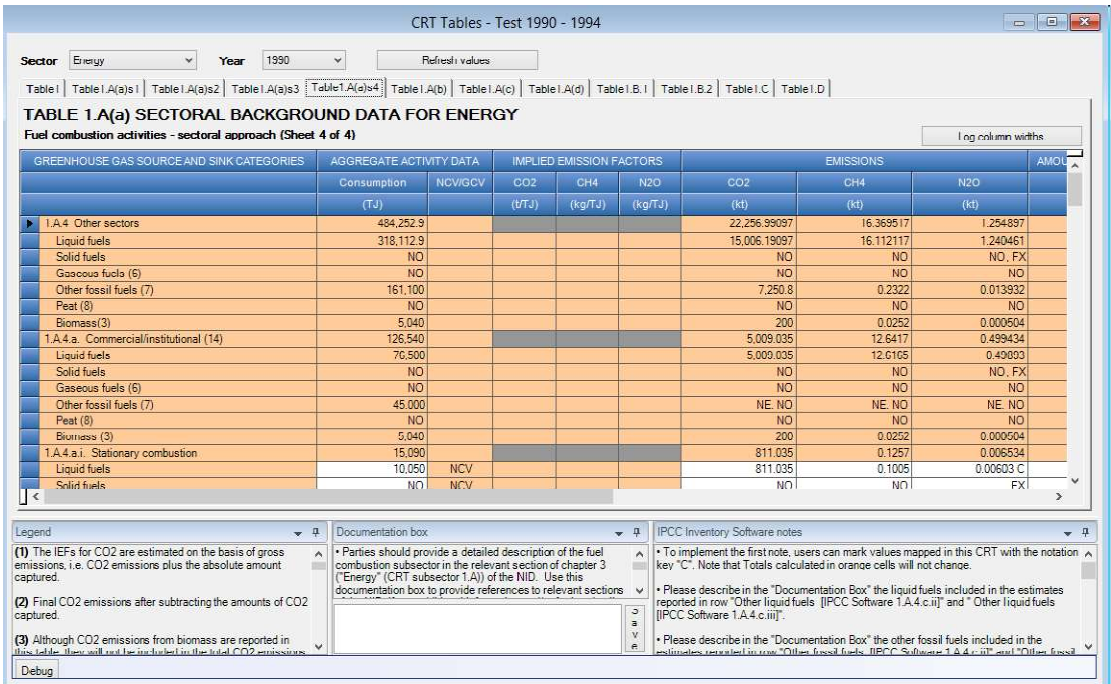

#### " Generate JSON " JSON ملف  $4.2.2.6$

يعمل زر التشغيل "Generate JSON " على إنشاء تصدير بتنسيق JSON . سيتم إجراء تسلسل لجميع جداول CRT التي تنتمي إلى مجموعة بيانات CRT المحددة في ملف JSON إما لجميع القطاعات أو قطاع معين، وللسنوات المحددة.

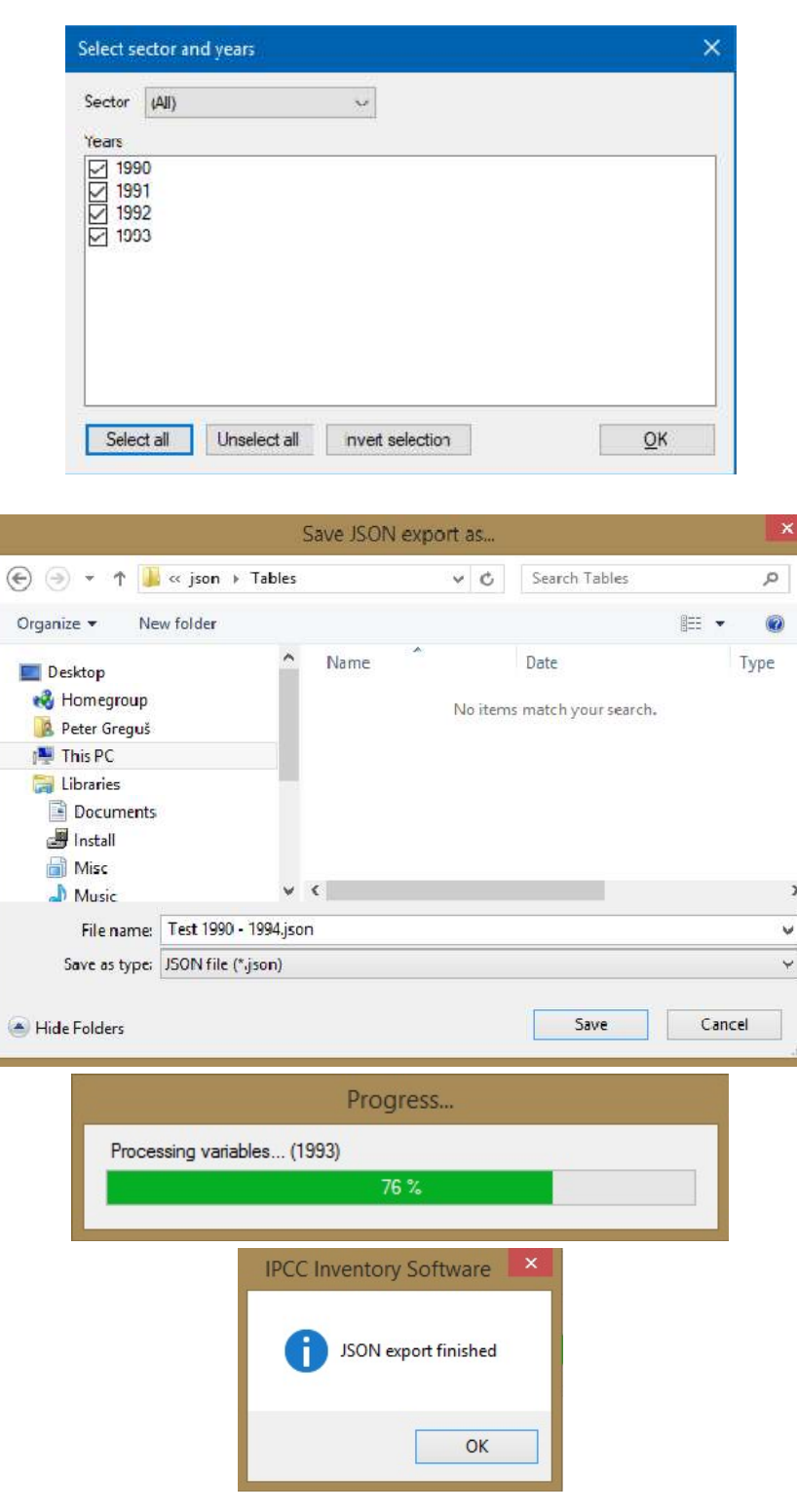

#### $"Refresh$  تحديث القيم " Refresh values

يسمح زر التشغيل " values Refresh " بتحديث جميع قيم متغيرات CRT ضمن مجموعة بيانات CRT المحددة لجميع القطاعات والسنوات المحددة .يتم تجميع القيم الجديدة من أوراق عمل برنامج الجرد IPCC لتحل محل قيم متغير CRT الحالية .سيتم الاحتفاظ بالمعلومات الأخرى التي تمت إضافتها بالفعل من قبل المستخدم مثل وصف متغير CRT والتعليقات .سيتم الاحتفاظ بالتعليقات الخاصة بمفاتيح الإسناد Key Notation فقط في حالة عدم تغيير مفتاح الإسناد للمتغير الذي تم تحديثه أثناء التحديث.

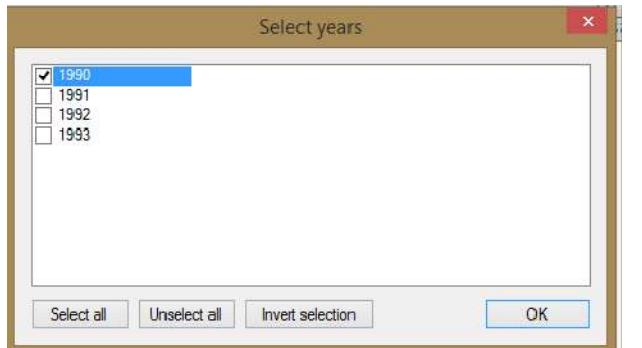

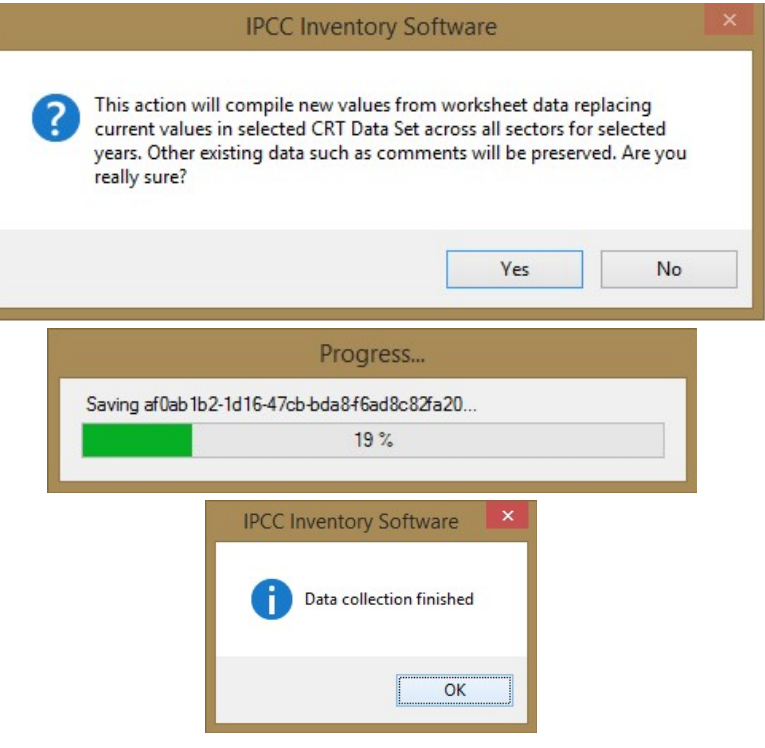

"Delete CRT Data Set " CRT

سيؤدي هذا الإجراء إلى حذف مجموعة بيانات CRT الموجودة بشكل دائم بالإضافة إلى كافة البيانات الموجودة في جميع جداول CRT . هذا الإجراء لا يمكن التراجع عنه

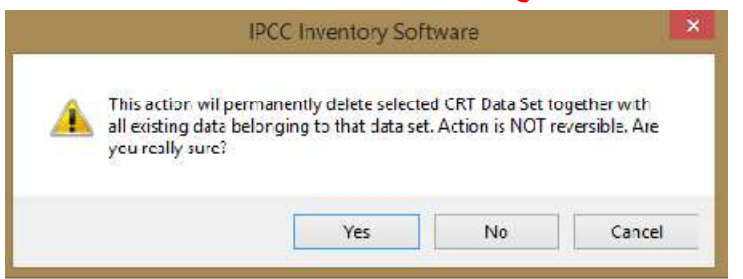

#### "CRT Tables " CRT جداول .3.6

يمكن فتح الشاشة التي تحتوي على جداول CRT باستخدام زر "فتح الجداول" في مدير مجموعة بيانات CRT لمجموعة بيانات CRT المحددة .الطريقة البديلة هي النقر نقرًا مزدوجًا فوق صف مجموعة بيانات CRT المطلوب في جدول إدارة مجموعة بيانات .CRT يمكن فتح شاشة واحدة فقط لجداول CRT لمجموعة بيانات CRT معينة في المرة الواحدة.

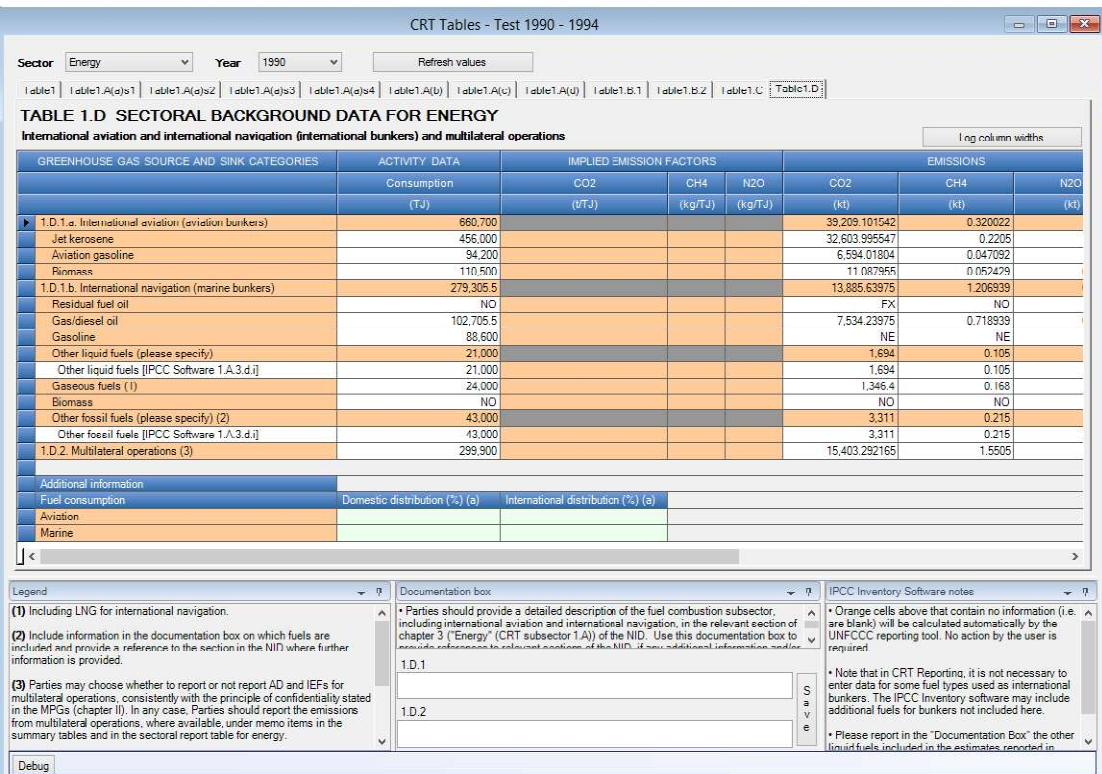

#### تتكون شاشة جداول CRT من العناصر التالية.

- عنوان النافذة يحتوي على اسم مجموعة بيانات CRT المحددة
- القطاع القطاع المحدد حاليًا .يتم عرض مجموعة الجداول حسب القطاع المحدد
- السنة السنة المحددة حاليًا من قائمة السنوات التي تنتمي إلى مجموعة بيانات CRT المحددة
- تحديث القيم يسمح بتحديث القيم من أوراق عمل برنامج الجرد الخاص بالهيئة الحكومية الدولية المعنية بتغير المناخ لجميع الجداول في القطاع المحدد وللسنوات التي يحددها المستخدم
	- الواجهة المبوبة تسمح بالتبديل بين الجداول التابعة للقطاع المحدد
- منطقة التوثيق ذات صلة بالجدول المحدد حاليًا .يحتوي على وسيلة الإيضاح وصندوق الوثائق وملاحظات برنامج Inventory IPCC وغيرها من المعلومات ذات الصلة .يمكن إعادة ترتيب نوافذ منطقة التوثيق وفقًا لتفضيلات المستخدم.

### (CRT Table actions) CRTجدول إجراءات 1.3.6

يوجد العديد من الإجراءات لكل متغير CRT في جدول .CRT يمكن تنفيذ الإجراءات لخلية واحدة وكذلك لمجموعة خلايا مختارة.

#### $\emph{(Single-cell actions)}$  إجراءات خلية واحدة (Single-cell actions

انقر بزر الماوس الأيمن على أي خلية تمثل متغير CRT لفتح قائمة السياق مع الإجراءات ذات الصلة بمتغير CRT المحدد.

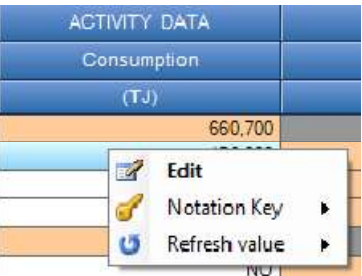

#### تحرير (Edit (

يفتح هذا الإجراء مربع حوار تفاصيل متغير CRT الذي يتضمن كافة المعلومات ذات الصلة بنوع متغير CRT المحدد . يمكن فتح مربع حوار التفاصيل بالنقر المزدوج على الخلية .يظهر أدناه مربع حوار تفاصيل المتغير الرقمي القياسي.

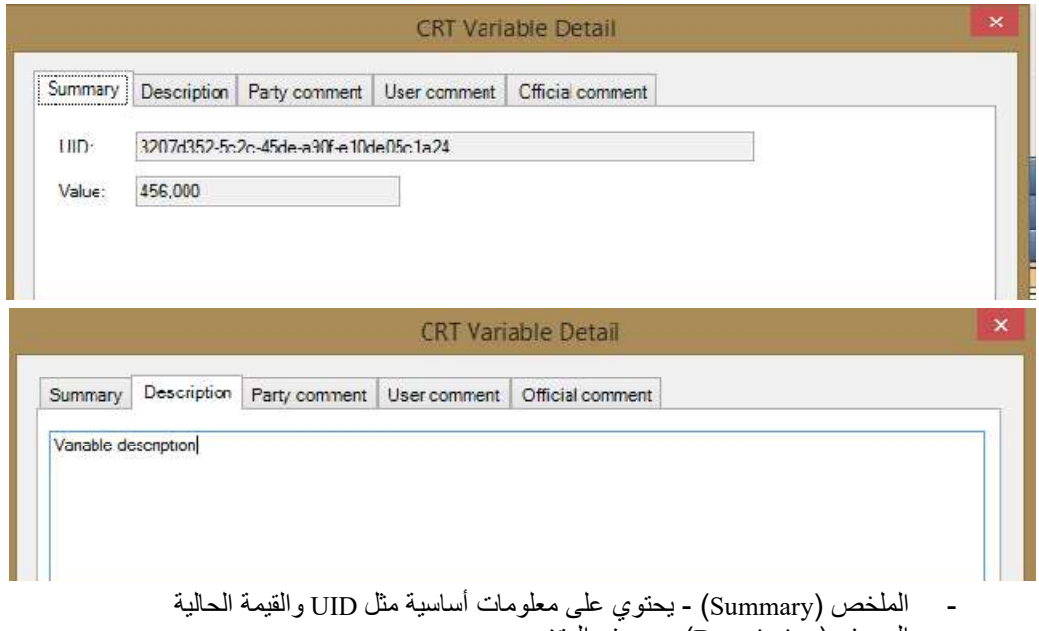

- الوصف (Description (- وصف المتغير
	- تعليق الطرف (Party comment) - تعليق المستخدم (User comment)
	- التعليق الرسمي (comment Official (

يمكن للمستخدم إدخال هذه المعلومات الإضافية بشكل مستقل لكل خلية متغيرة CRT في كل جدول .CRT في حالة متغير الذي يحتوي على مفتاح الترميز بدلاً القيمة الرقمية، تصبح المعلومات الإضافية ذات الصلة بمفتاح الترميز CRT من المحدد متاحة .مثال لمتغير FX أدناه.

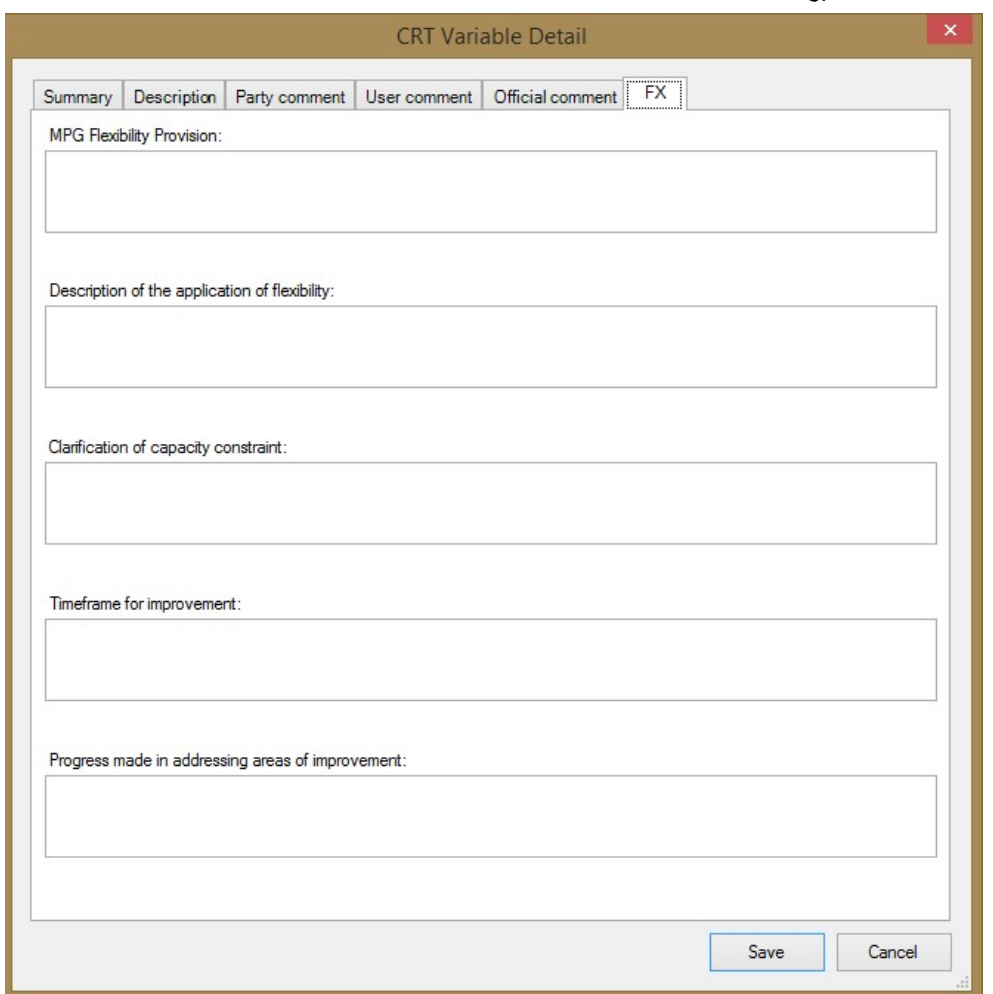

مثال لمربع حوار التفاصيل (للمنهجية "Method ") و(لمعامل الإنبعاث " EF ") و(لمتغير CRT Variable " CRT") :

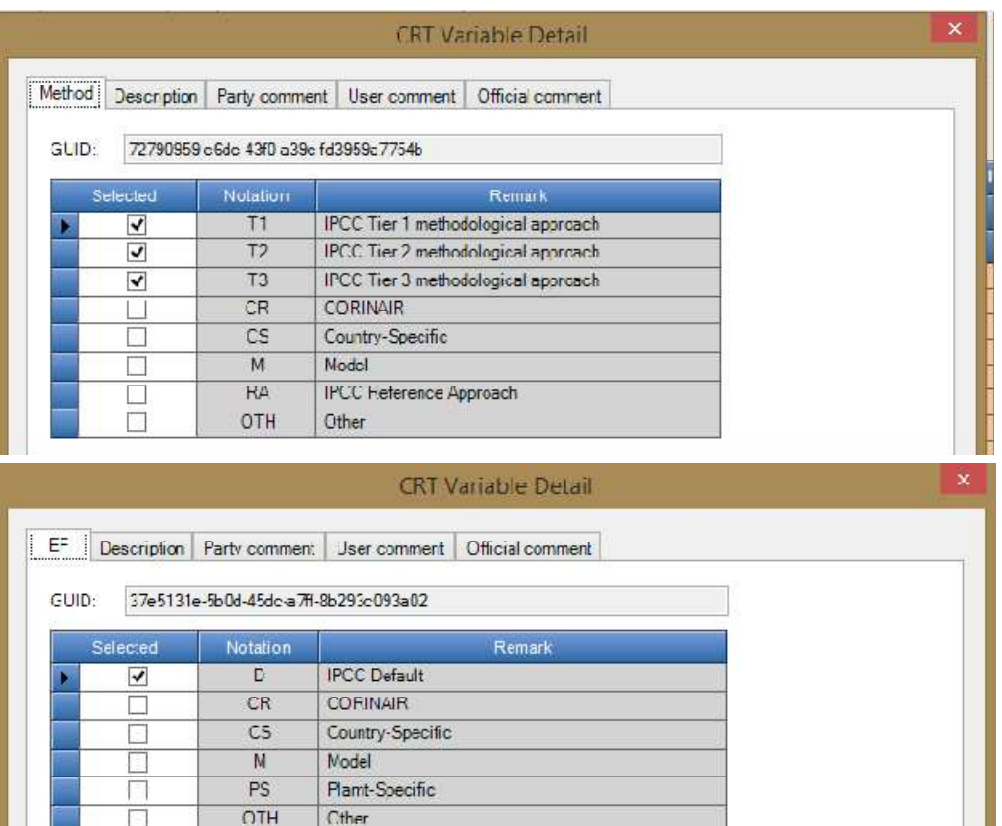

#### H. مفاتيح الإسناد

يحتوي هذا العنصر في القائمة على قائمة بمفاتيح الإسناد القابلة للتطبيق والتي يمكن تعريفها لمتغيرCRT . إذا كانت الخلية تحتوي بالفعل على أحد مفاتيح الإسناد بدلاً من القيمة الرقمية، فستكون قائمة مفاتيح التدوين القابلة للتطبيق كما يلي :

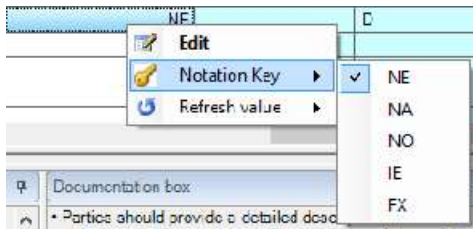

في حالة الخلايا التي تحتوي على قيمة رقمية، تحتوي قائمة مفاتيح التدوين على عنصر واحد فقط) C - سري) مما يسمح للمستخدم بوضع علامة على متغير CRT باعتباره سريًا.

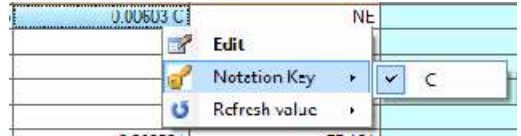

تتم إضافة علامة "C "كلاحقة للقيمة الرقمية .على الرغم من أن القيمة الموجودة في الخلية السرية لا تزال مرئية في البرنامج، فلن يتم تصديرها بتنسيقJSON . سيؤدي اختيار "C "في خلية تحتوي بالفعل على علامة "C "إلى إزالتها. تحديث القيم

يسمح هذا الإجراء بتحديث متغير CRT بقيمة ورقة عمل برنامج الجرد IPCC ذات الصلة .يمكن تنفيذ الإجراء للعام الحالي أو لجميع السنوات الموجودة في مجموعة البيانات أو للسنوات المحددة بشكل صريح من قبل المستخدم فقط.

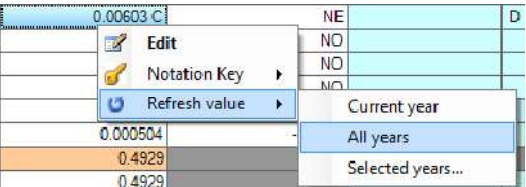

#### $\left($ الإجراءات متعددة الخلايا (Multi-cell actions

تسمح واجهة Table CRT بتنفيذ إجراءات على خلايا محددة متعددة في وقت واحد .بهذه الطريقة من الممكن على سبيل المثال .قم بتعيين نفس نص التوثيق لعدة خلايا دون تحرير كل خلية على حدة.

يمكن اختيار خلايا متعددة باستخدام تقنيات مختلفة.

- انقر بزر الماوس الأيسر مع الاستمرار على خلية البداية واسحب مؤشر الماوس لتحديد خلايا إضافية
- انقر بزر الماوس الأيسر على رأس العمود لتحديد عمود واحد أو انقر بزر الماوس الأيسر، واستمر في السحب لتحديد أعمدة متعددة وجميع خلاياها
- انقر بزر الماوس الأيسر على رأس الصف لتحديد صف واحد أو انقر بزر الماوس الأيسر مع الاستمرار واسحب لتحديد صفوف متعددة وجميع خلاياها.
	- اضغط مع الاستمرار على CTRL ثم انقر بزر الماوس الأيسر على الخلايا الفردية المراد تحديدها
- انقر فوق خلية البداية، واضغط باستمرار علىSHIFT ، ثم انقر فوق خلية النهاية لتحديد مساحة الخلايا يتم تمييز الخلايا المحددة .في حالة احتواء التحديد على خلية متغير CRT واحدة على الأقل، انقر بزر الماوس الأيمن في أي مكان داخل التحديد لفتح قائمة السياق التي تنطبق على التحديد.

يتم تظليل الخلايا المحددة .في حالة احتواء التحديد على خلية متغير CRT واحدة على الأقل، انقر بزر الماوس الأيمن في أي مكان داخل التحديد لفتح قائمة السياق التي تنطبق على التحديد.

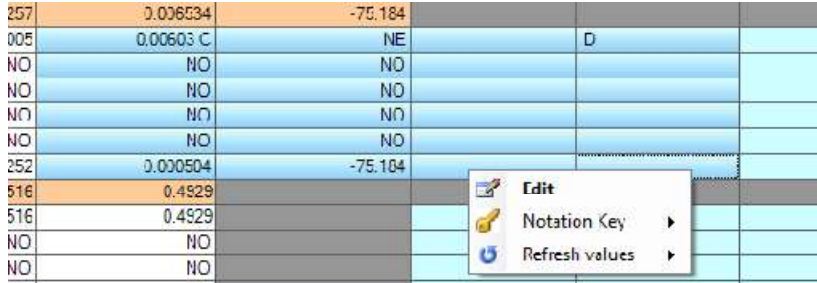

#### تحرير

يفتح مربع حوار التفاصيل للخلايا المحددة في وضع الخلايا المتعددة .يتم إنشاء مربع حوار التفاصيل بنا ًء على أنواع الخلايا الموجودة في التحديد .وهذا يعني أنه سيتم عرض جميع علامات التبويب ذات الصلة في مربع حوار التفاصيل . (على سبيل المثال، إذا كان التحديد يحتوي على خلية "Method "و"EF"، فستتوفر علامتا التبويب "Method "و"EF(" . يجب على المستخدم تحديد المعلومات التي تم إدخالها في مربع حوار التفاصيل متعدد الخلايا بشكل صريح والتي يجب تطبيقها على الخلايا المحددة .بهذه الطريقة، من الممكن إجراء تحديث مجمّع لنوع معين فقط من المعلومات مع ترك المعلومات الأخرى في الخلايا المحددة سليمة .مثال: إذا كان يجب تحديث "تعليق الطرف" فقط في جميع الخلايا المحددة، فسيقوم المستخدم بوضع علامة واضحة على هذا التعليق باستخدام مربع اختيار مخصص ثم يقوم بإدخال قيمة جديدة لهذا التعليق (انظر لقطة الشاشة أدناه).

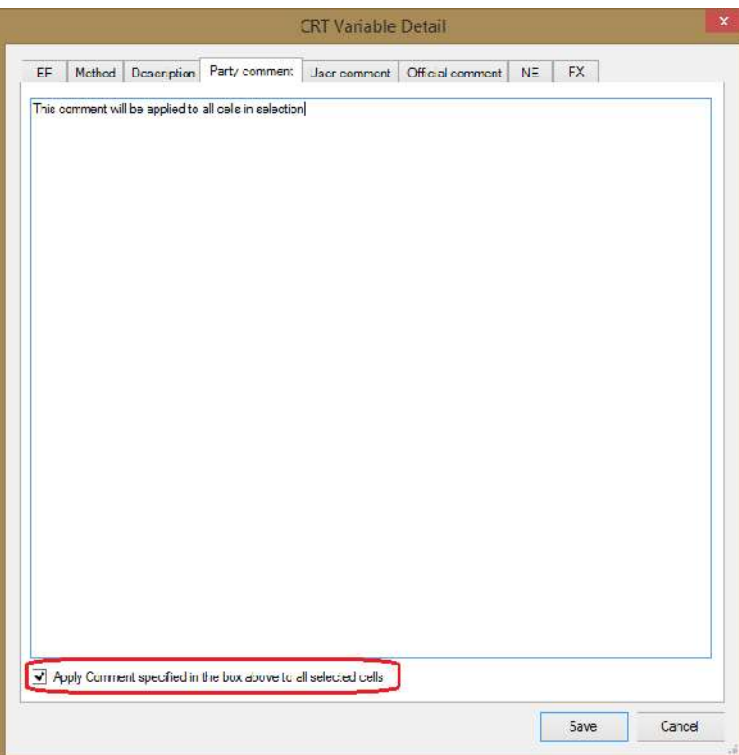

في مربع الحوار التفصيلي متعدد الخلايا، تحتوي كل معلومة على مربع اختيار "تطبيق Apply "مخصص لها .مثال للتعليقات المتعلقة بـ FX أدناه حيث تم تحديد "توفير مرونةMPG " فقط ليتم تحديثه داخل جميع خلايا FX في تحديد الخلايا.

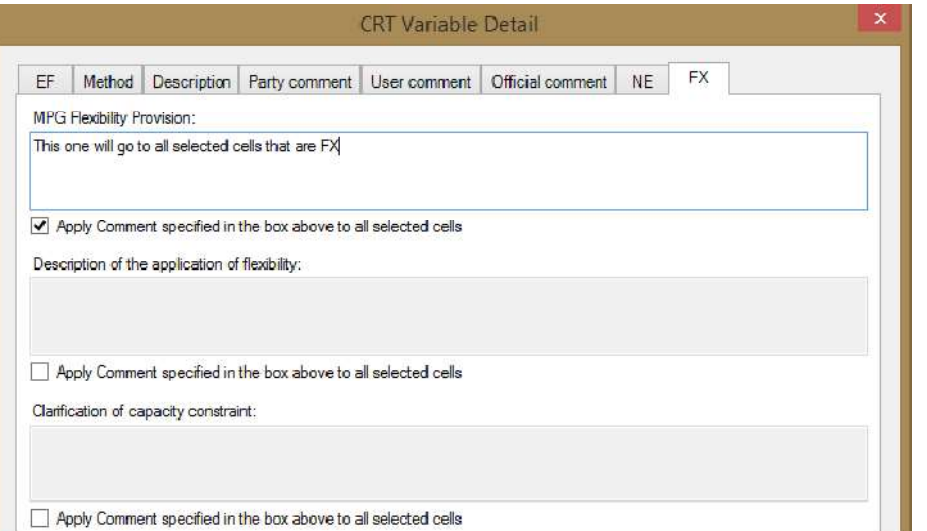

لاحظ أنه سيتم تطبيق كل معلومة على الخلية المحددة فقط إذا كانت ذات صلة بتلك الخلية. على سبيل المثال، (سيتم تطبيق تعليقات FX فقط على الخلايا المحددة التي تكون FX (.

#### مفتاح الإسناد

يسمح بتعيين نفس مفتاح الإسناد لجميع الخلايا المحددة. القواعد مماثلة لتلك الموجودة في إجراء "التحرير"، وبالتالي سيتم تطبيق مفتاح الترميز المحدد فقط على الخلايا ذات الصلة. ( على سبيل المثال، إذا تم تحديدC ، فسيتم وضع علامة C على الخلايا التي تحتوي على قيمة رقمية حقيقية فقط).

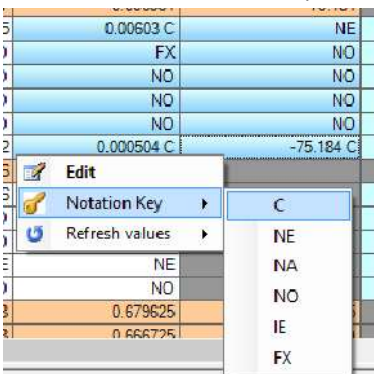

#### تحديث القيم

يسمح بتحديث القيم من أوراق عمل برنامج الجرد الخاص بالهيئة الحكومية الدولية المعنية بتغير المناخ (IPCC (لجميع الخلايا المحددة إما للعام الحالي أو لجميع السنوات في مجموعة البيانات أو للسنوات المحددة بشكل صريح من قبل المستخدم.

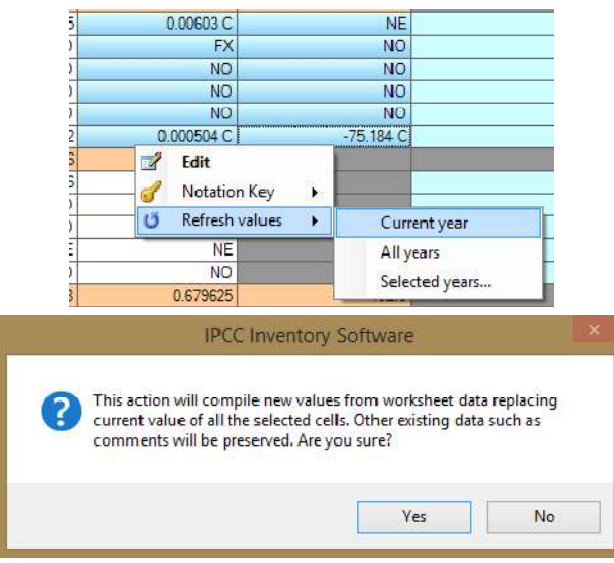

### $(Editable\ cells)$  الخلايا القابلة للتحرير  $2.1.3.6$

تسمح بعض الخلايا المميزة باللون الأخضر الفاتح بالتحرير المباشر للقيمة .يُسمح للمستخدم بتغيير قيمة هذه الخلايا أو تعيين مفتاح التدوين عن طريق الإدخال المباشر.

- لإدخال قيمة رقمية اكتب القيمة الرقمية مباشرة في الخلية. يمكن وضع علامة على القيمة على أنها سرية عن طريق إدخال "c "أو "C "بعد القيمة الرقمية
- لإدخال مفتاح الإسناد اكتب أحد مفاتيح التدوين ذات الصلة مباشرة. مفاتيح التدوين المسموح بها: NE، NA، NO، IE، FX) يمكن كتابتها بأحرف صغيرة وفي هذه الحالة سيتم تحويلها تلقائيًا إلى أحرف كبيرة).

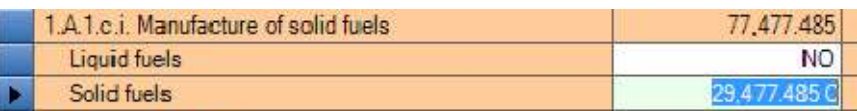

### (CRT Table Documentation Box) CRT جدول وثائق صندوق 2.3.6

يسمح بتحديد معلومات نصية إضافية على مستوى جدول .CRT يحتوي كل صندوق وثائق على UID مخصص له وبالتالي يتم تصديره إلى JSON تمامًا مثل أي متغير CRT آخر بعد تغيير قيمة مربع الوثائق، انقر فوق الزر "حفظ" الموجود بجوار منطقة تحرير النص لتطبيق التغييرات.

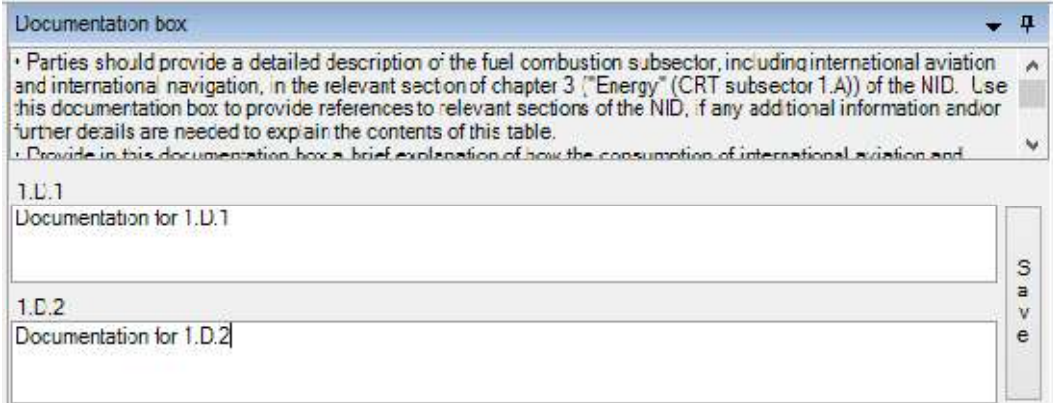

# ملحق 1

يحتوي الجدول أدناه على تفاصيل حول تعيين تقديرات الانبعاثات استنادًا إلى توجيهات IPCC لعام 2006 لجداول عروض NAI في هذا البرنامج. يتم تقديم جداول NAI هذه وفقًا للجدولين 1 و 2 من ملحق مقرر اتفاقية الأمم المتحدة الإطارية بشأن تغير المناخ رقم 17 / م أ 8- (المبادئ التوجيهية لإنشاء البلاغات الوطنية للأطراف غير المدرجة في المرفق الأول للاتفاقية)، التي تستند إلى هيكل الإبلاغ في الخطوط التوجيهية المنقحة لعام 1996 ، ولكن تم إجراء بعض التغييرات لمساعدة مستخدمي البرامج على الإبلاغ عن تقديرات الانبعاثات الخاصة بهم بشفافية أكبر. يتم توفير توضيحات إضافية في عمود "الملاحظة" في الجدول أدناه لبعض الفئات التي لا يكون التعيين فيها مباش ًرا.

الغرض من ميزة "نظرة عامة على التصدير إلى NAI "من هذا البرنامج هو مساعدة مستخدمي البرامج في الإبلاغ عن تقديرات الانبعاثات وفقًا لمرفق "اتفاقية الأمم المتحدة الإطارية بشأن تغير المناخ" بالمقرر 17 / م أ -8 ، ولكن ليس المقصود أن يصف كيف سيتم تعيين الفئات في إطار الخطوط التوجيهية المنقحة للفريق الحكومي الدولي المعني بتغير المناخ لعام 1996 و الخطوط التوجيهية للفريق الحكومي الدولي المعني بتغير المناخ لعام .2006 قد يرغب مستخدمو البرامج في استخدام نهج تعيين مختلف لفئات معينة.

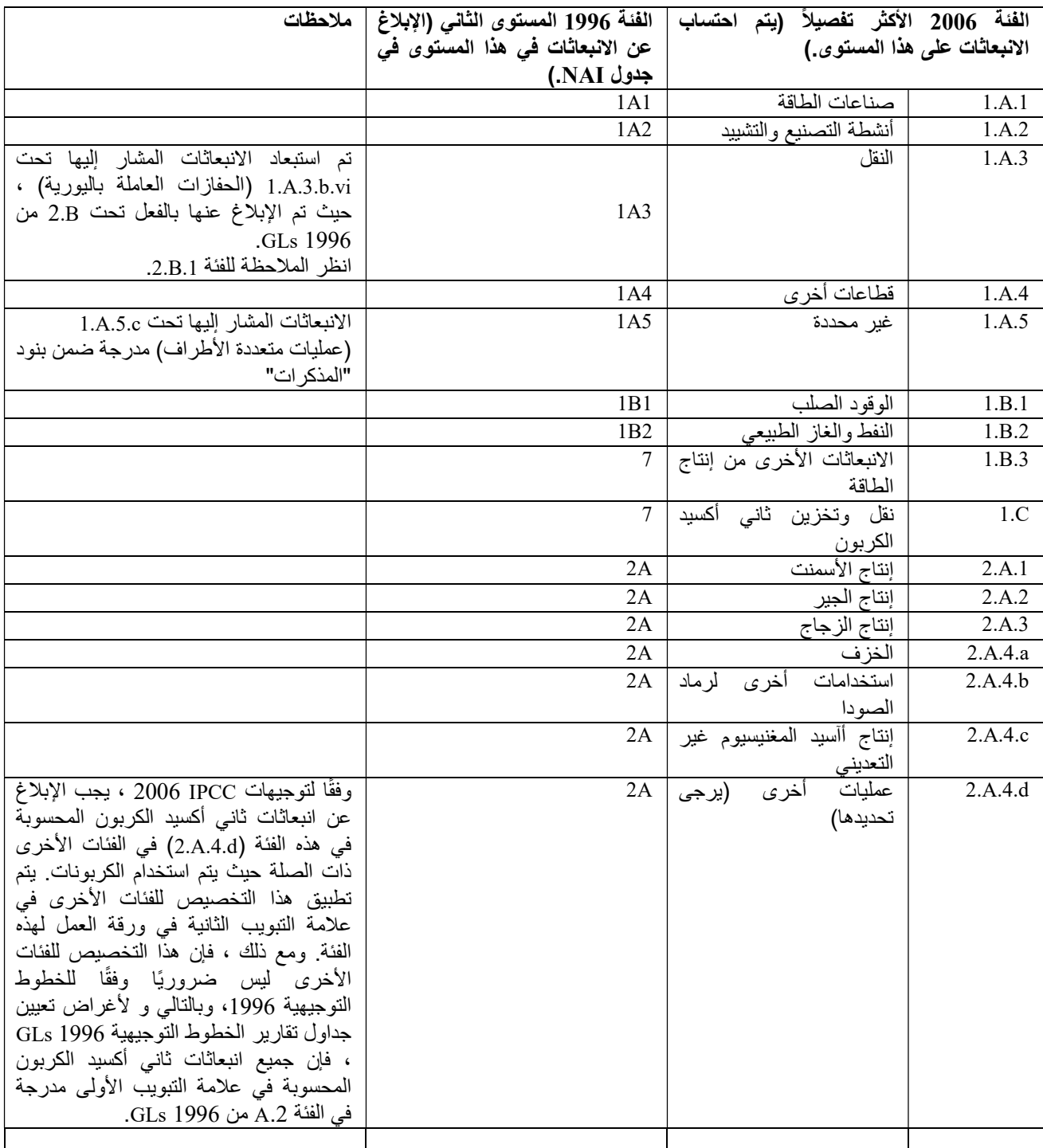

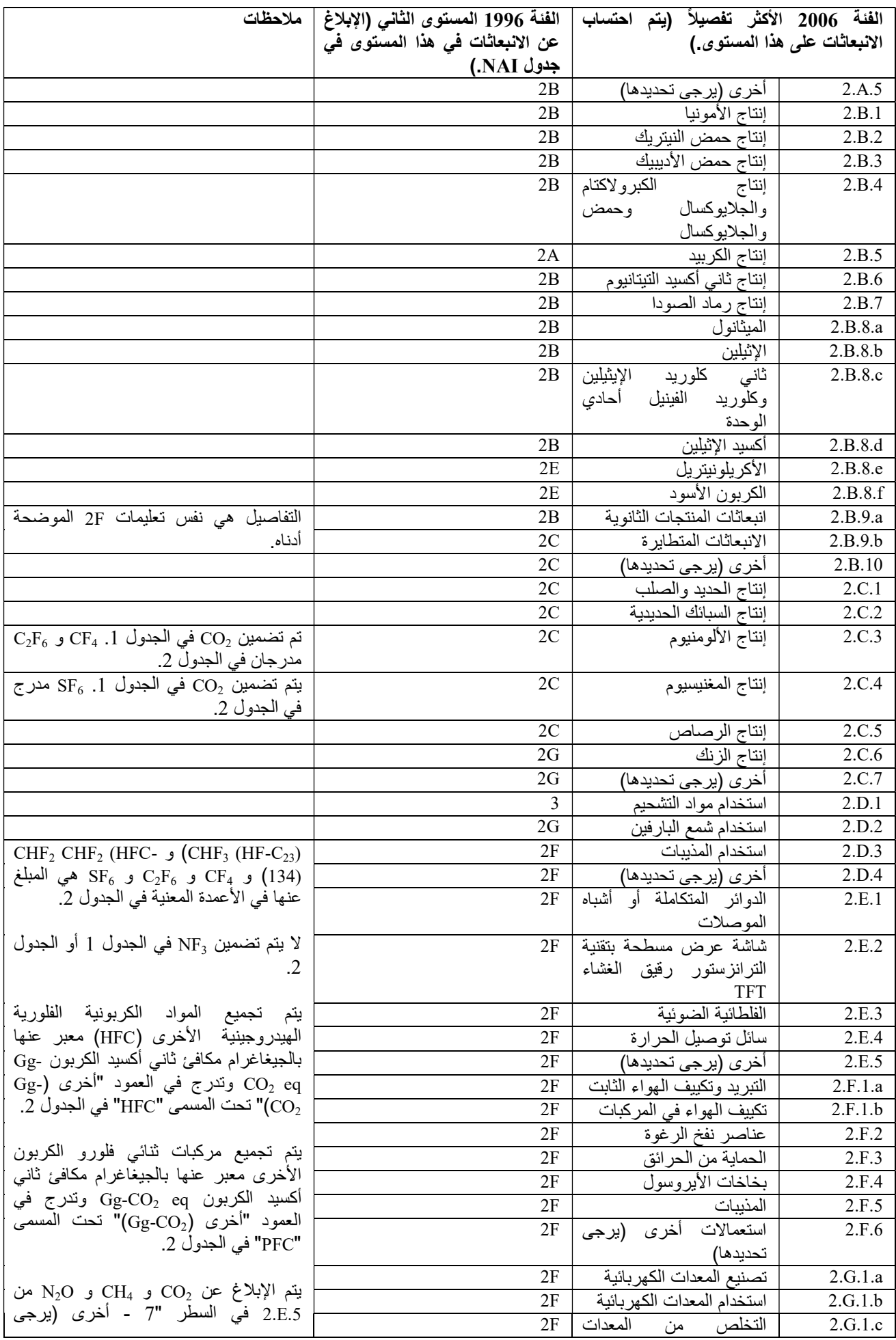

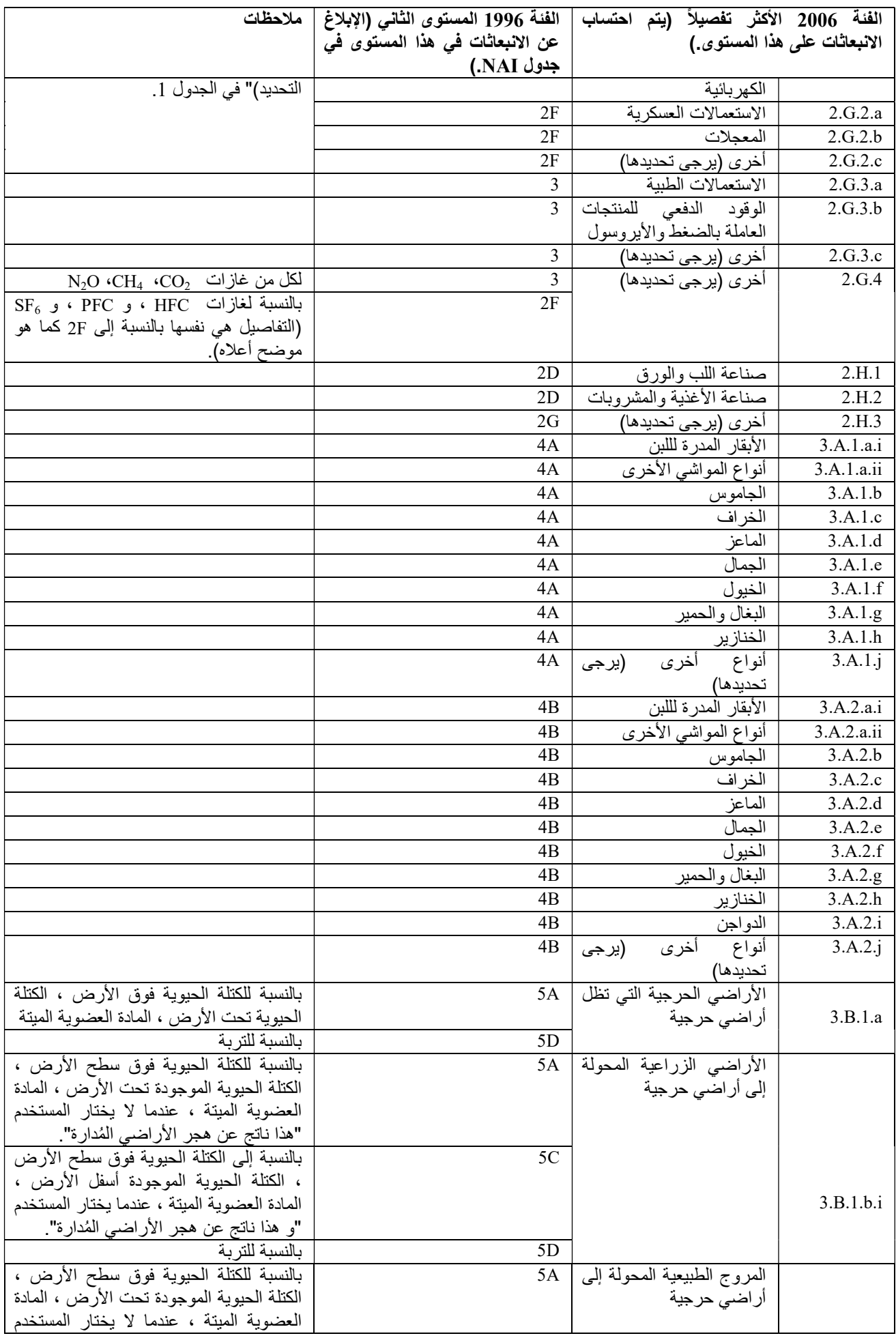

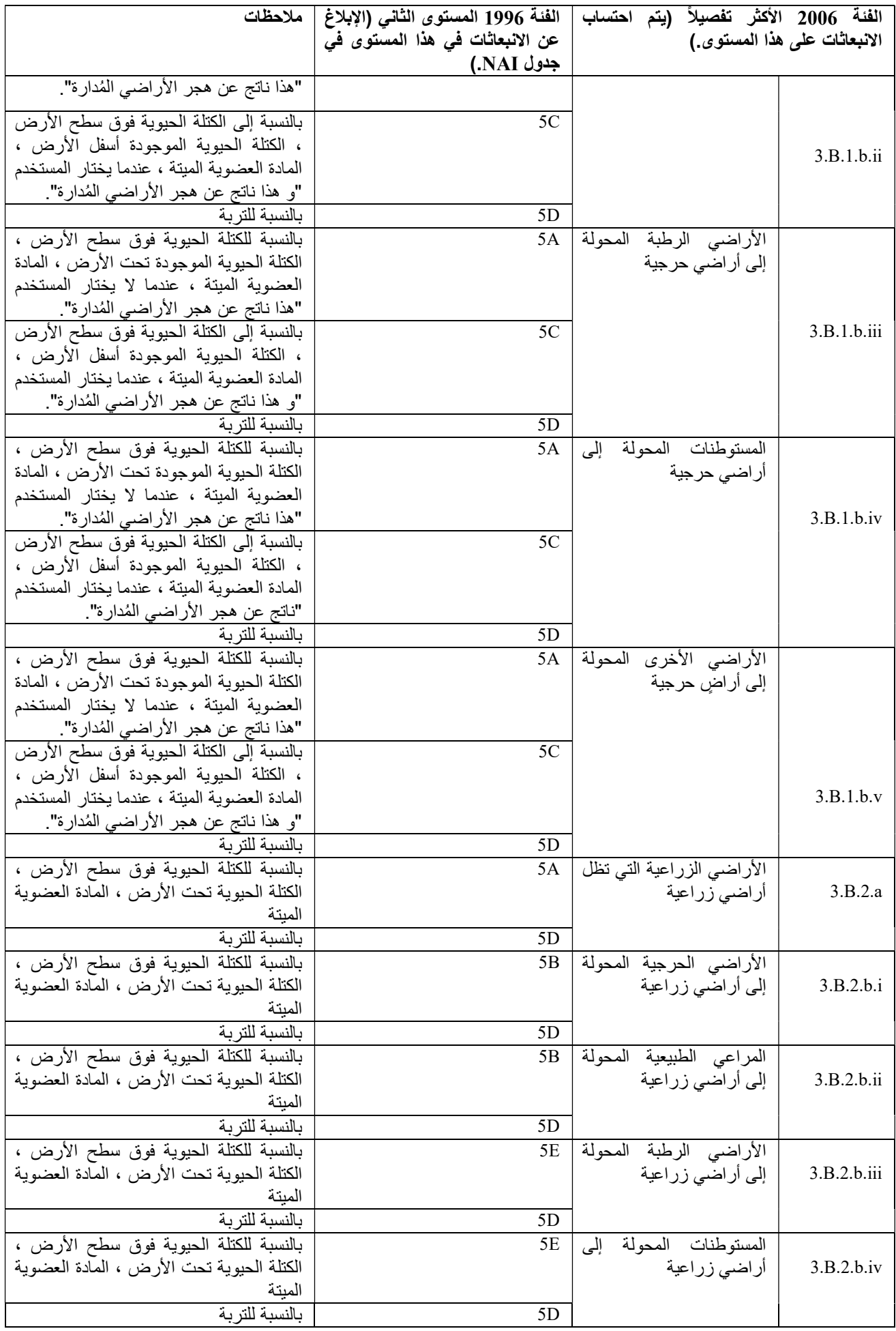

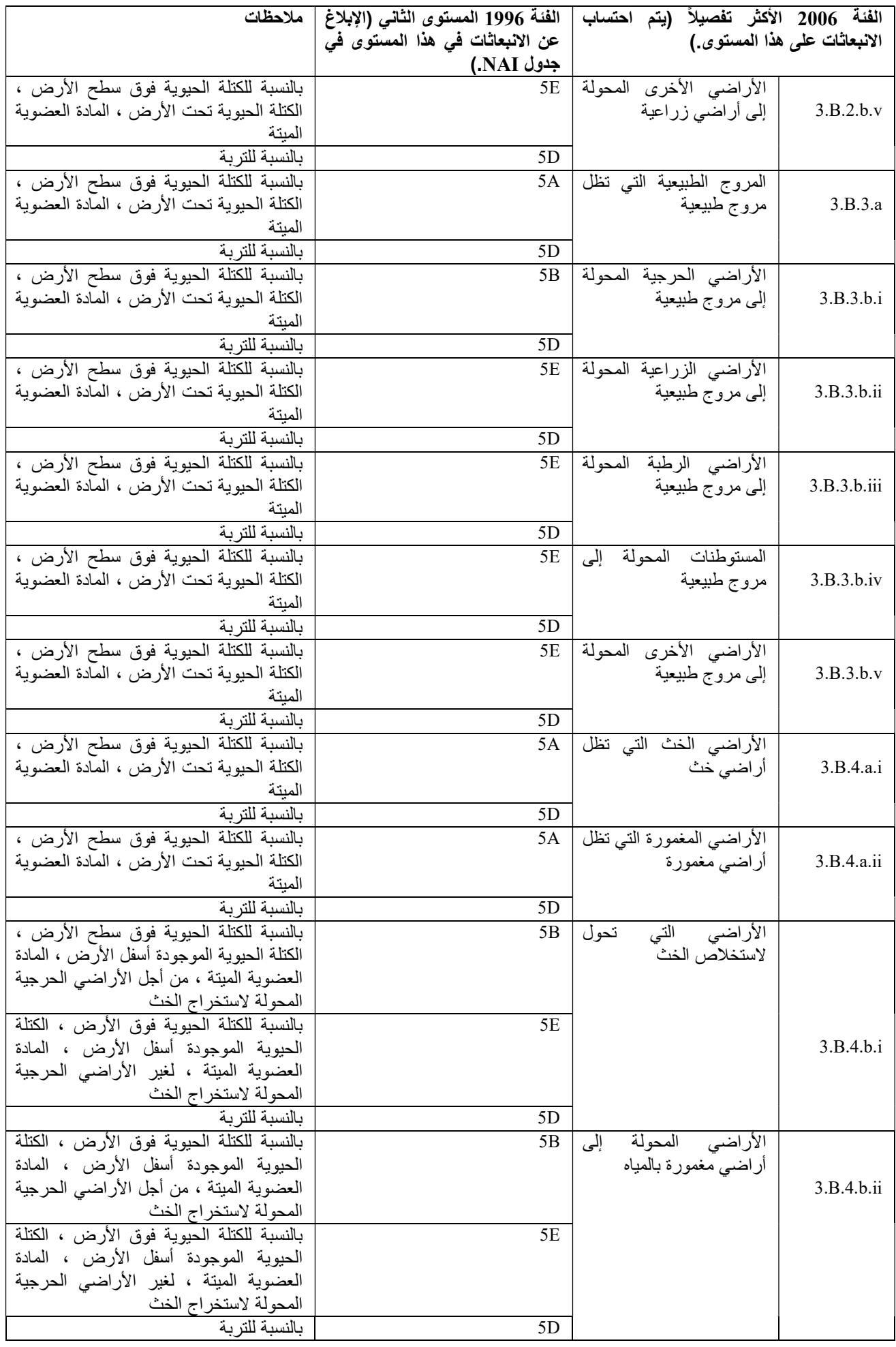

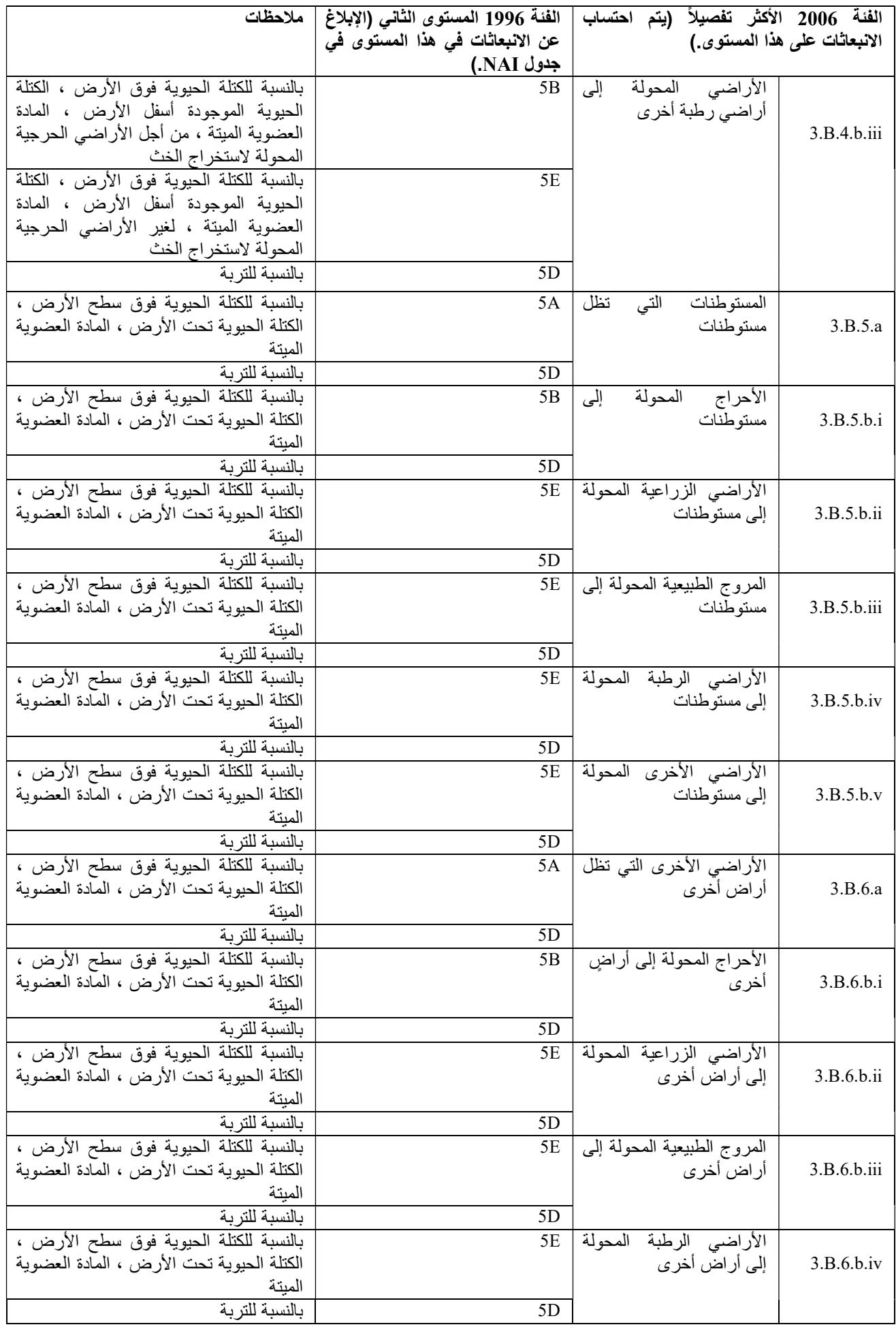

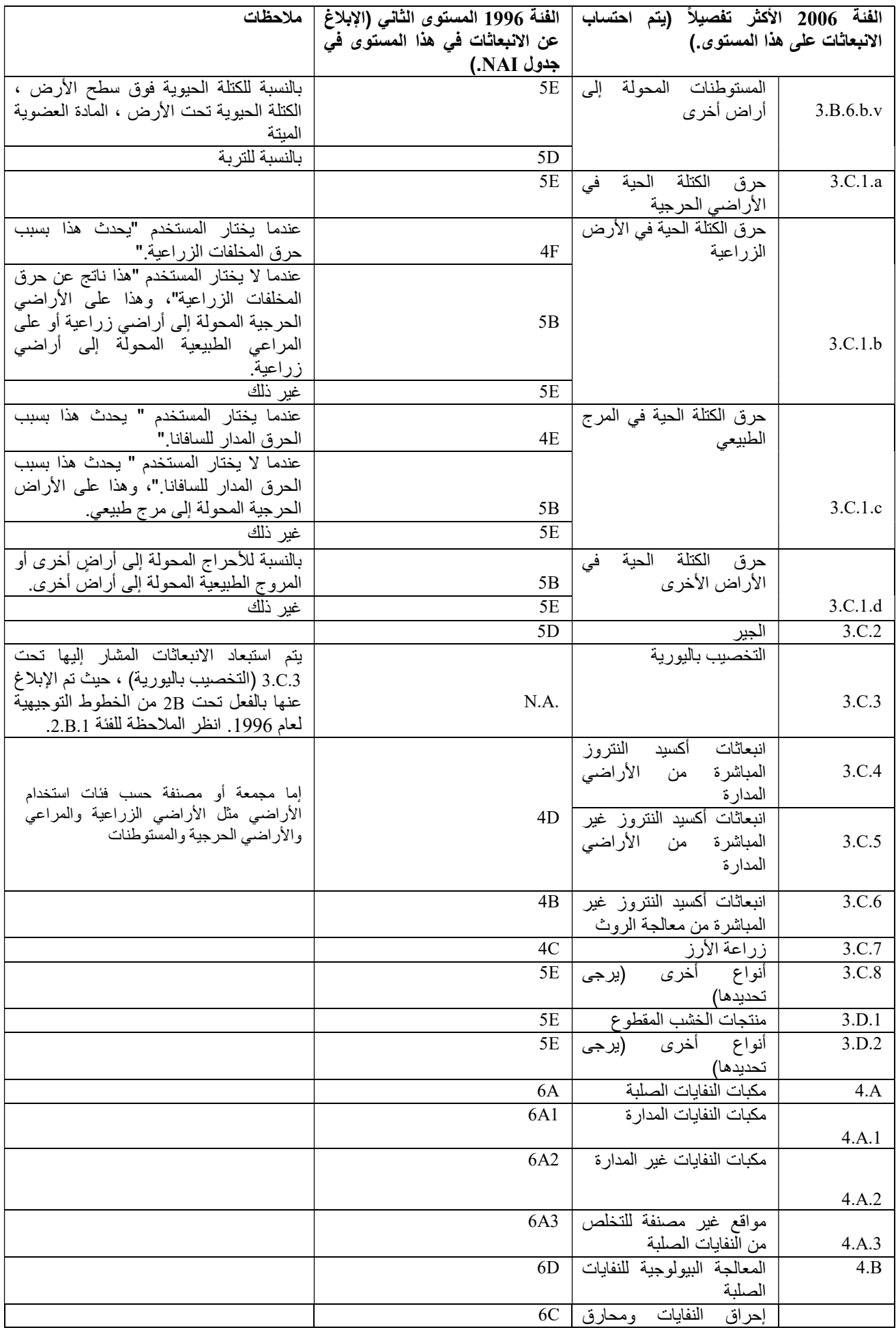

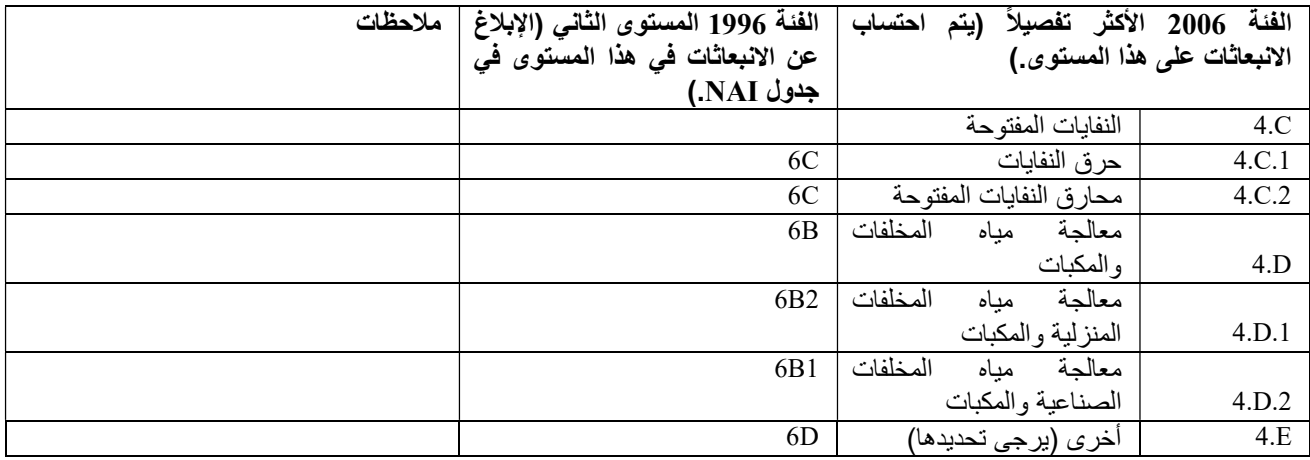